# **Dell E1920H/E2020H/E2220H/ E2420H/E2420HS/E2720H/E2720HS**  Bedienungsanleitung

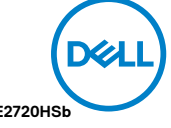

**Bildschirmodell: E1920H/E2020H/E2220H/E2420H/E2420HS/E2720H/E2720HS Regulierungsmodell: E1920Hf, E2020Hb,E2220Hf, E2220Ho, E2420Hf, E2420Ho, E2420HSf, E2720Hb, E2720HSb**

## Hinweise, vorsichts- und warnhinweise

- **BITTE BEACHTEN: Ein HINWEIS weist auf eine wichtige Information hin, die Ihnen hilft Ihren computer besser zu verwenden.**
- **ACHTUNG: Ein ACHTUNGSSHINWEIS weist bei nichtbefolgung auf mögliche schäden an hardware oder verlust von daten hin.**
- **WARNUNG: Eine WARNUNG weist auf potenzielle sachschäden, Personenverletzung oder todesgefahr hin.**

**Copyright © 2020 Dell Inc. oder seine niederlassungen. Alle rechte vorbehalten.** Dell, EMC und andere handelsmarken sind handelsmarken der Dell Inc. oder seiner niederlassungen. Andere handelsmarken könnten handelsmerken der jeweiligen eigentümer sein.

2020 - 09

Rev. A01

# **Inhalt**

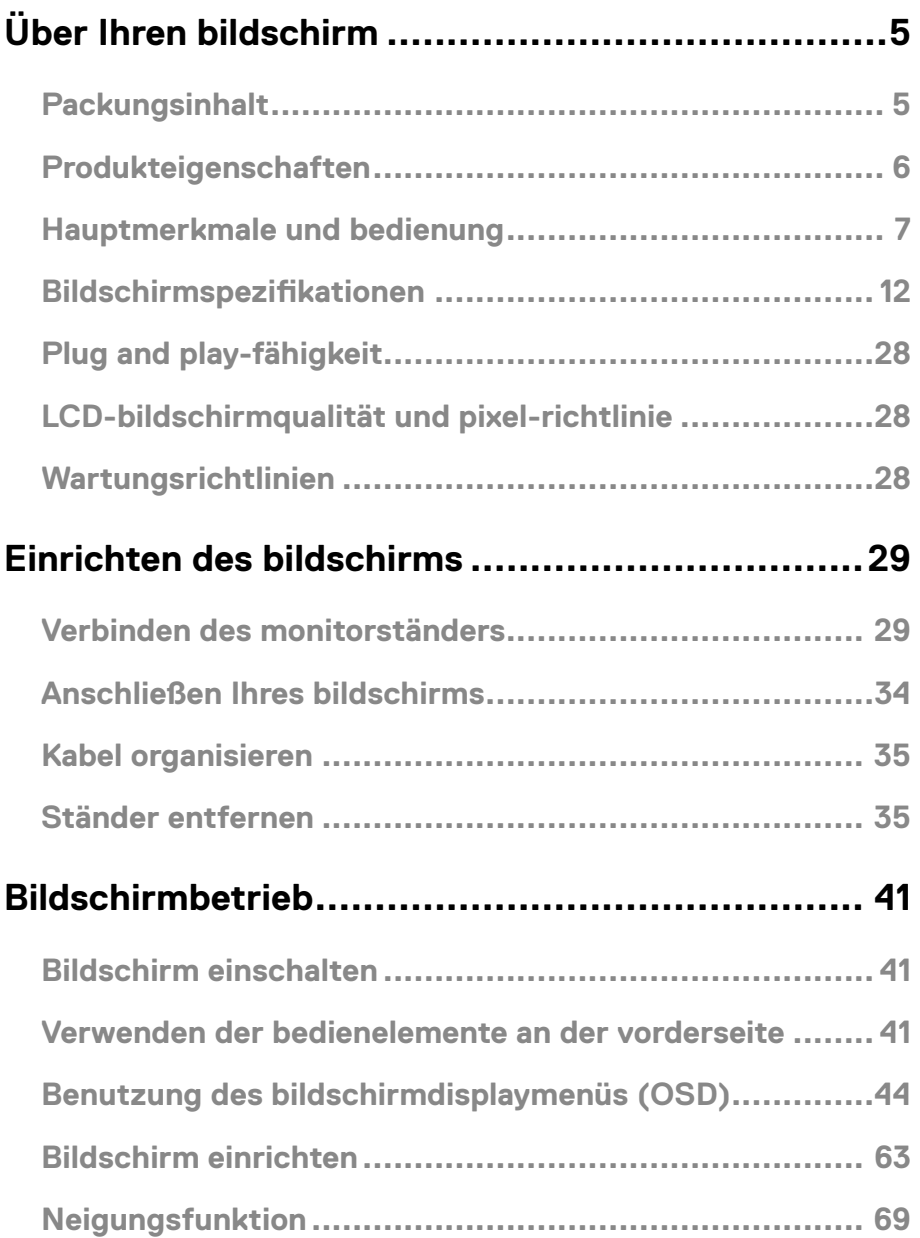

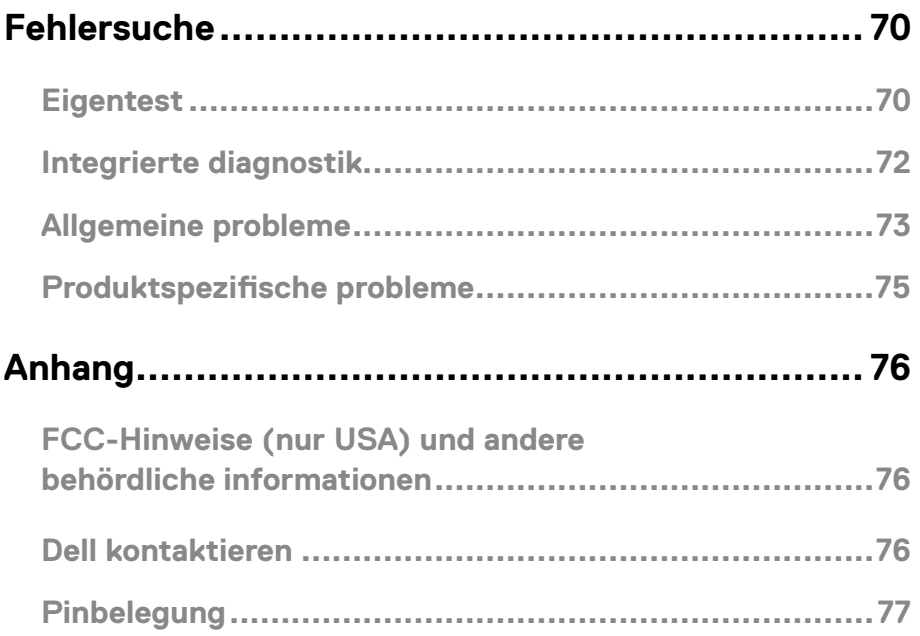

## **Packungsinhalt**

Ihr bildschirm wird mit den in der tabelle genannten bauteilen geliefert. Stellen sie sicher, dass sie alle komponenten erhalten haben und kontaktieren sie Dell, sollte etwas fehlen.

**BITTE BEACHTEN: Einige teile sind optional und wurden nicht mit**  Ø **Ihrem bildschirm geliefert. Einige eigenschaften sind möglicherweise in bestimmten ländern nicht verfügbar.**

**BITTE BEACHTEN: Um den ständer einer anderen herkunft einzurichten, beziehen sie sich bitte auf die ständerspezifischen dokumente.**

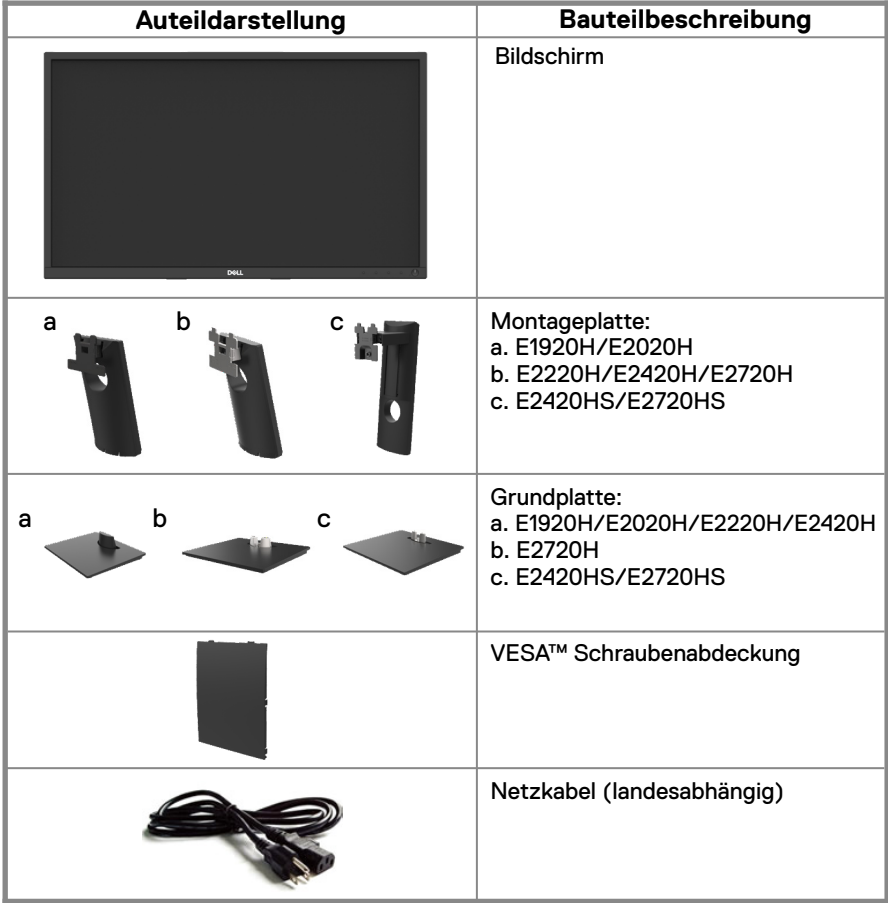

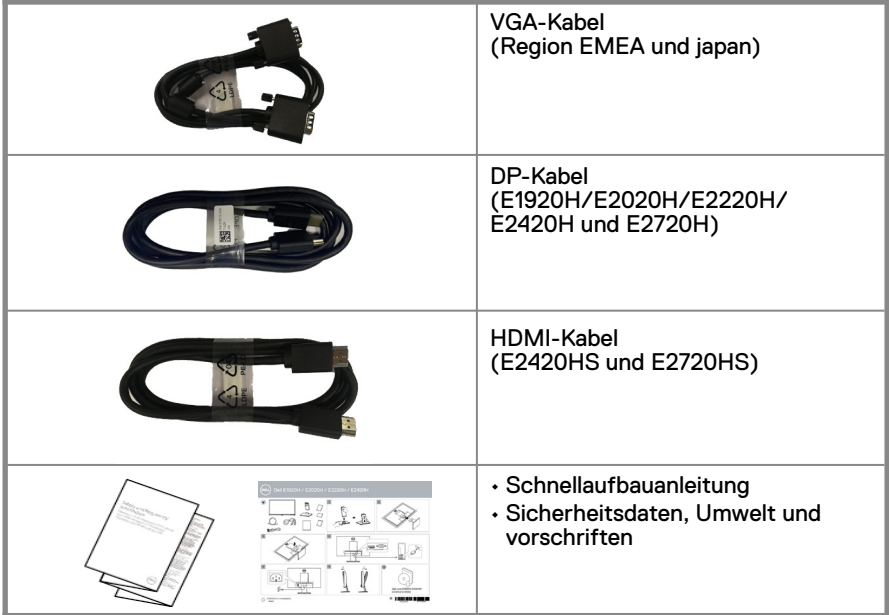

## **Produkteigenschaften**

Der Dell E1920H/E2020H/E2220H/E2420H/E2420HS/E2720H/E2720HS Flachbildschirm verfügt über eine aktive matrix, Dünnschichttransistor (TFT, Thinfilm transistor), Flüssigkristalldisplay (LCD, Liquid crystal display) Panel mit LEDhintergrundbeleuchtung. Die bildschirmeigenschaften beinhalten:

- E1920H: 47.02 cm (18.5 Zoll) diagonal sichtbares bereichsdisplay (diagonal gemessen). 1366 x 768 auflösung mit vollbildunterstützung für niedrigere auflösungen.
- E2020H: 49.53 cm (19.5 Zoll) diagonal sichtbaren bereichsdisplay (diagonal gemessen). 1600 x 900 auflösung mit vollbildunterstützung für niedrigere auflösungen.
- E2220H: 54.68 cm (21.5 Zoll) diagonal sichtbaren bereichsdisplay (diagonal gemessen). 1920 x 1080 auflösung mit vollbildunterstützung für niedrigere auflösungen.
- E2420H/HS: 60.47 cm (23,8 Zoll) diagonal sichtbaren bereichsdisplay (diagonal gemessen). 1920 x 1080 auflösung mit vollbildunterstützung für niedrigere auflösungen.
- E2720H/HS: 68.59 cm (27 Zoll) diagonal sichtbaren bereichsdisplay (diagonal gemessen).1920 x 1080 auflösung mit vollbildunterstützung für niedrigere auflösungen.
- E1920H: Sichtwinkel von 65 grad in vertikaler und 90 grad in horizontaler richtung.
- E2020H/E2220H: Sichtwinkel von 160 in vertikaler und 170 grad in horizontaler richtung.
- E2420H/E2420HS/E2720H/E2720HS: Weitwinkelansicht von 178 grad in vertikaler und horizontaler richtung.
- E1920H: Dynamisches kontrastverhältnis (600:1).
- E2220H/E2420H/E2420HS/E2720H/E2720HS: Dynamisches kontrastverhältnis(1,000:1).
- Digitale verbindung mit displayanschluss oder HDMI.
- Höheneinstellmöglichkeit für E2420HS und E2720HS.

## **6** │ **Über Ihren bildschirm**

- Plug and play-fähigkeit, wenn durch Ihren computer unterstützt.
- Bildschirmdisplaymenü (OSD, On-screen display)-einstellungen zum einfachen einrichten und zur bildschirmoptimierung.
- 1.3 W bereitschaftsstrom im schlafmodus. Optimierung der augenfreundlichkeit mit einem flimmerfreien bildschirm.
- Mögliche langzeitauswirkungen, da blaulichtstrahlungen des bildschirms zu augenschäden führen können, einschließlich augenermüdung oder digitalem augenstress. Bequeme seheigenschaft, um das risiko von augenstress durch blaulichtstrahlungen zu reduzieren.
- Sicherheitsschloss-steckplatz.
- Arsenfreies glas und quecksilberfreies nur für panel.
- BFR/PVC-reduziert (Seine leiterplatten sind aus BFR/PVC-freien laminaten gefertigt).
- Erfüllt die anforderung des NFPA 99-leckstroms.
- TCO-zertifiziertes display.
- EPEAT registriert woher zutreffend. Die EPEAT-registrierung variiert je nach land. siehe www. epeat.net für den registrierungsstatus nach land.
- RoHS-konform
- Energy star<sup>®</sup>-zertifiziert.

## **Hauptmerkmale und bedienung**

#### **Vorderansicht**

#### **E1920H/E2020H/E2220H/E2420H/E2720H**

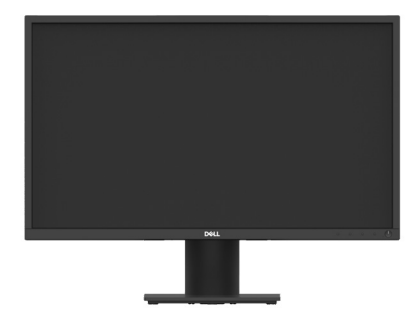

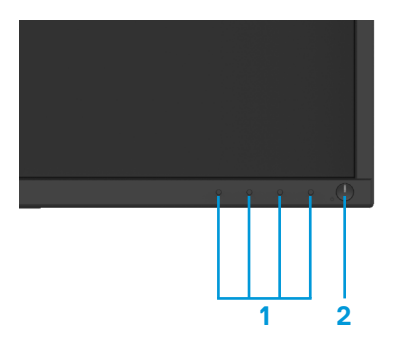

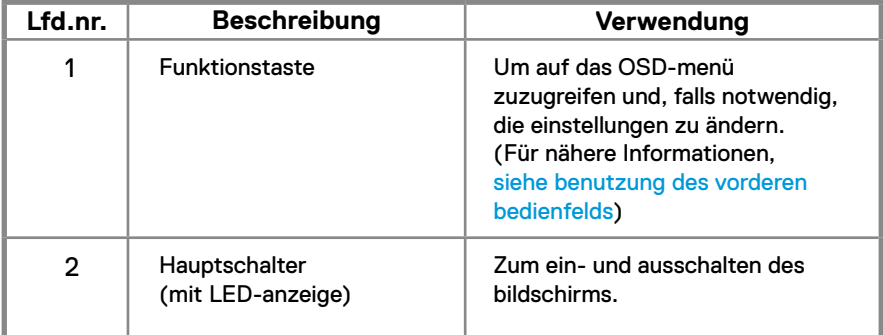

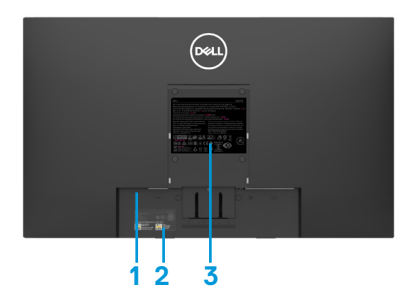

Ohne bildschirmständer Mit bildschirmständer

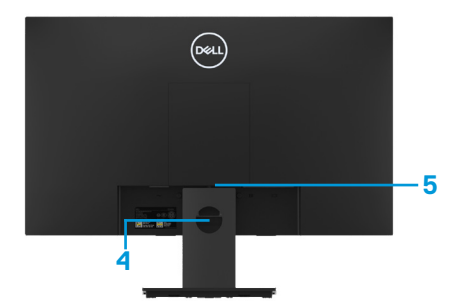

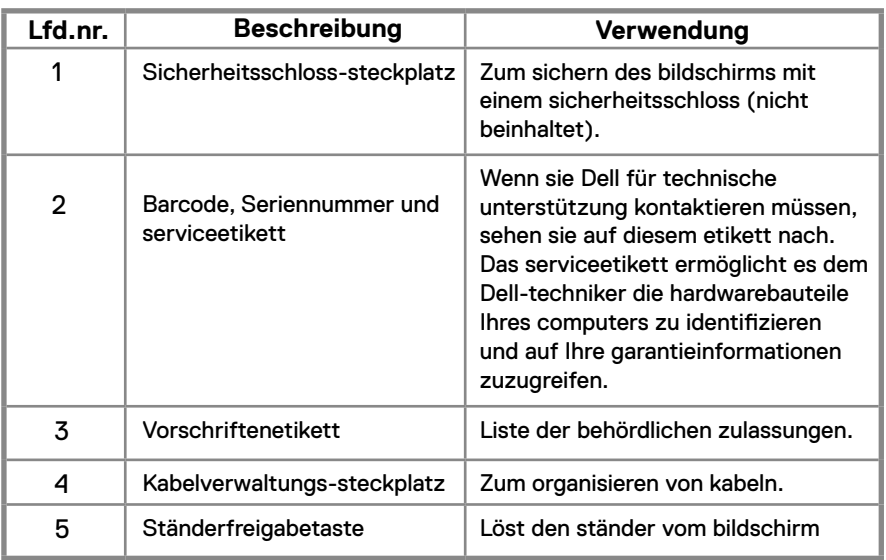

**Seitenansicht**

## **Hauptmerkmale und bedienung**

#### **Vorderansicht**

**E2420HS/E2720HS**

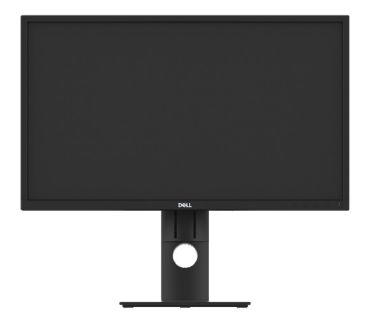

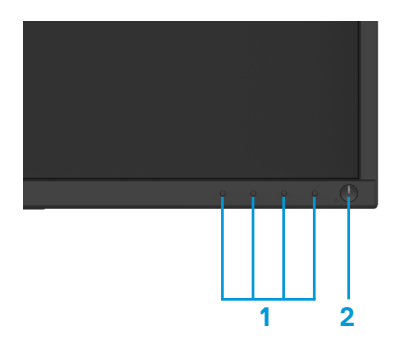

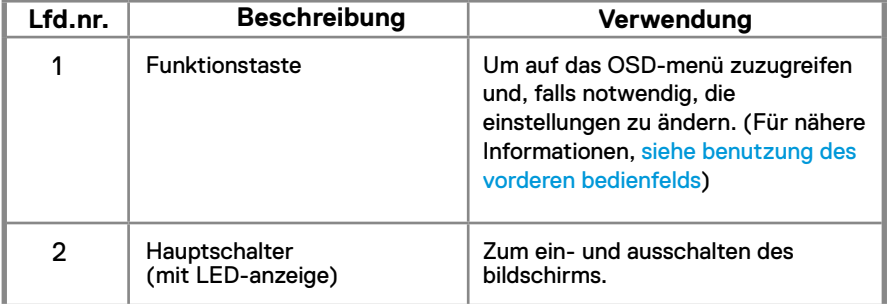

## **Rückansicht**

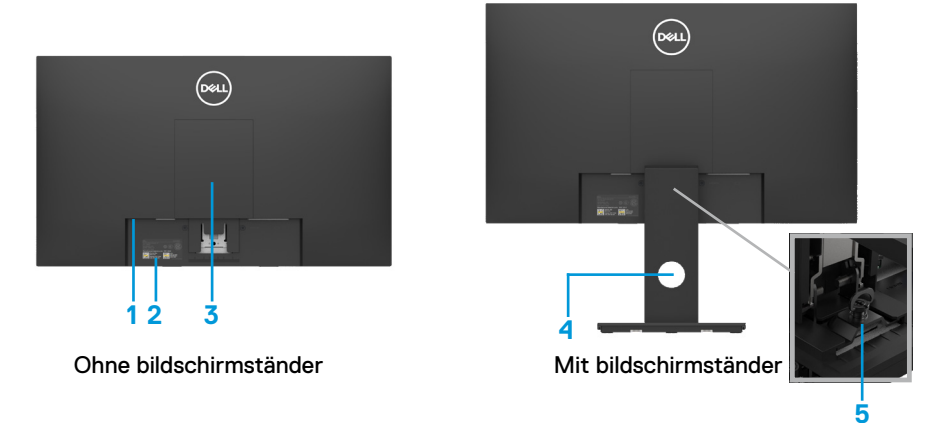

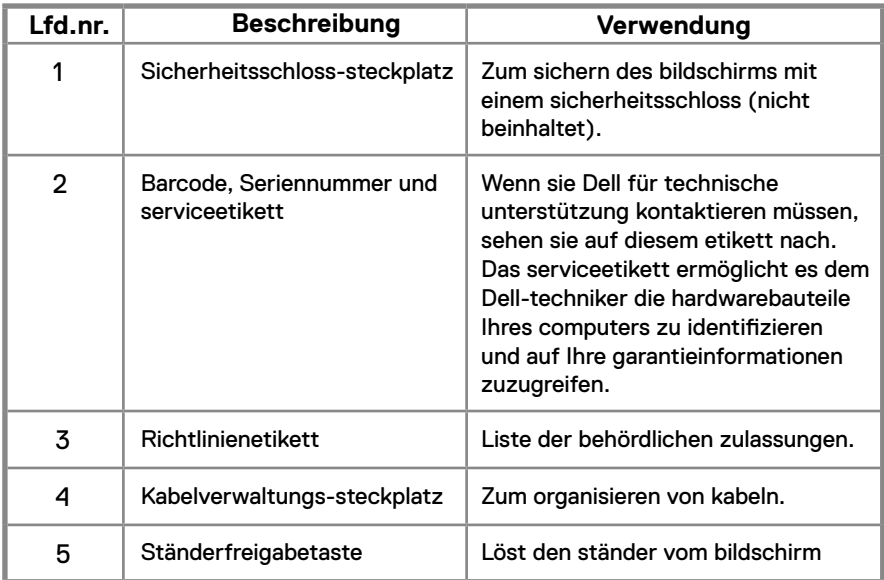

## **Seitenansicht**

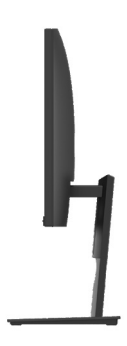

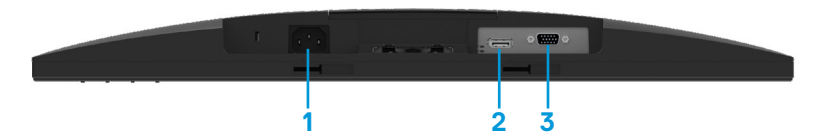

#### **E1920H/E2020H/E2220H/E2420H/E2720H**

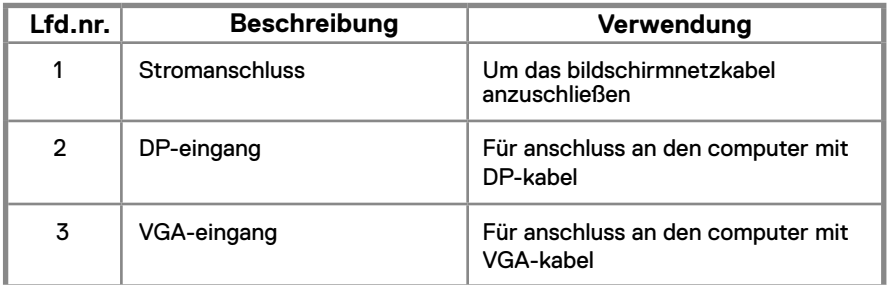

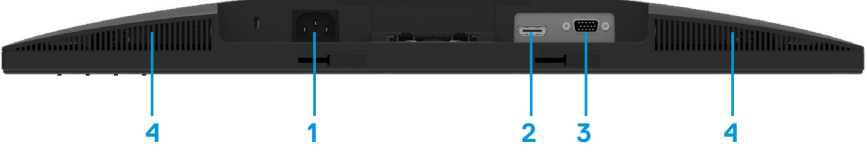

#### **E2420HS/E2720HS**

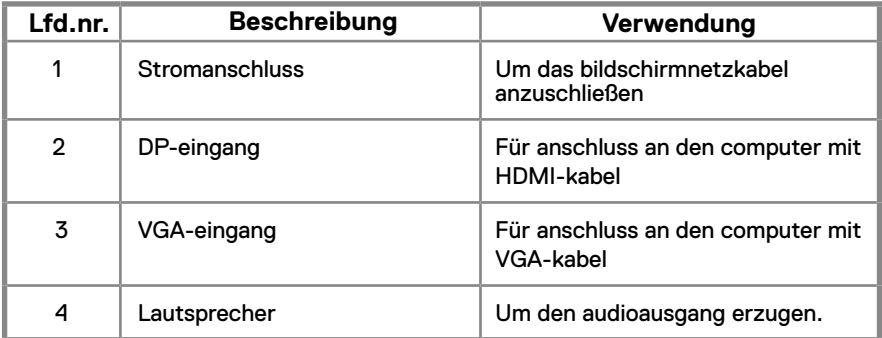

## **Bildschirmspezifikationen**

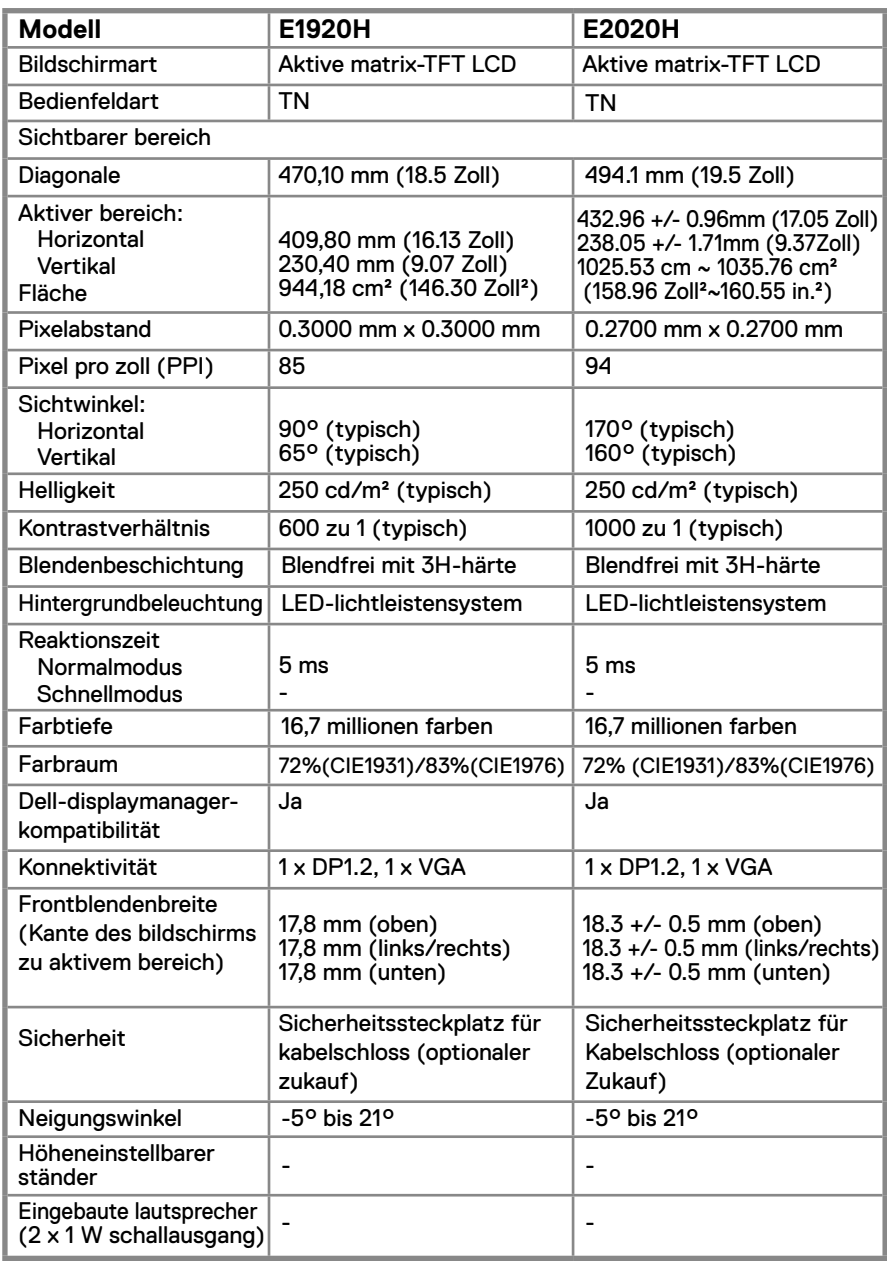

## **Monitor Spezifikationen**

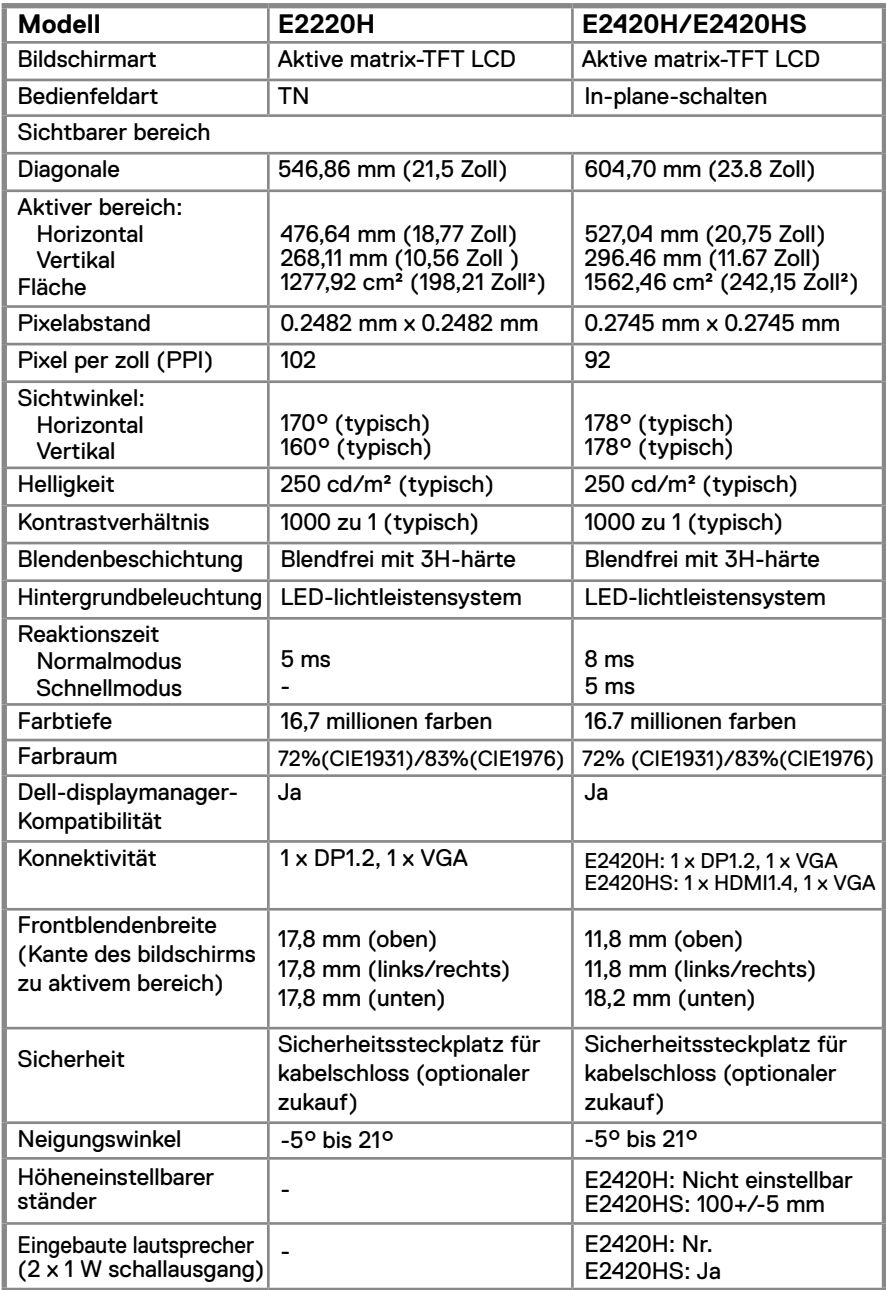

## **Bildschirmspezifikationen**

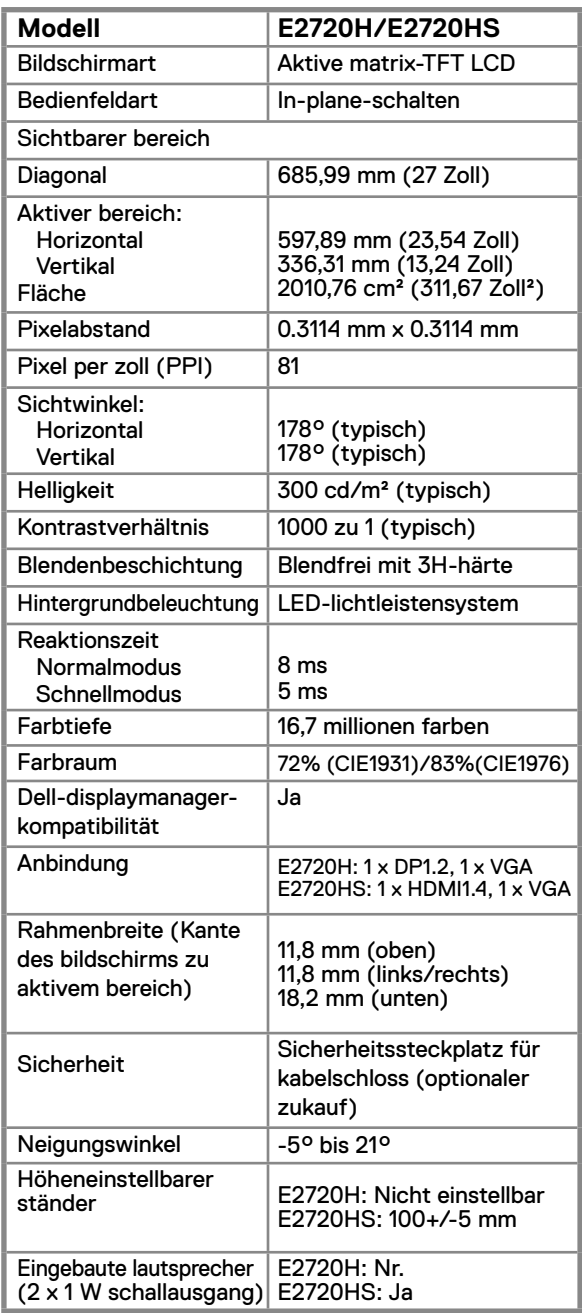

## **Auflösungsspezifikationen**

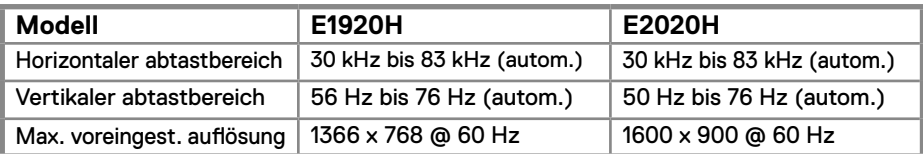

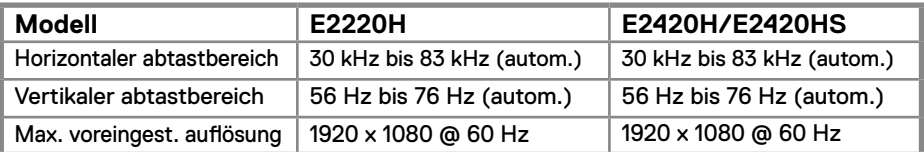

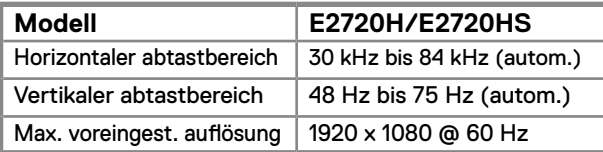

### **Voreingestellter bildschirmmodus E1920H**

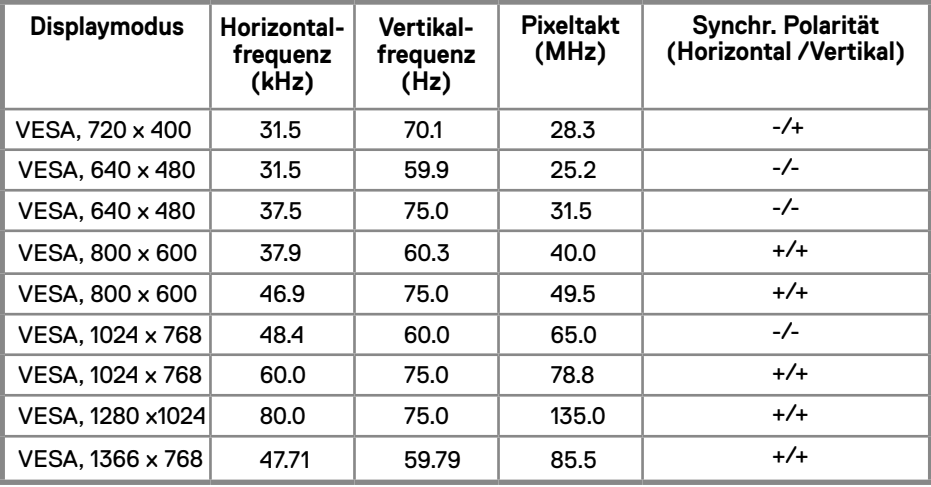

### **Voreingestellter displaymodus E2020H**

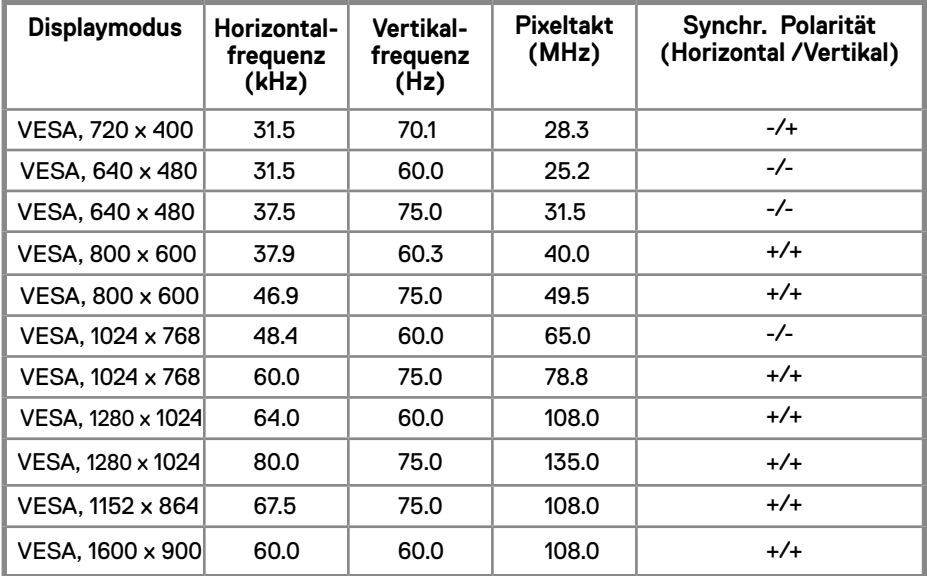

### **E2220H/E2420H/E2420HS/E2720H/E2720HS**

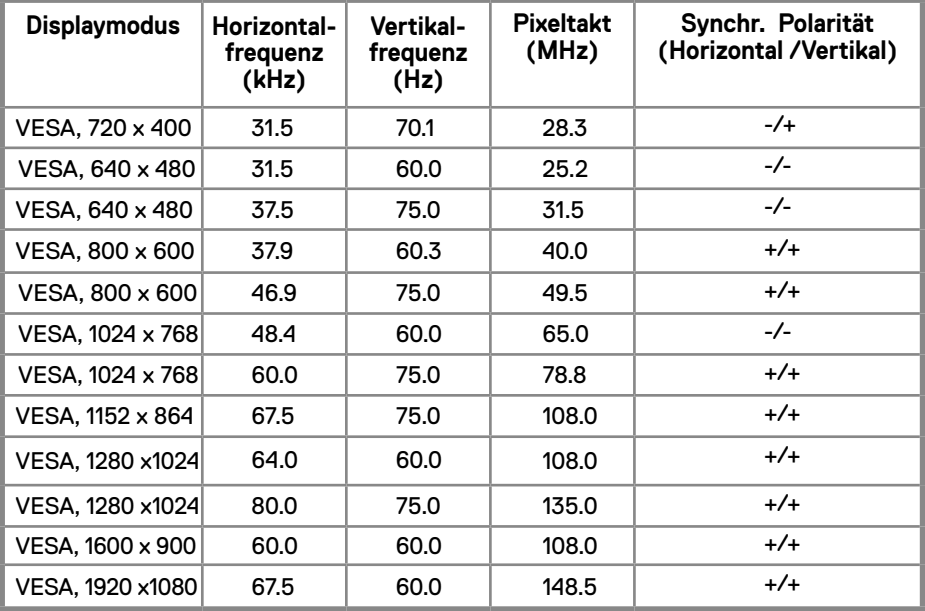

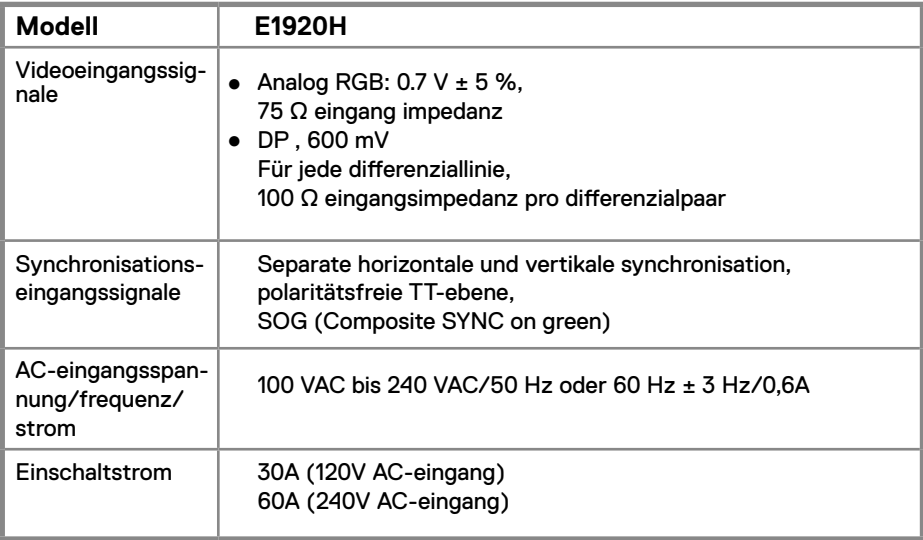

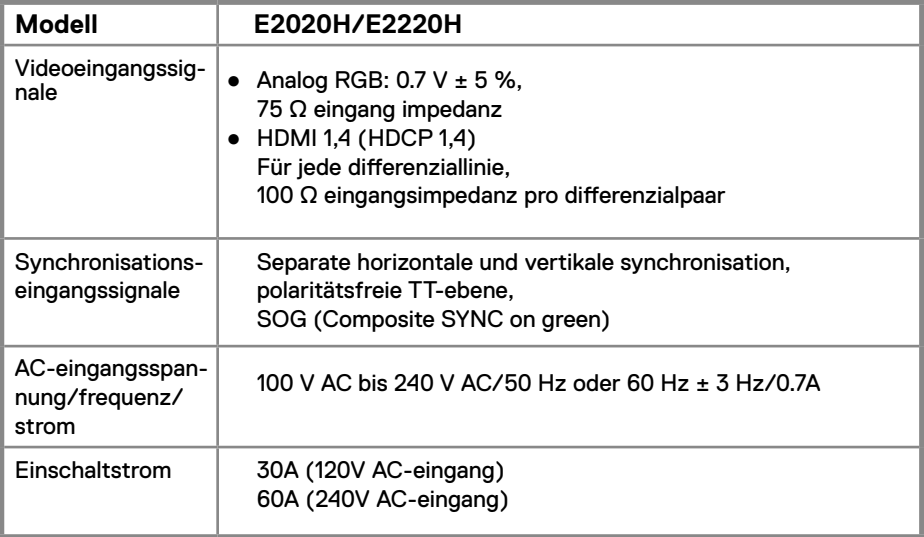

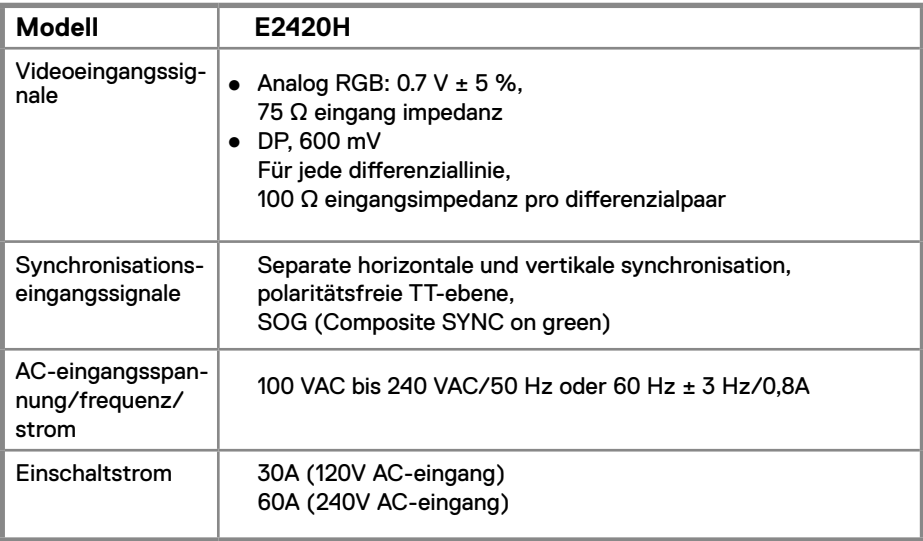

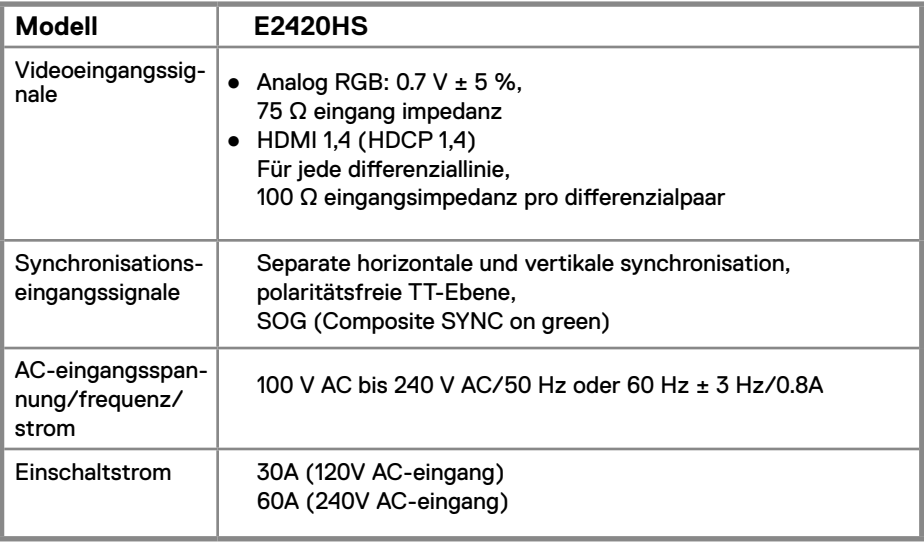

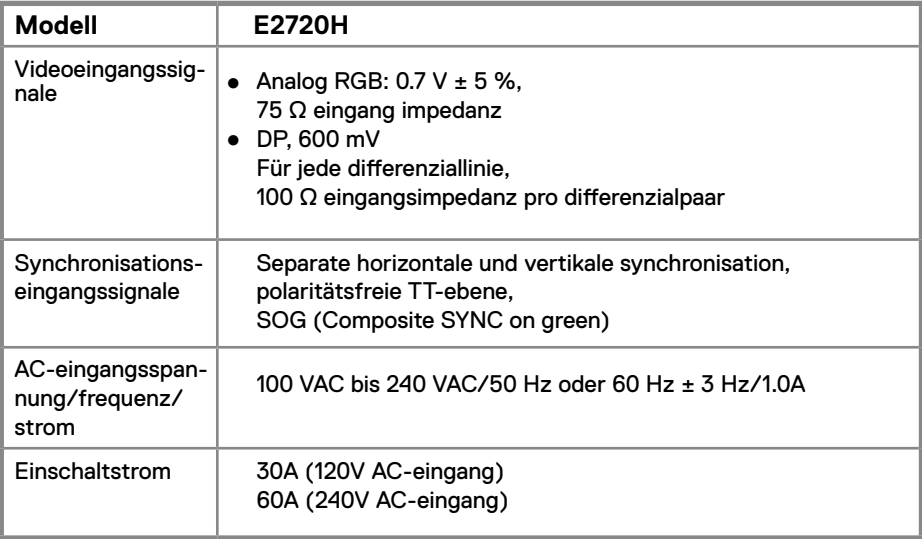

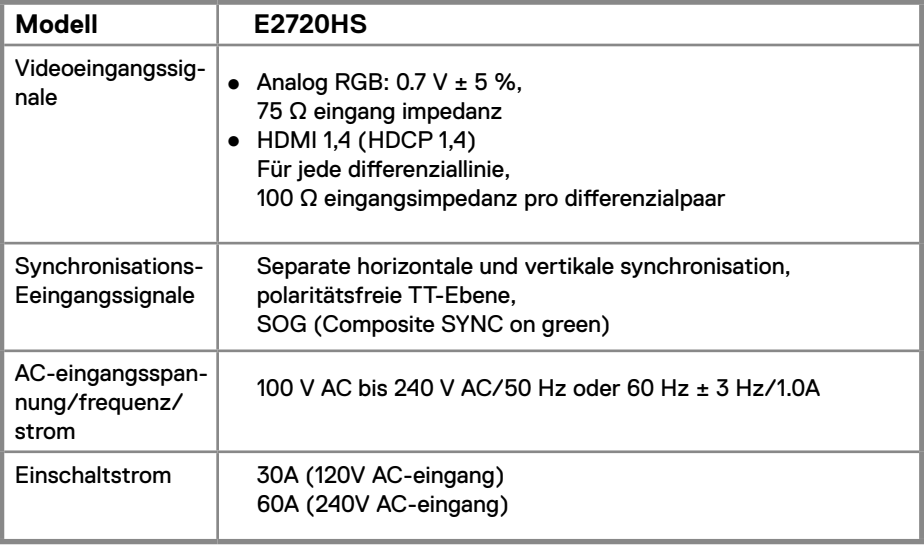

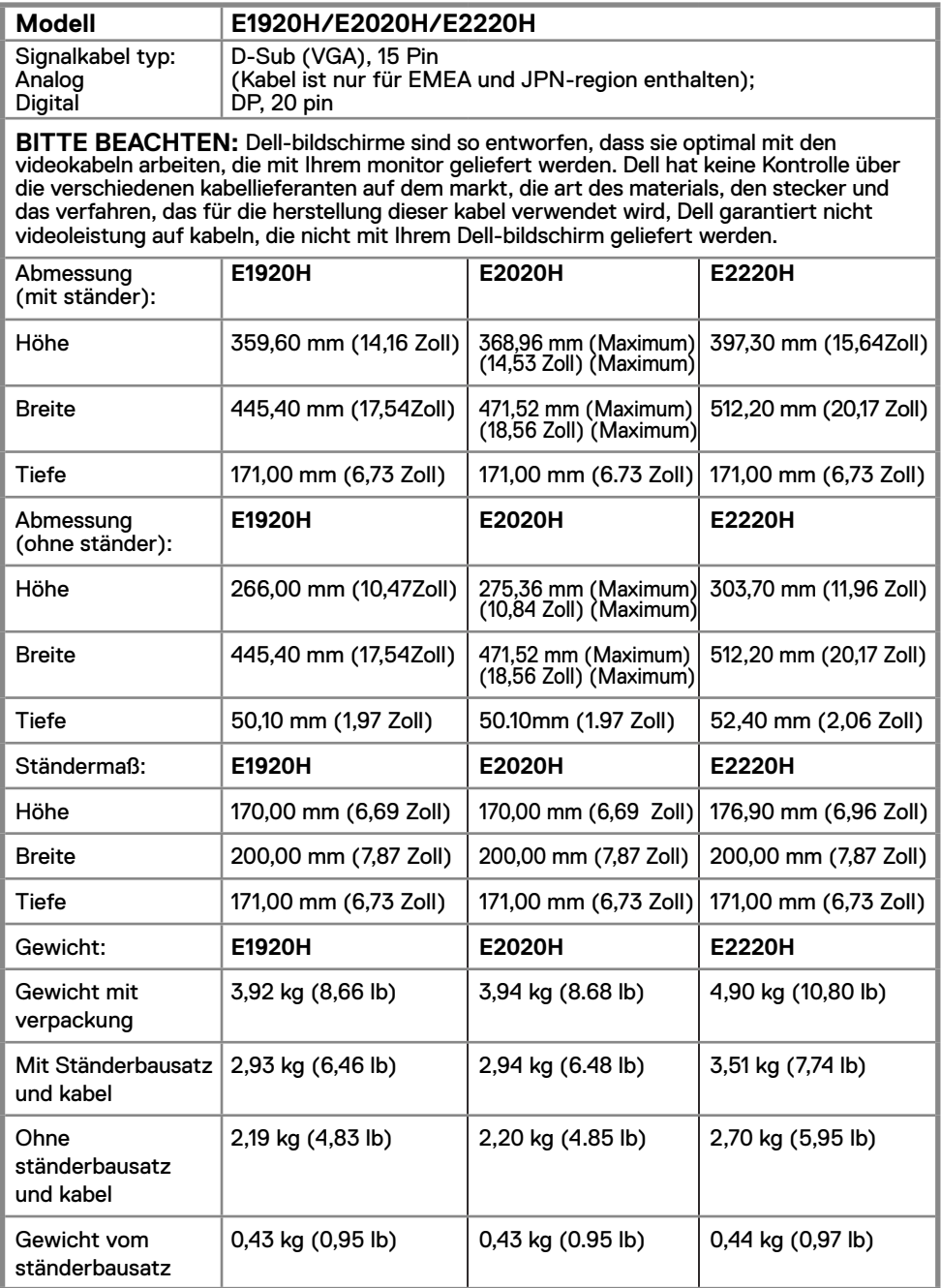

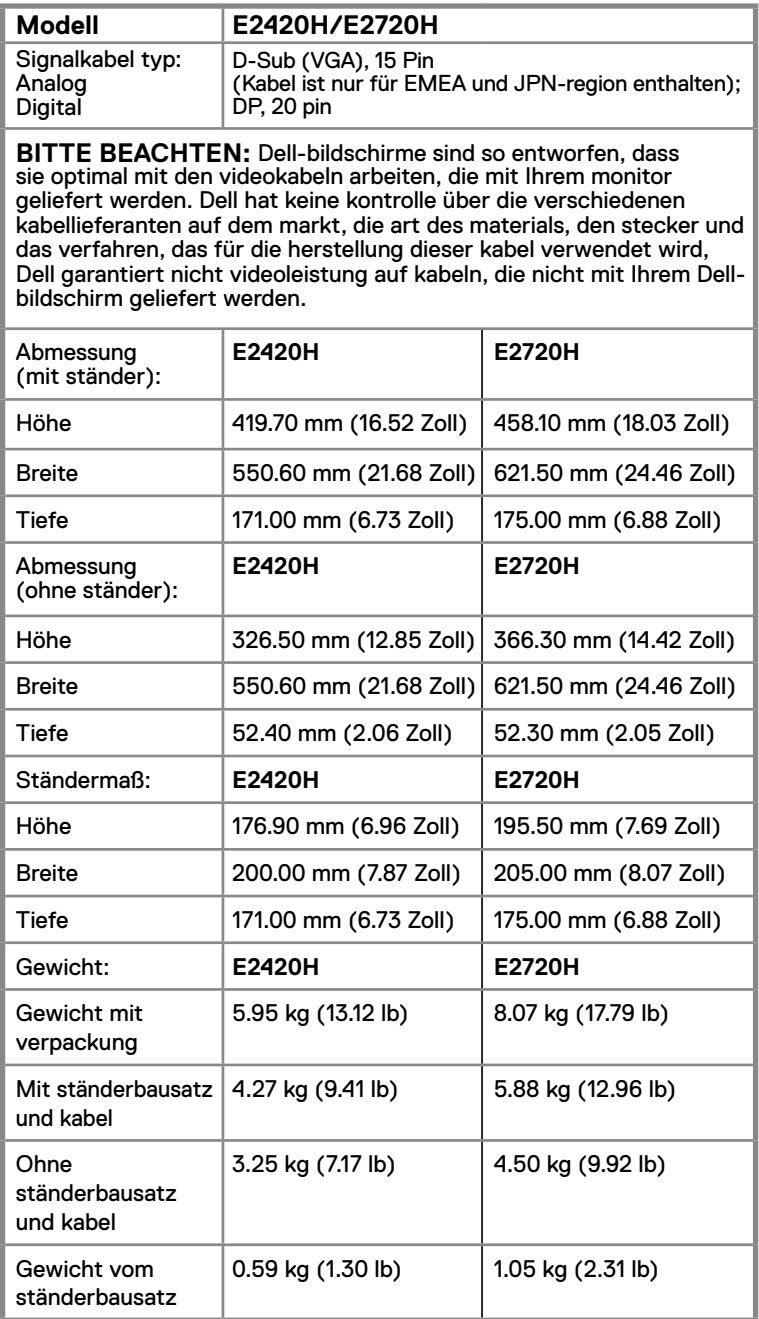

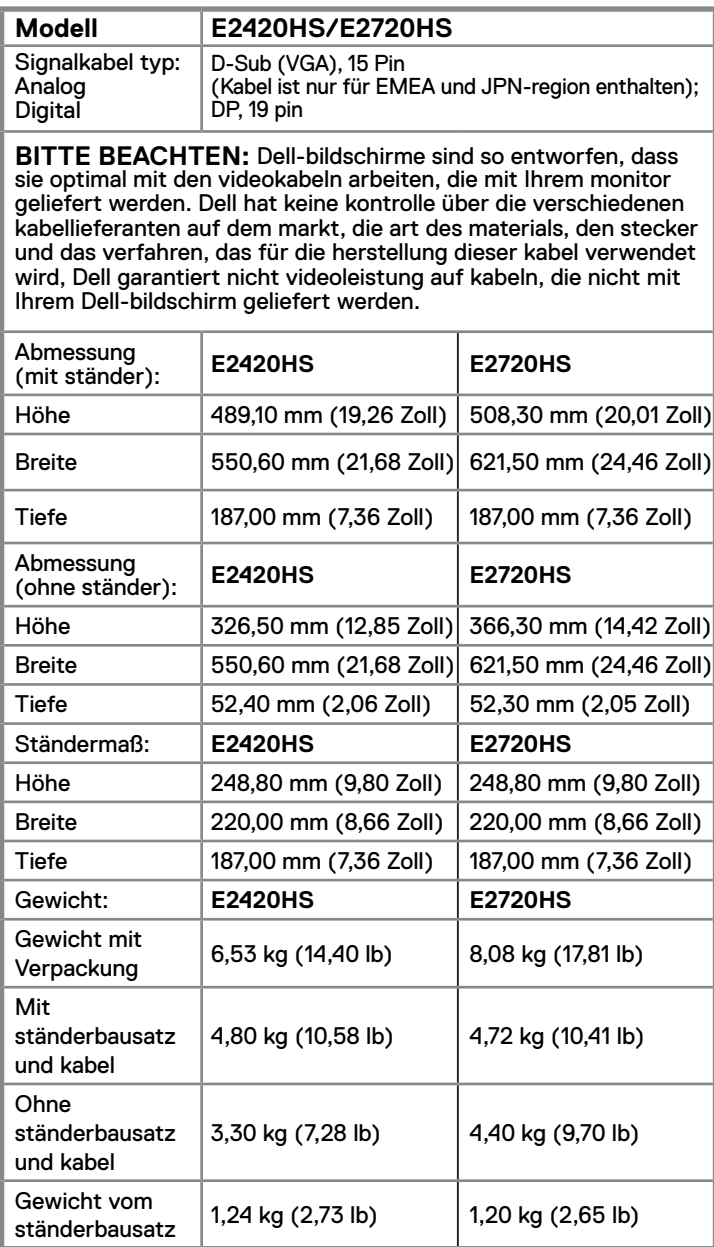

## **Umweltmerkmale**

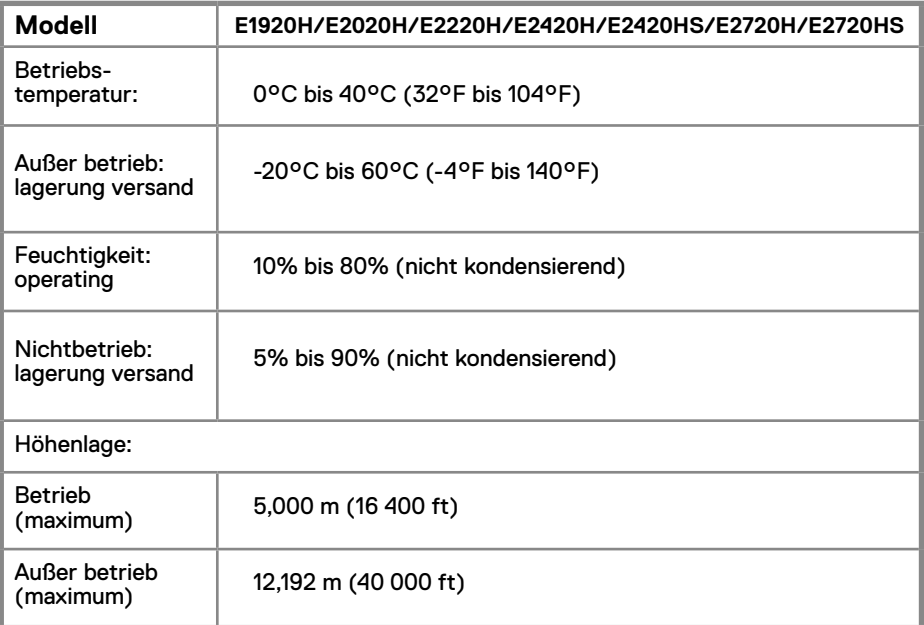

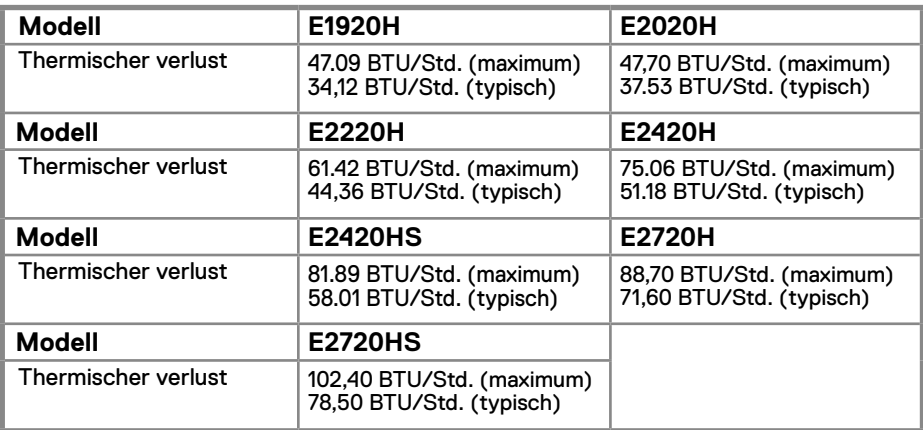

## **Energieverwaltungsmodi**

Wenn sie eine VESA's DPM™ geeignete grafikkarte oder software auf Ihrem PC installiert haben, so kann der bildschirm bei nichtbenutzung automatisch seinen energieverbrauch reduzieren. Dies wird *energiesparmodus*\* genannt. Wenn der computer eingaben von der tastatur, Maus oder einem anderen eingabegerät entdeckt, kann der bildschirm seine funktion automatisch fortsetzen. Die nachfolgende tabelle stellt den energieverbrauch und die signale dieses merkmals der automatischen energiesparfunktion dar.

#### **E1920H**

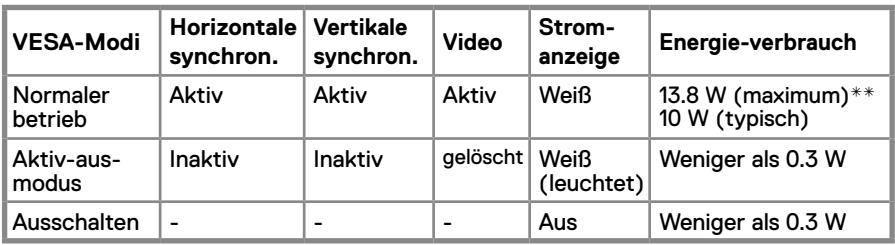

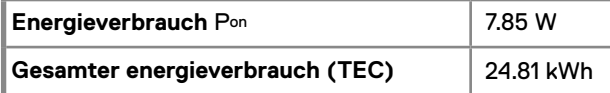

#### **E2020H**

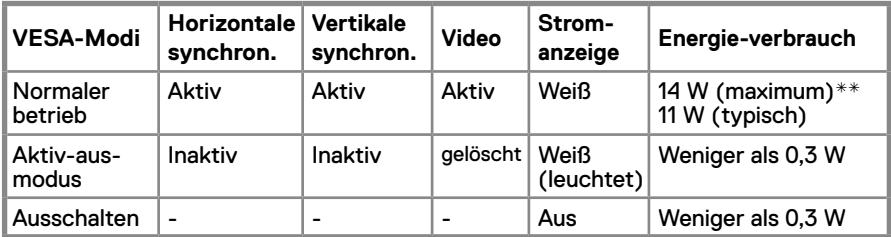

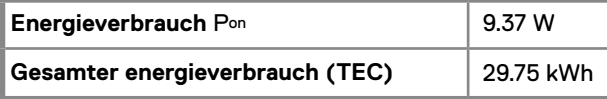

#### **E2220H**

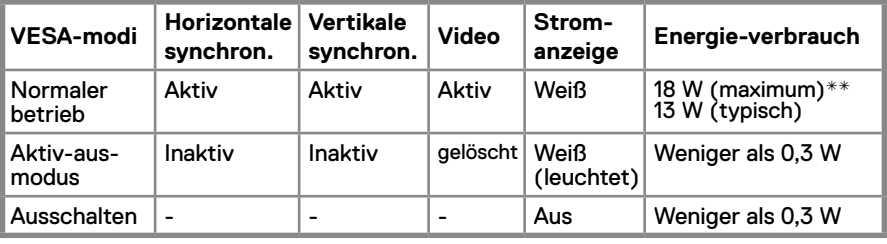

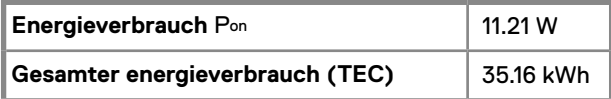

## **24** │ **Über Ihren bildschirm**

### **E2420H**

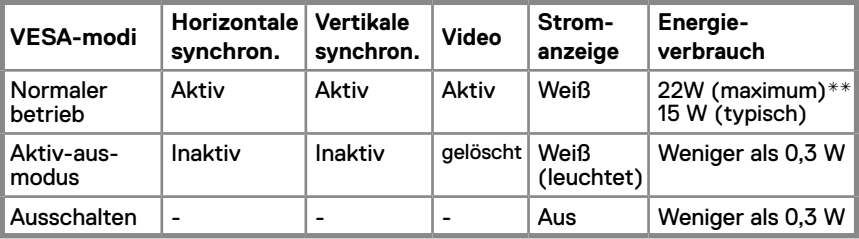

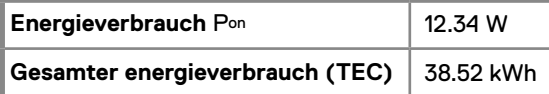

#### **E2420HS**

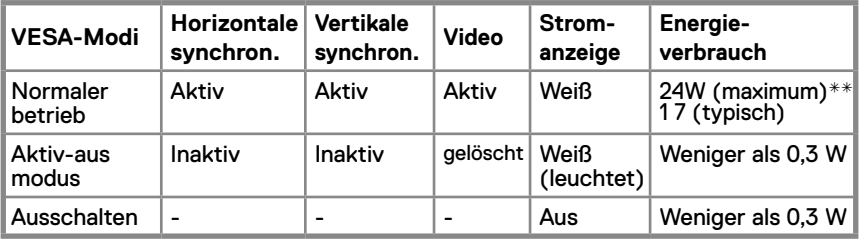

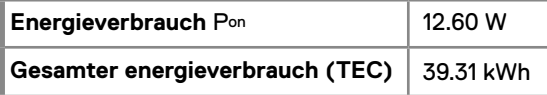

#### **E2720H**

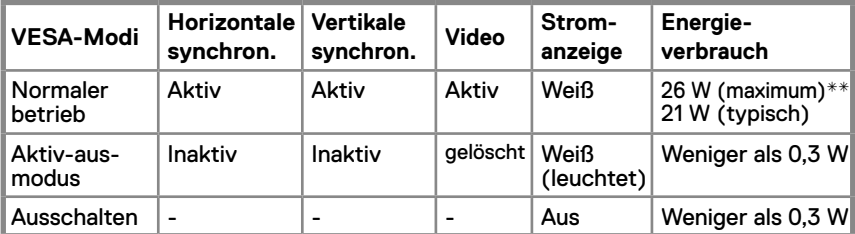

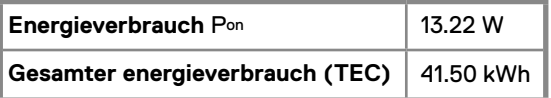

#### **E2720HS**

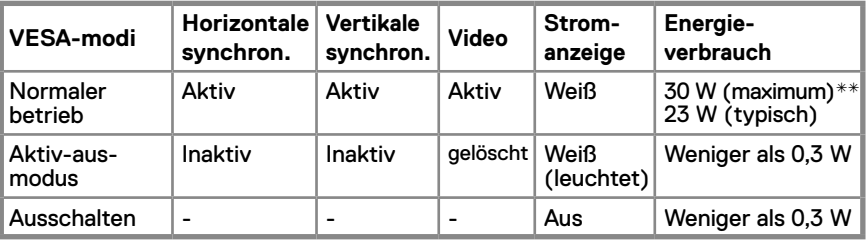

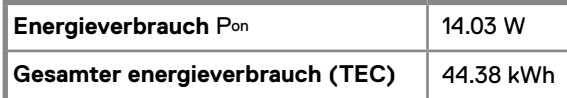

**\*\***Maximumer energieverbrauch mit maximumer beleuchtung und kontrast.

Dieses dokument dient ausschließlich zu Informationszwecken und gibt laborleistung wieder. Ihr produkt mag abhängig von bestellter software, Bauteilen und peripheriegeräten abweichend funktionieren und wir unterliegen keiner verpflichtung, solche Informationen zu aktualisieren.

Dementsprechend sollte der kunde sich nicht auf diese Informationen über elektrische toleranzen oder anderweitigem verlassen. Es besteht keinerlei garantie in bezug auf genauigkeit oder vollständigkeit, ausdrücklich oder angedeutet.

**BITTE BEACHTEN: Dieser bildschirm ist ENERGY STARzertifiziert.**

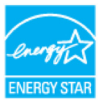

Dieses produkt qualifiziert für den ENERGY STAR mit den werksseitigen einstellungen, die im OSD-menü durch "Factory Reset" wiederhergestellt werden können. Durch änderung der werksseitigen standardeinstellungen oder dem ermöglichen anderer merkmale, kann der energieverbrauch so zunehmen, dass der von ENERGY STAR definierte grenzwert überschritten wird.

## **BITTE BEACHTEN:**

P<sub>on</sub>: Energieverbrauch im aktivmodus, wie definiert in energy star version 8.0. TEC: Gesamtenergieverbrauch in kwh, wie definiert in energy star version 8.0 .

Das OSD funktioniert nur im normalen betriebsmodus. Wenn im aktivmodus jegliche taste gedrückt wird, erscheint eine der nachfolgenden benachrichtigungen:

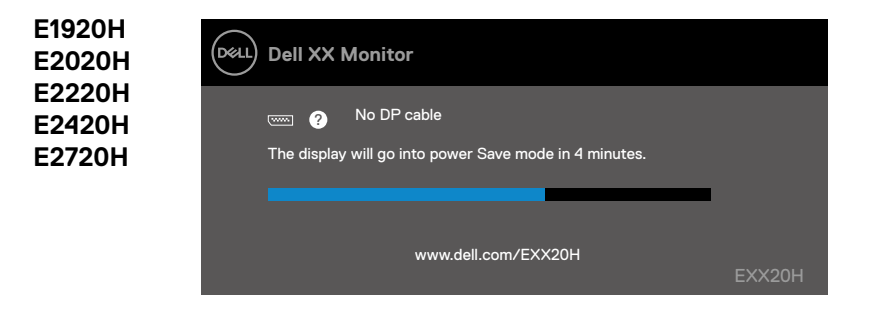

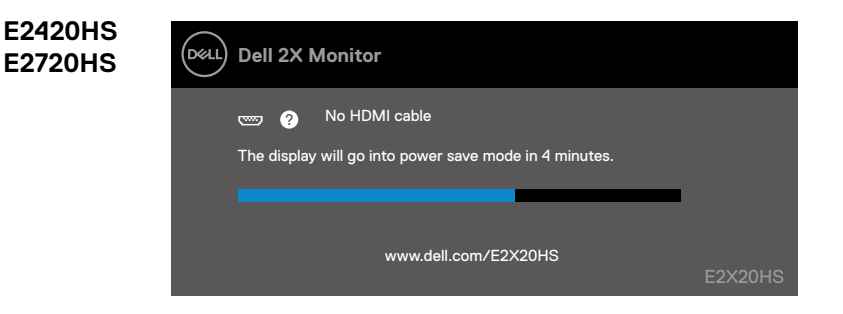

## **Plug and play-fähigkeit**

Sie können den Bildschirm an jedes mit plug and play kompatible system anschließen. Der Bildschirm bietet dem computersystem automatisch mit den protokollen des Displaydatenkanals (DDC, Display data channel) seine erweiterte displayidentifikation an, damit das system sich selbst konfigurieren und seine Bildschirmeinstellungen optimieren kann. Die meisten Bildschirmeinstellungen geschehen automatisch, sie können bei bedarf abweichende einstellungen auswählen. Für nähere Informationen über das Wechseln der bildschirmeinstellungen, siehe Bildschirmbetrieb.

## **LCD-bildschirmqualität und pixel-richtlinie**

Während des herstellungsvorgangs am LCD-bildschirm ist es normal, dass ein oder mehrere schwer erkennbare Pixel sich in einem unveränderbaren zustand festsetzen, jedoch beeinträchtigt dies die bildwiedergabequalität oder verwendbarkeit in keinem falle. Für nähere Informationen über die Dell-bildschirmqualitäts- und pixelrichtlinie, siehe die unterstützungsseite der pixel-richtlinie auf www.dell.com/support/monitors.

## **Wartungsrichtlinien Bildschirmreinigung**

**WARNUNG: Vor dem Reinigen des bildschirms, stets den netzstecker aus der steckdose ziehen.**

#### **VORSICHT: Lesen sie die sicherheitshinweise vor der bildschirmreinigung durch und befolgen sie diese.**

Befolgen sie beim auspacken, Reinigen und handhaben Ihres bildschirms die anweisungen der unten aufgeführten liste:

- Zum reinigen Ihres bildschirms befeuchten sie einen weichen, sauberen lappen mit wasser. Falls möglich, verwenden sie ein spezielles glasreinigungstuch oder eine für antistatische beschichtungen geeignete lösung. Verwenden sie niemals benzin, Verdünner, Ammoniak, scheuernde reinigungsmittel oder druckluft.
- Verwenden sie einen leicht befeuchteten lappen, um den bildschirm zu reinigen. Vermeiden sie waschmittel jeglicher art, da manche waschmittel einen milchigen film auf dem bildschirm zurücklassen.
- Wenn Ihnen beim auspacken Ihres bildschirms weißes pulver auffällt, wischen sie es mit einem tuch ab.
- Handhaben sie Ihren bildschirm vorsichtig, da schwarze bildschirme zerkratzen können.
- Um dabei zu helfen die bestmögliche bildqualität Ihres bildschirms beizubehalten, verwenden sie einen sich dynamisch verändernden bildschirmschoner und schalten sie bei nichtverwendung Ihren bildschirm aus.

## **Einrichten des bildschirms**

## **Verbinden des monitorständers**

**BITTE BEACHTEN: Wenn der monitor ab werk geliefert wird, ist der ständer nicht angebracht.**

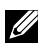

**BITTE BEACHTEN: Das folgende verfahren gilt für den standfuß, der mit Ihrem monitor geliefert wurde.**

Um den ständer anzuschließen:

E1920H/E2020H

- 1. Montieren sie das steigrohr am ständer
	- a. Stellen sie den monitorständer auf eine stabile tischplatte.
	- b. Verbinden sie den standfuß in der richtigen richtung mit dem standfuß, bis er einrastet.

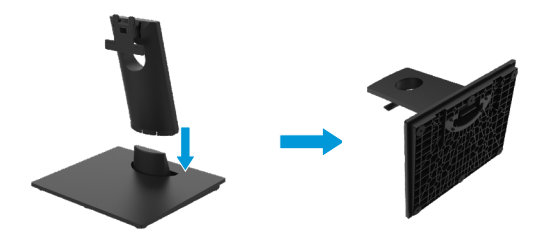

- 2.Befestigen sie die Stativbaugruppe am monitor:
	- a. Legen sie den monitor auf ein weiches tuch oder kissen in der nähe des schreibtischrandes.
	- b. Richten sie die ständer-steigrohr-halterung an den rillen an der rückseite des monitors aus.
	- c. Schieben sie die halterung in richtung monitor, bis sie klickt und einrastet.
	- d.Befestigen sie die VESA-abdeckung.

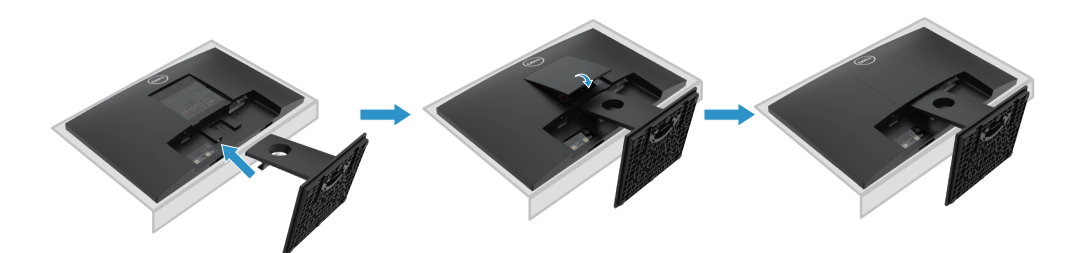

## **Ständer anschließen**

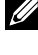

**BITTE BEACHTEN: Wenn der bildschirm ab werk geliefert wird, ist der ständer nicht angebracht.**

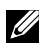

**BITTE BEACHTEN: Das folgende verfahren gilt für den ständer, der mit Ihrem monitor geliefert wurde.**

Um den ständer anzuschließen:

E2220H

- 1. Montieren sie das steigrohr am ständer.
	- a. Stellen sie den monitorständer auf eine stabile tischplatte.
	- b. Schieben sie den monitorständer-körper in die richtige richtung nach unten auf die grundplatte, bis er einrastet.

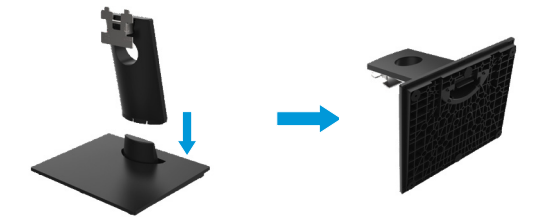

- 2. Befestigen sie die stativbaugruppe am monitor.
	- a. Legen sie den monitor auf ein weiches tuch oder kissen in der nähe des schreibtischrandes.
	- b. Richten sie die ständer-steigrohr-halterung an den rillen an der rückseite des monitors aus.
	- c. Schieben sie die halterung in richtung monitor, bis sie klickt und einrastet.
	- d. Befestigen sie die VESA-abdeckung.

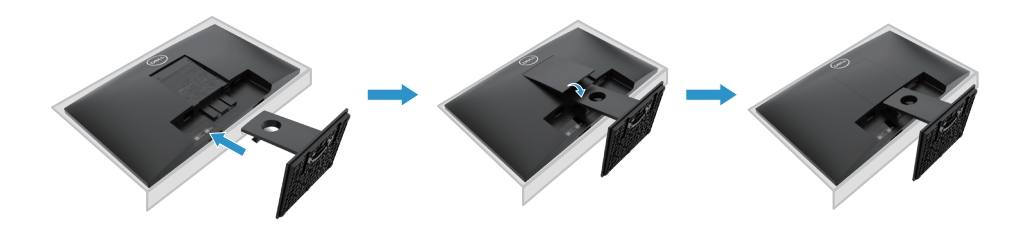

## **Verbinden des monitorständers**

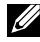

**BITTE BEACHTEN: Wenn der Monitor ab werk geliefert wird, ist der ständer nicht angebracht.**

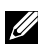

**BITTE BEACHTEN: Das folgende Verfahren gilt für den ständer, der mit Ihrem monitor geliefert wurde.**

Um den ständer anzuschließen:

E2420H

1. Montieren sie das steigrohr am ständer.

a.Stellen sie den monitorständer auf eine stabile tischplatte.

b. Schieben sie den monitorständer-körper in die richtige richtung nach unten auf die grundplatte, bis er einrastet.

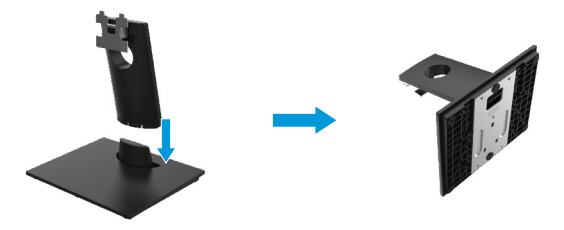

- 2. Befestigen sie die stativbaugruppe am monitor.
	- a. Legen sie den monitor auf ein weiches Tuch oder kissen in der nähe des schreibtischrandes.
	- b. Richten sie die ständer-steigrohr-halterung an den rillen an der rückseite des monitors aus.
	- c. Schieben sie die halterung in richtung monitor, bis sie klickt und einrastet.
	- d. Befestigen sie die VESA-abdeckung.

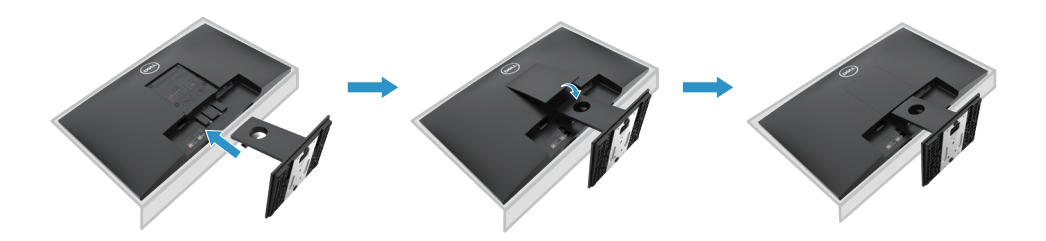

## **Verbinden des monitorständers**

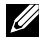

**BITTE BEACHTEN: Wenn der monitor ab werk geliefert wird, ist der Ständer nicht angebracht.**

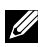

**BITTE BEACHTEN: Das folgende verfahren gilt für den ständer, der mit Ihrem monitor geliefert wurde.**

Um den Ständer anzuschließen:

E2720H

- 1. Montieren sie das steigrohr am ständer.
	- a. Stellen sie den monitorständer auf eine stabile tischplatte.
	- b. Schieben sie den monitorständer-körper in die richtige richtung nach unten auf die grundplatte.
	- c. Ziehen sie daumenschraube im uhrzeigersinn an, bis sie sicher befestigt ist.

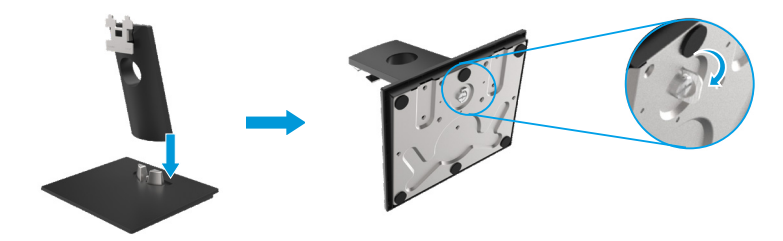

- 2. Befestigen sie die stativbaugruppe am monitor.
	- a. Legen sie den monitor auf ein weiches tuch oder kissen in der nähe des schreibtischrandes.
	- b. Richten sie die ständer-steigrohr-halterung an den rillen an der rückseite des monitors aus.
	- c. Schieben sie die halterung in richtung monitor, bis sie klickt und einrastet.
	- d. Befestigen sie die VESA-abdeckung.

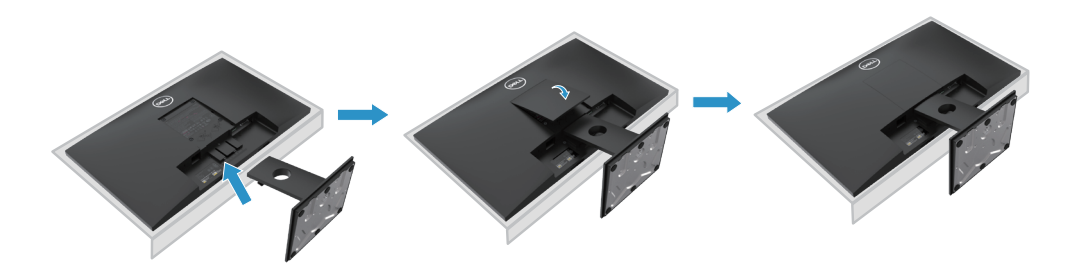

## **Verbinden des monitorständers**

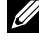

**BITTE BEACHTEN: Wenn der monitor ab werk geliefert wird, ist der ständer nicht angebracht.**

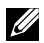

**BITTE BEACHTEN: Das folgende verfahren gilt für den ständer, der mit Ihrem monitor geliefert wurde.**

Um den Ständer anzuschließen:

#### E2420HS/E2720HS

- 1. Montieren sie das steigrohr am ständer.
	- a.Stellen sie den monitorständer auf eine stabile tischplatte.
	- b. Schieben sie den monitorständer-körper in die richtige richtung nach unten auf die grundplatte.
	- c.Ziehen sie daumenschraube im uhrzeigersinn an, bis sie sicher befestigt ist.

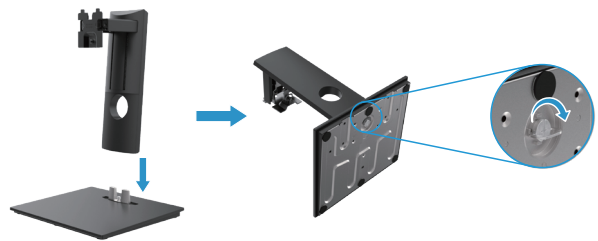

2. Befestigen sie die VESA-abdeckung.

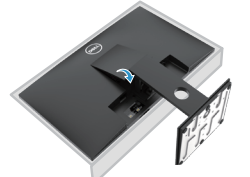

- 3. Befestigen sie die stativbaugruppe am monitor.
	- a. Legen sie den monitor auf ein weiches tuch oder kissen in der nähe des schreibtischrandes.
	- b. Richten sie die ständer-steigrohr-halterung an den rillen an der rückseite des monitors aus.
	- c. Schieben sie die halterung in richtung monitor, bis sie klickt und einrastet.
	- d. Ziehen sie daumenschraube im uhrzeigersinn an, bis sie sicher befestigt ist.

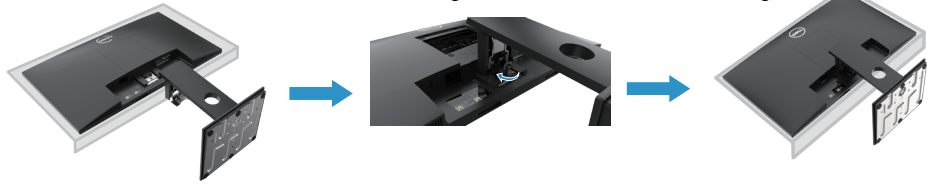

## **Anschließen Ihres bildschirms**

- **WARNUNG: Befolgen sie die sicherheitshinweise, bevor sie mit den in diesem abschnitt beschriebenen verfahren beginnen**
- **BITTE BEACHTEN: Dell-bildschirme sind so entworfen, dass sie optimal mit von Dell gelieferten Inbox-kabeln arbeiten. Dell garantiert nicht die videoqualität und -leistung bei verwendung von keinen-Dell-Kabeln.**
- **BITTE BEACHTEN: Dell-Bildschirme sind so entworfen, dass sie optimal mit den Inboxkabeln arbeiten, die Dell geliefert werden. Dell garantiert nicht Videoualität und -leistung, die nicht mit den Dell-Kabeln geliefert werden.**

So schließen sie Ihren monitor an den computer an:

- 1. Schalten sie Ihren computer aus und ziehen sie das netzkabel ab.
- 2. Schließen sie ein DP- oder HDMI- oder VGA-Kabel von Ihrem monitor an den computer an.

## **DP-VGA-Kabel anschließen**

## **E1920H/E2020H/E2220H/E2420H/E2720H**

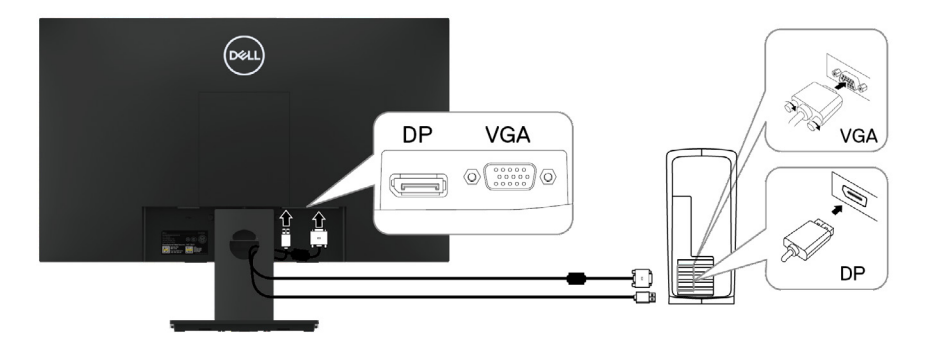

## **HDMI-VGA-Kabel anschließen**

## **E2420HS/E2720HS**

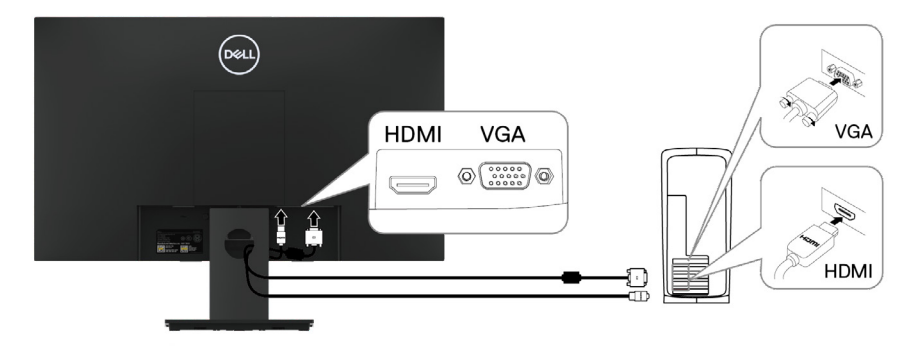

## **Kabel organisieren**

Verwenden sie den kabelführungsschlitz, um die an Ihren monitor angeschlossenen kabel zu verlegen.

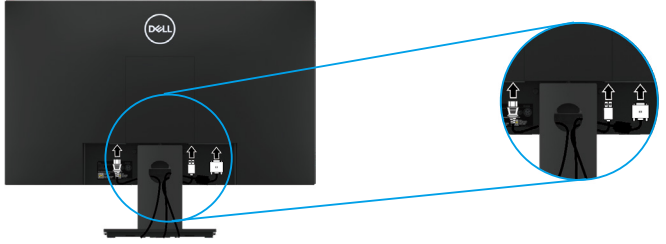

### **Ständer entfernen**

**BITTE BEACHTEN: Stellen sie den monitor auf eine weiche und saubere oberfläche, um kratzer auf dem bildschirm beim entfernen des ständers zu vermeiden.**

**BITTE BEACHTEN: Das folgende verfahren gilt für den standfuß, der mit Ihrem monitor geliefert wurde.**

Um den Ständer zu entfernen:

#### E1920H/E2020H

1. a. Stellen sie den monitor auf ein weiches tuch entlang des schreibtisches. b. Entfernen sie die VESA-Abdeckung, um auf den entriegelungsknopf zugreifen zu können.

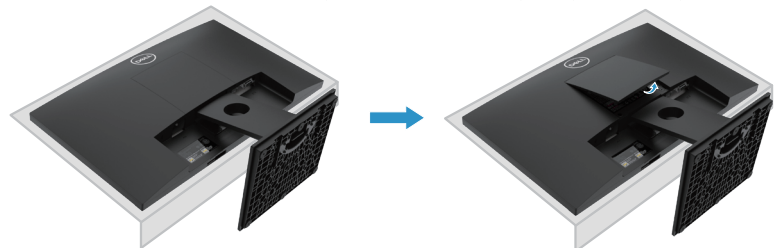

- 2. a. Verwenden sie einen langen und dünnen schraubendreher, um die entriegelung in einem loch direkt über dem ständer zu drücken.
	- b. Sobald der riegel gelöst ist, entfernen se die grundplatte vom monitor.
	- c. Drücken sie auf die schnellspanner-Lasche auf der unterseite der grundplatte, um die grundplatte von montageplatte zu trennen.

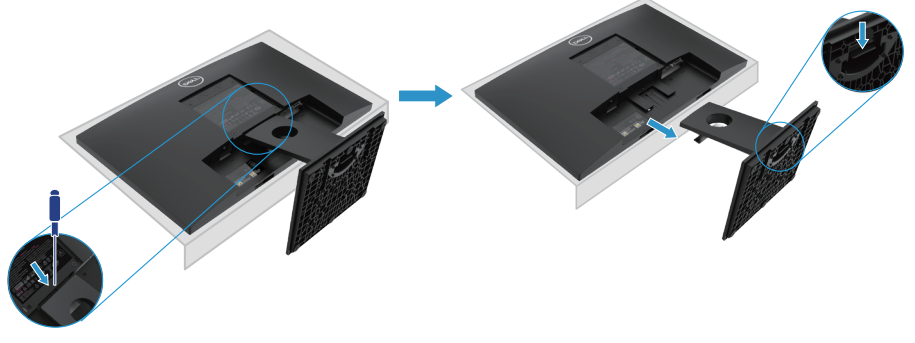

## **Ständer entfernen**

**BITTE BEACHTEN: Stellen sie den monitor auf eine weiche und saubere oberfläche, um kratzer auf dem bildschirm beim entfernen des ständers zu vermeiden.**

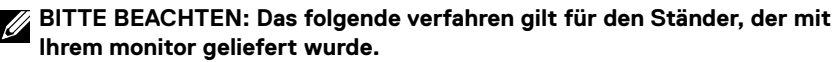

Um den ständer zu entfernen:

#### E2220H

- 1. a. Stellen sie den monitor auf ein weiches tuch entlang des schreibtisches.
	- b. Entfernen sie die VESA-abdeckung, um auf den entriegelungsknopf zugreifen zu können.

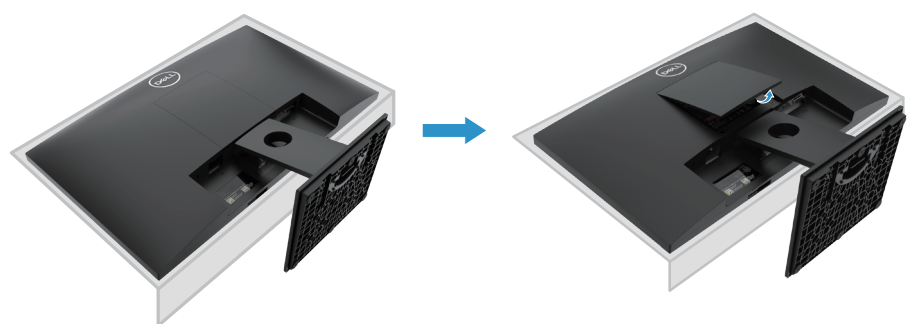

- 2. a. Verwenden sie einen langen und dünnen schraubendreher, um die entriegelung in einem loch direkt über dem ständer zu drücken.
	- b. Sobald der riegel gelöst ist, entfernen sie die grundplatte vom monitor.
	- c. Drücken sie auf die schnellspanner-lasche auf der unterseite der grundplatte, um die grundplatte von montageplatte zu trennen.

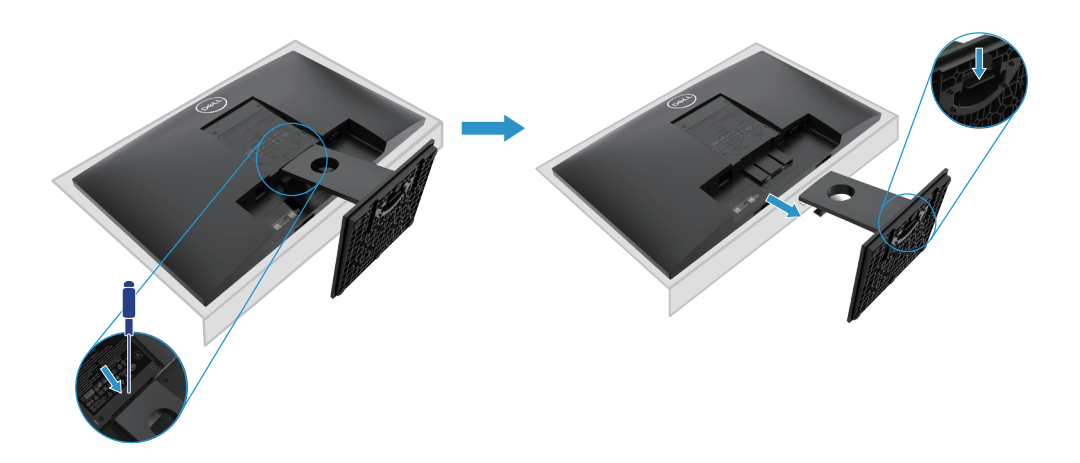
## **Ständer entfernen**

**BITTE BEACHTEN: Stellen sie den monitor auf eine weiche und saubere oberfläche, um Kratzer auf dem bildschirm beim Entfernen des ständers zu vermeiden.**

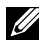

**BITTE BEACHTEN: Das folgende verfahren gilt für den ständer, der mit Ihrem monitor geliefert wurde.**

Um den ständer zu entfernen:

#### E2420H

- 1. a. Stellen sie den monitor auf ein weiches tuch entlang des schreibtisches.
	- b. Entfernen sie die VESA-abdeckung, um auf den entriegelungsknopf zugreifen zu können.

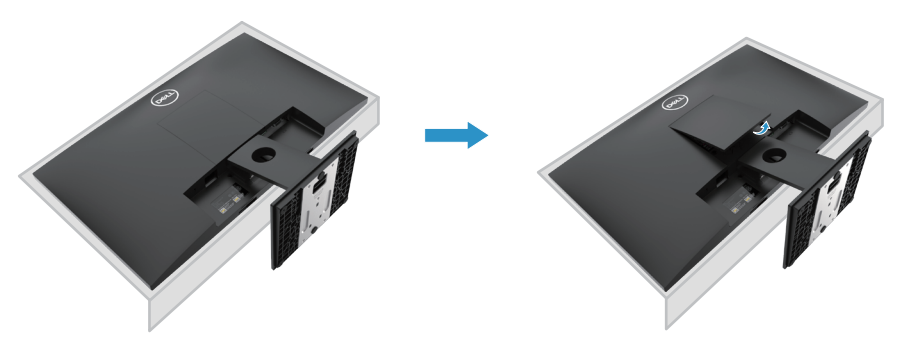

- 2. a. Verwenden sie einen langen und dünnen schraubendreher, um die entriegelung in einem loch direkt über dem ständer zu drücken.
	- b. Sobald der riegel gelöst ist, entfernen sie die grundplatte vom monitor.
	- c. Drücken sie auf die Schnellspanner-Lasche auf der unterseite der grundplatte, um die grundplatte von montageplatte zu trennen.

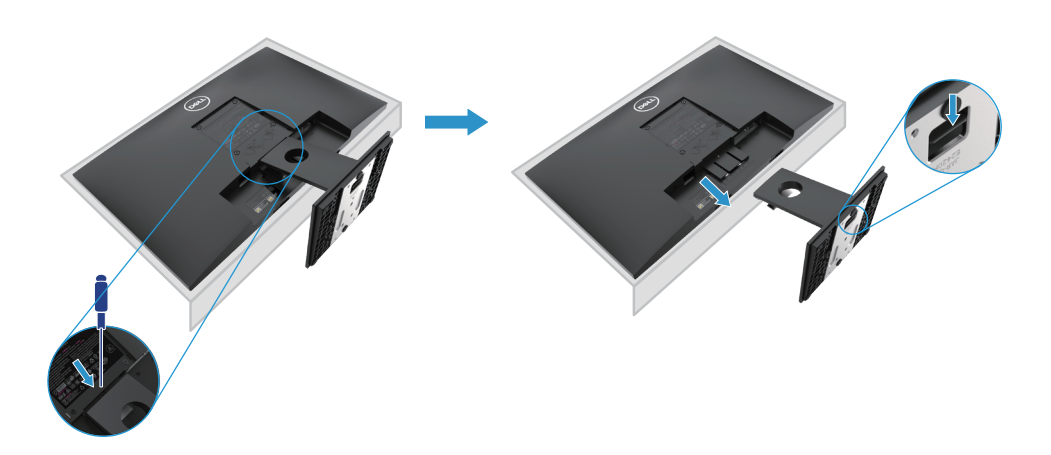

## **Ständer entfernen**

**BITTE BEACHTEN: Stellen sie den monitor auf eine weiche und saubere oberfläche, um Kratzer auf dem bildschirm beim entfernen des ständers zu vermeiden.**

**BITTE BEACHTEN: Das folgende verfahren gilt für den ständer, der mit Ihrem monitor geliefert wurde.**

Um den ständer zu entfernen:

#### E2720H

- 1. a. Stellen sie den monitor auf ein weiches tuch entlang des schreibtisches.
	- b. Entfernen sie die VESA-Abdeckung, um auf den entriegelungsknopf zugreifen zu können.

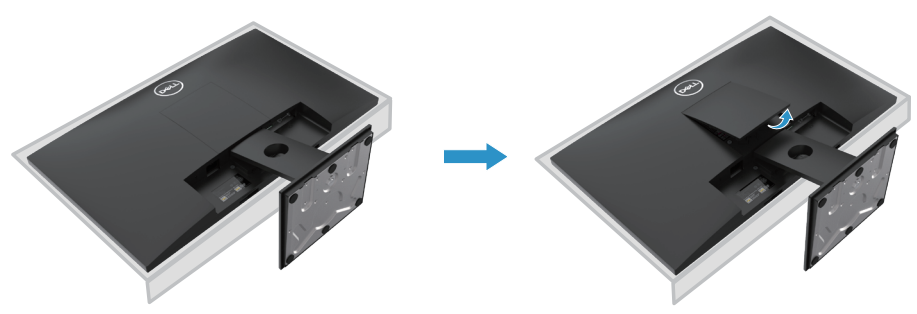

- 2. a. Verwenden sie einen langen und dünnen schraubendreher, um die entriegelung in einem loch direkt über dem ständer zu drücken.
	- b. Sobald der riegel gelöst ist, entfernen sie die grundplatte vom monitor.
	- c. Lösen sie die daumenschraube der grundplatte vollständig, um die grundplatte aus der montageplatte zu entfernen.

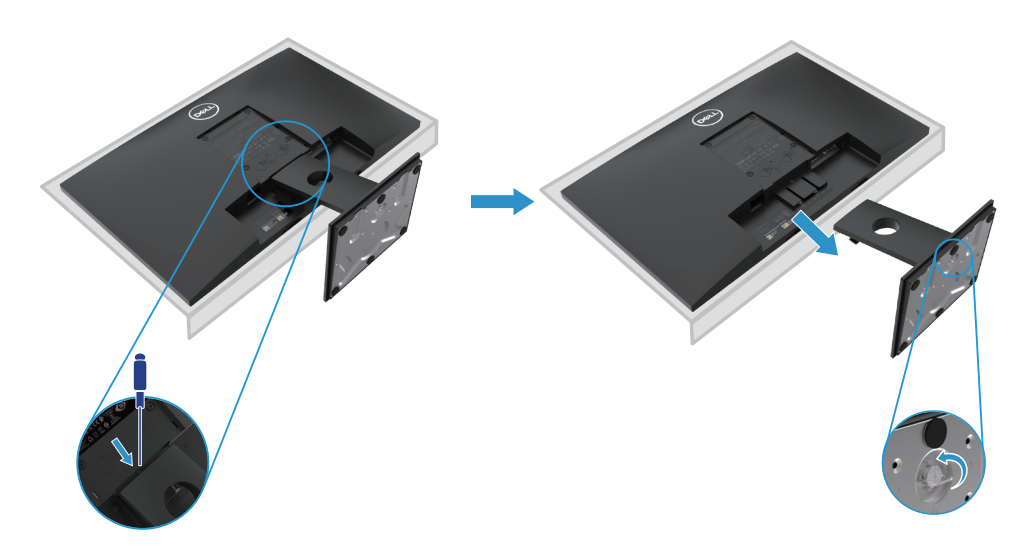

## **Ständer entfernen**

**BITTE BEACHTEN: Stellen sie den monitor auf eine weiche und saubere oberfläche, um Kratzer auf dem bildschirm beim entfernen des ständers zu vermeiden.**

**BITTE BEACHTEN: Das folgende verfahren gilt für den Ständer, der mit Ihrem monitor geliefert wurde.**

Um den ständer zu entfernen:

#### E2420HS/E2720HS

- 1. a. Stellen sie den monitor auf ein weiches tuch entlang des schreibtisches. b. Schrauben sie die daumenschraube an der neigungshalterung vollständig ab.
	-
- 2. Schieben sie den ständer vollständig aus dem monitor.

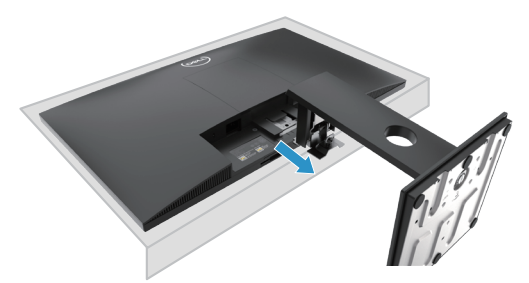

3. Lösen sie die daumenschraube der grundplatte vollständig, um die grundplatte aus der montageplatte zu entfernen.

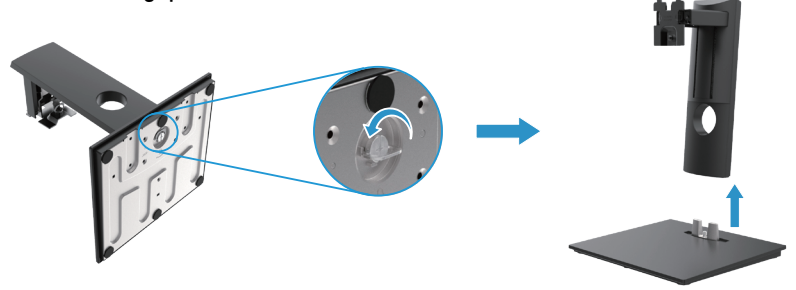

## **Wandmontage (optional)**

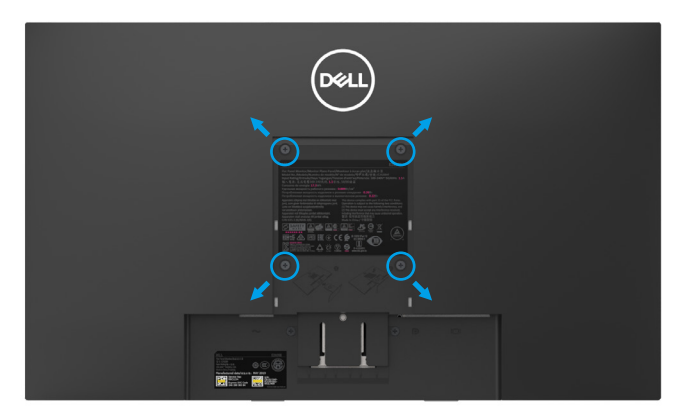

(Schraubenabmessung: M4 x 10 mm). Beachten sie die anweisungen, die mit dem VESA-kompatiblen montagesatz der grundplatte geliefert werden.

- **1.** Stellen sie die monitorplatte auf ein weiches tuch oder kissen auf einen stabilen flachen tisch.
- **2.** Entfernen sie den ständer.
- **3.** Verwenden sie einen schraubendreher, um die vier schrauben zu entfernen, die die Kunststoffabdeckung befestigen.
- **4.** Befestigen sie die halterung aus dem wandmontagesatz an LCD.
- **5.** Montieren sie LCD an der wand, indem sie den anweisungen folgen, die mit dem montagesatz der grundplatte geliefert wurden.
- Bitte BEACHTEN: Nur für die verwendung mit UL- oder CSA- oder GS-gelisteter wandhalterung mit einer mindestgewicht/tragfähigkeit 8.76 kg (19.31 lb) für E1920H, 8.80 kg (19.40 lb) für E2020H, 10.80 kg (23.80 lb) für E2220H, 13.00 kg (28.66 lb) für E2420H, 13.20 kg (29.10 lb) für E2420HS, 18.00 kg (39.68 lb) für E2720H, 18.16 kg (40.04 lb) für E2720HS.

# **Bildschirmbetrieb**

## **Bildschirm einschalten**

Drücken sie die einschaltetaste des monitors. **E1920H/E2020H/E2220H/E2420H/E2720H**

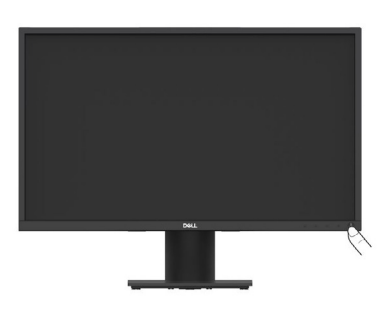

## **Verwenden der bedienelemente an der vorderseite**

Verwenden sie die steuertasten am unteren rand des monitors, um das angezeigte bild anzupassen.

**E1920H/E2020H/E2220H/E2420H/E2720H** 

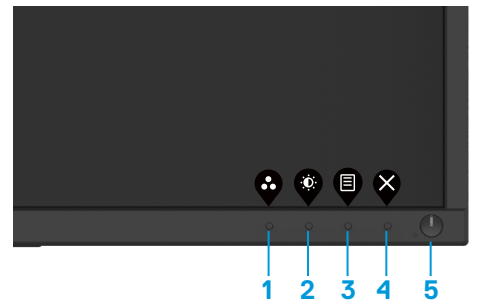

In der folgenden tabelle werden die steuertasten beschrieben:

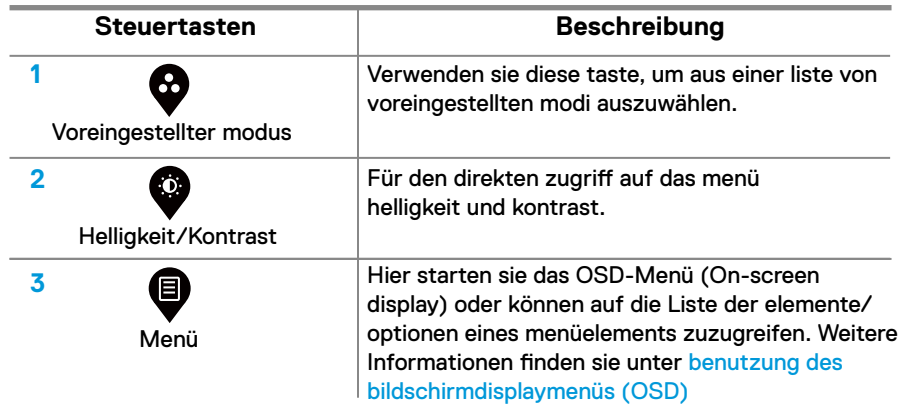

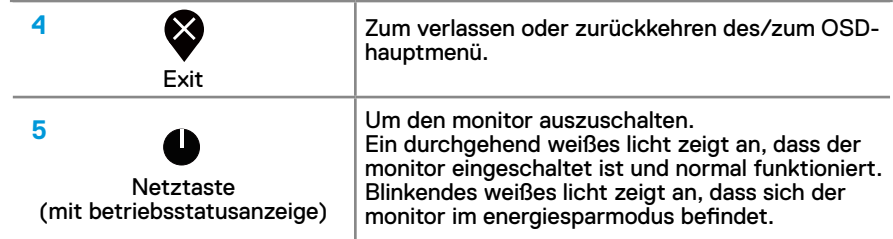

# **Einschalten des monitors**

Drücken sie die taste, um den monitor einzuschalten.

#### **E2420HS/E2720HS**

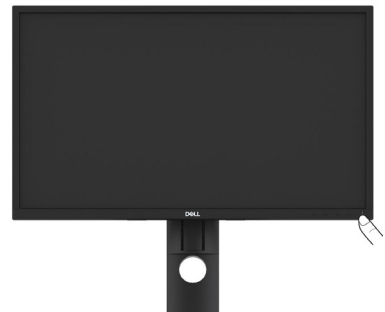

# **Verwenden der frontpanel-steuerelemente:**

Verwenden sie die steuertasten am unteren rand des monitors, um das angezeigte bild anzupassen. **E2420HS/E2720HS**

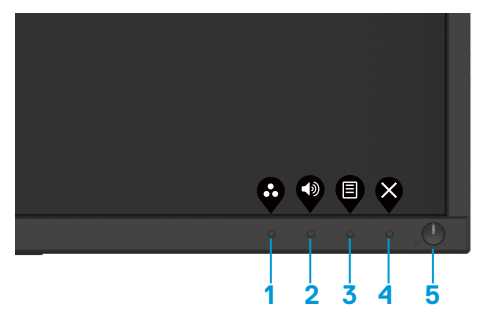

In der folgenden tabelle werden die steuertasten beschrieben:

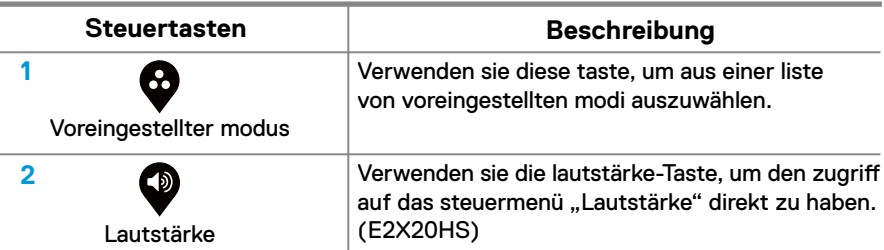

## **42** │ **Bildschirmbetrieb**

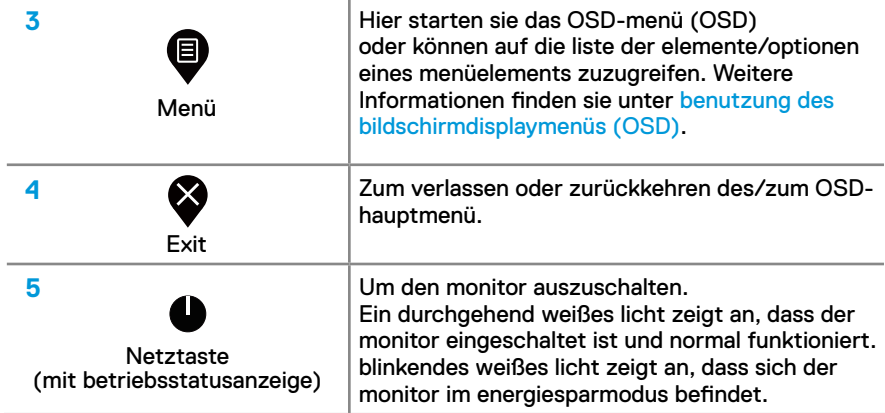

## **OSD-Steuerung**

Verwenden sie die tasten am unteren rand des monitors, um die bildeinstellungen anzupassen.

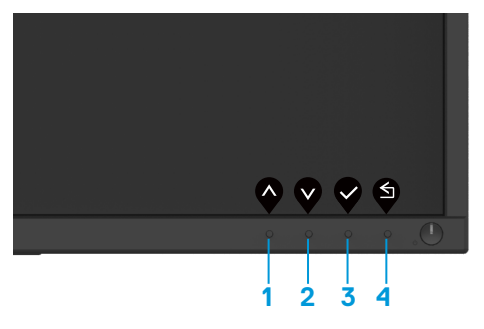

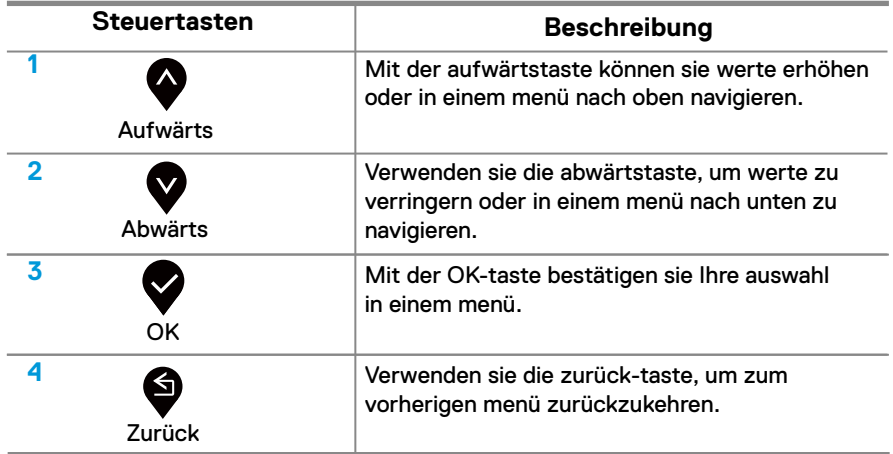

# **Benutzung des bildschirmdisplaymenüs (OSD)**

#### **Auf das OSD-menü zugreifen**

**BITTE BEACHTEN: Alle änderungen, die sie vornehmen, werden automatisch gespeichert, wenn sie in ein anderes menü wechseln, das OSD-menü verlassen oder warten, bis das OSD-menü automatisch geschlossen wird.**

1. Drücken sie die Taste  $\blacksquare$ , um das OSD-hauptmenü anzuzeigen.

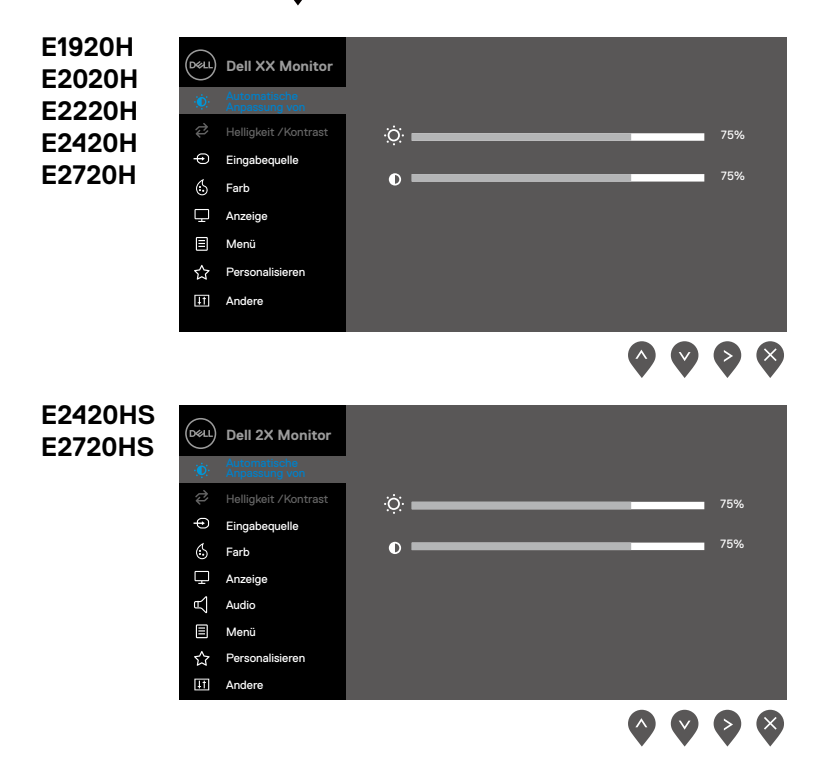

- 2. Drücken sie die tasten **Wund V**, um zwischen den einstellungsoptionen zu wechseln. Wenn sie von einem symbol zum anderen wechseln, wird der optionsname hervorgehoben.
- 3. Drücken sie die taste veinmal, um die markierte option zu aktivieren.
- 4. Drücken sie  $\blacklozenge$ und  $\blacklozenge$ , um den gewünschten parameter auszuwählen.
- 5. Drücken sie  $\blacktriangledown$  und verwenden sie dann die Tasten  $\blacktriangledown$  und  $\blacktriangledown$  entsprechend den anzeigen im menü, um Ihre änderungen vorzunehmen.
- $6.$  Wählen sie die  $\blacktriangledown$  schaltfläche, um zum hauptmenü zurückzukehren.

### **44** │ **Bildschirmbetrieb**

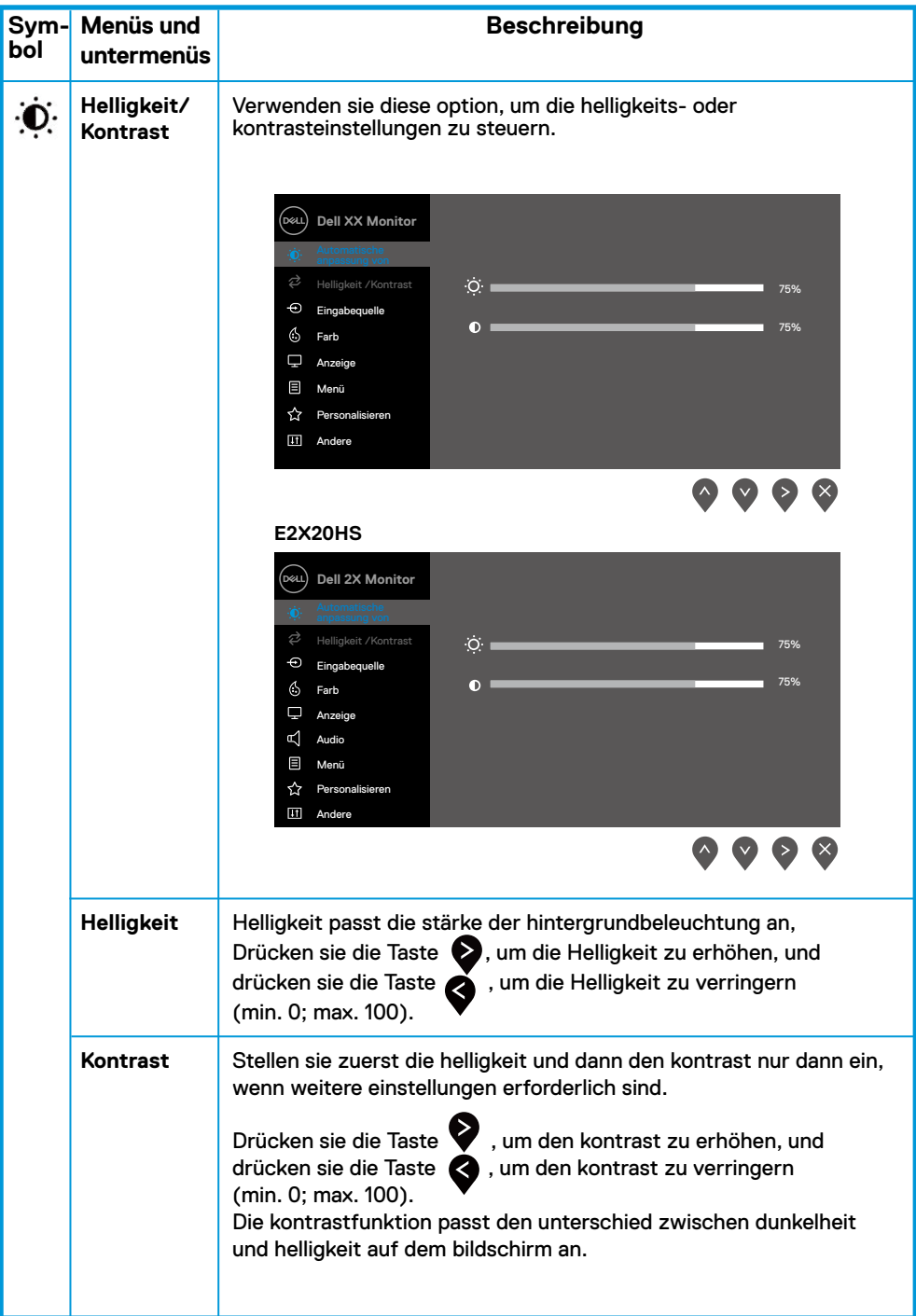

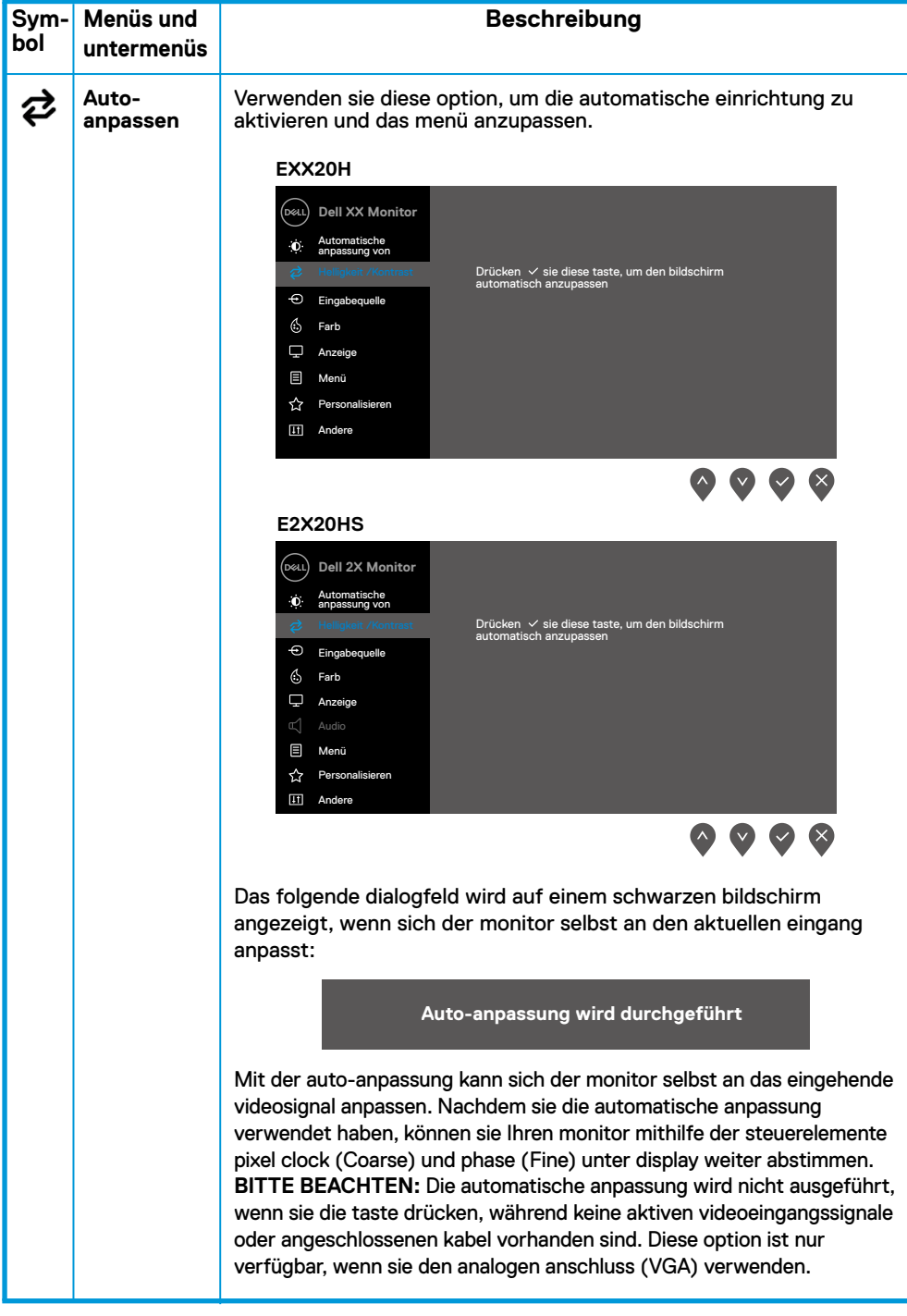

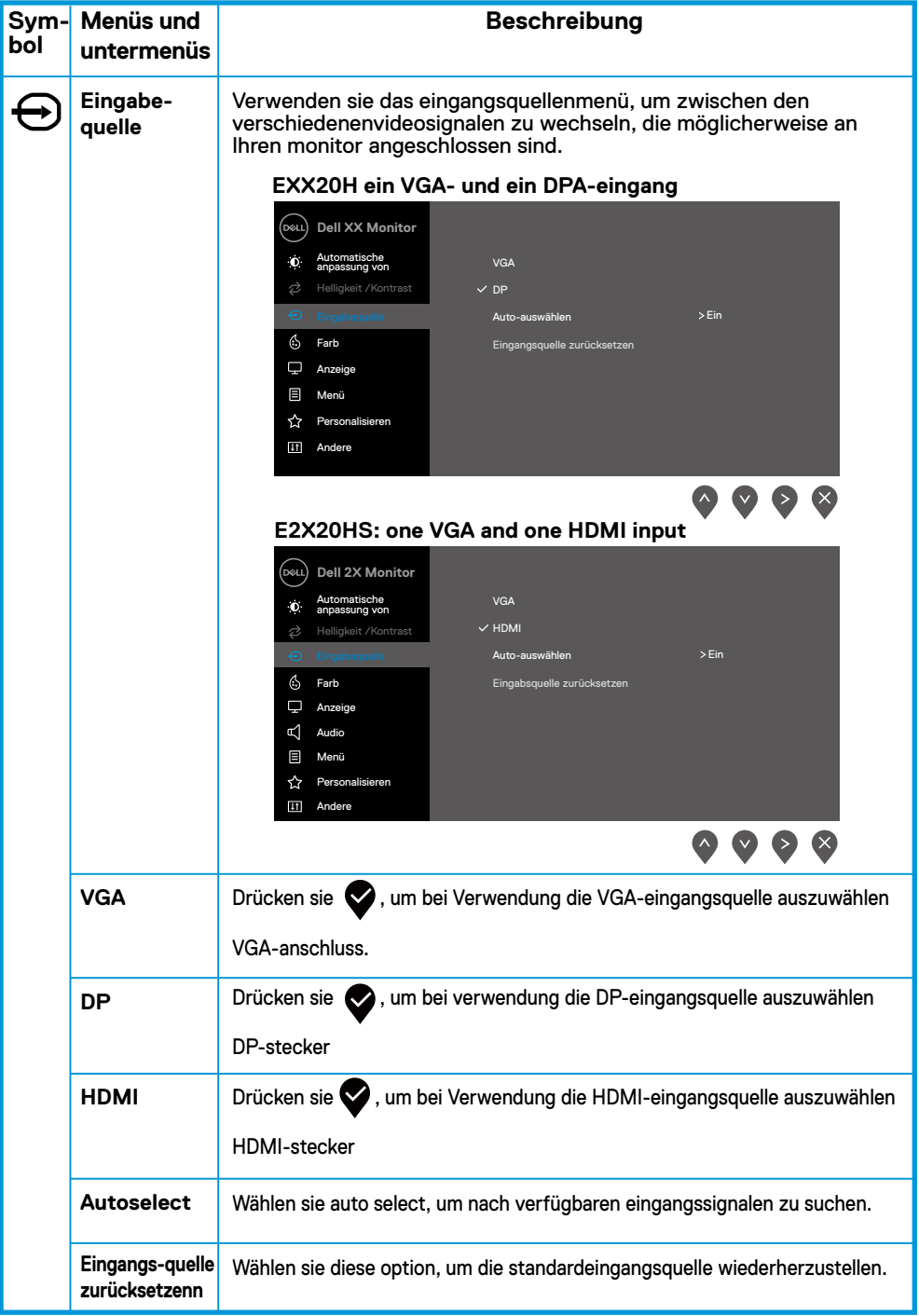

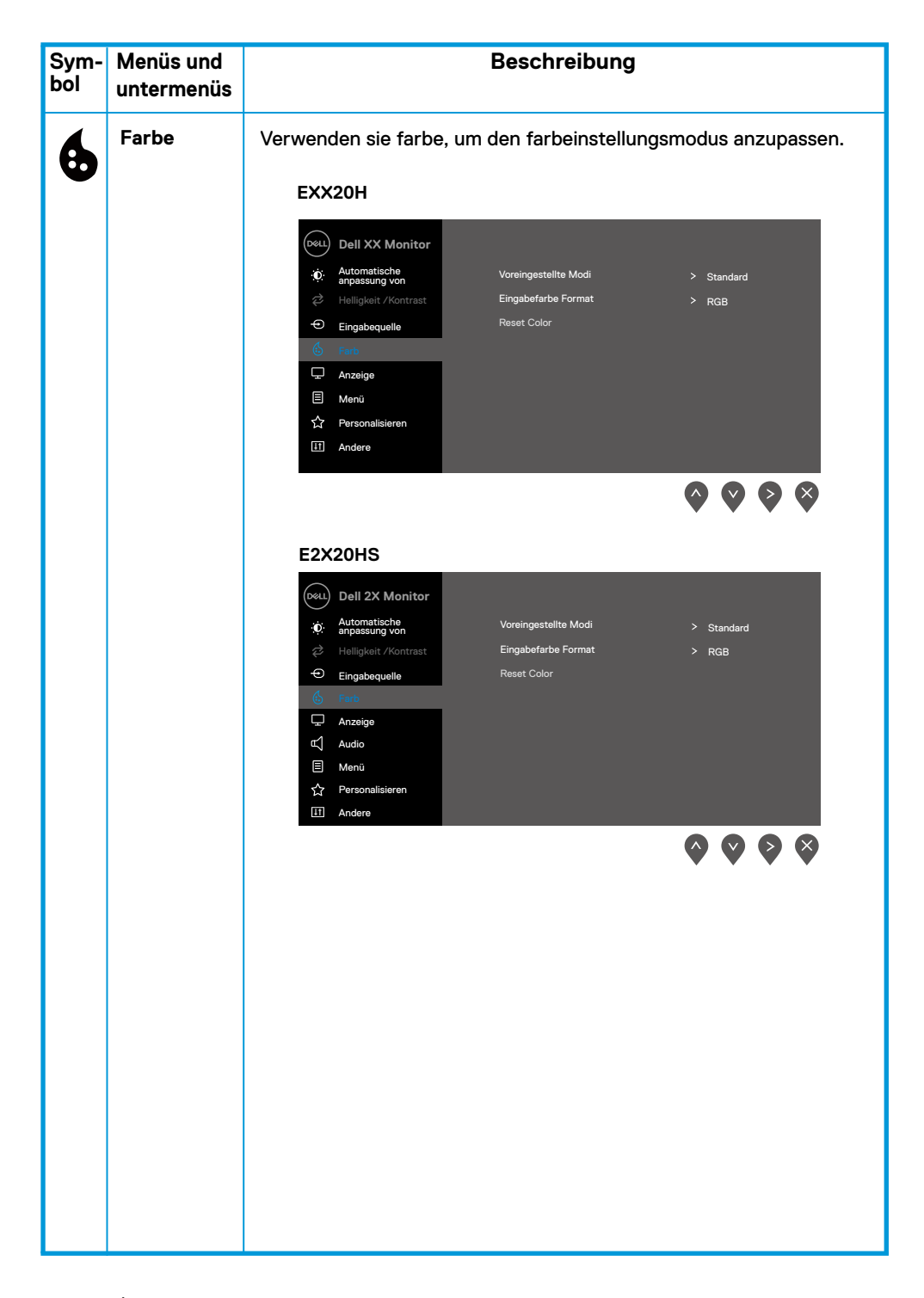

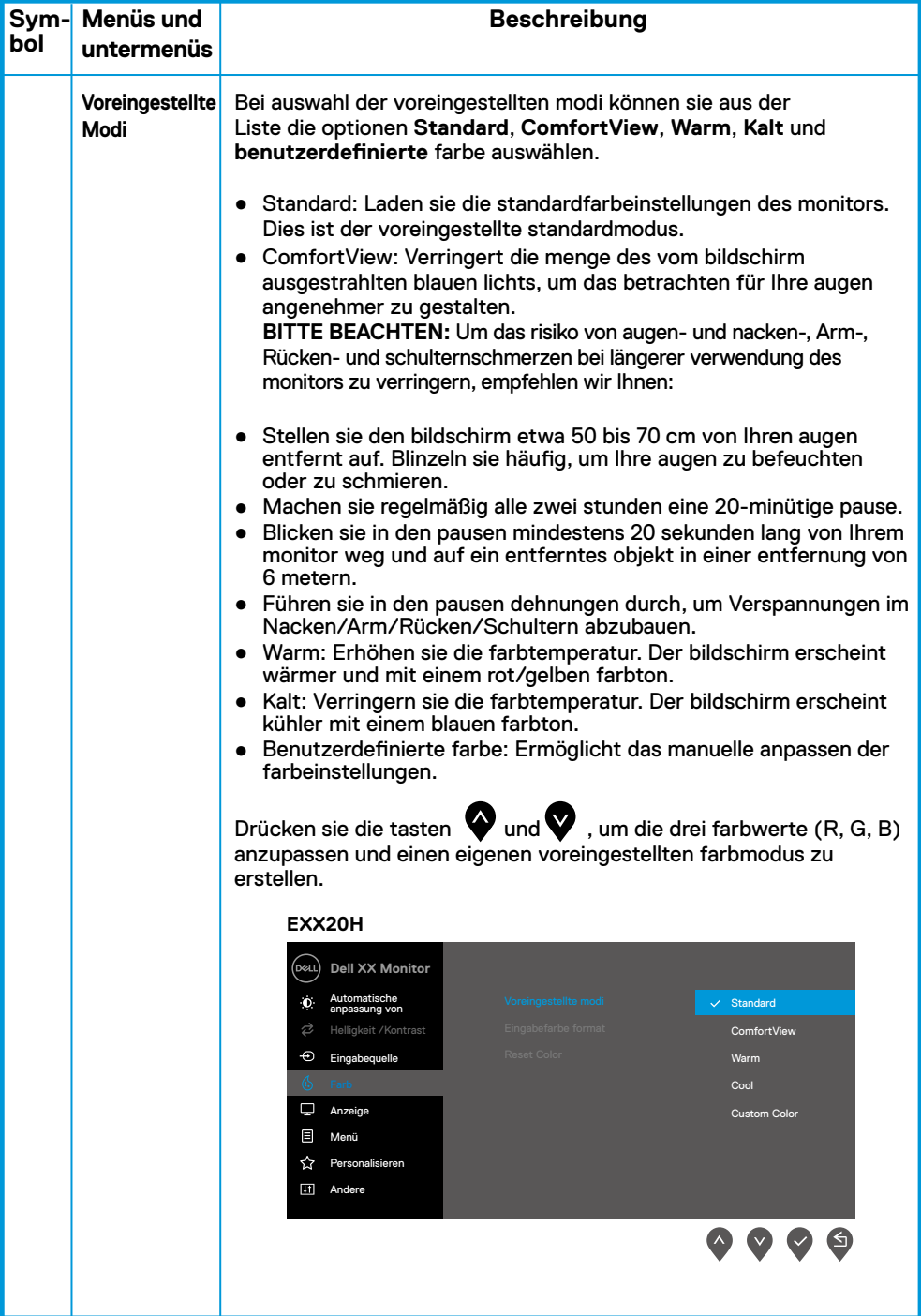

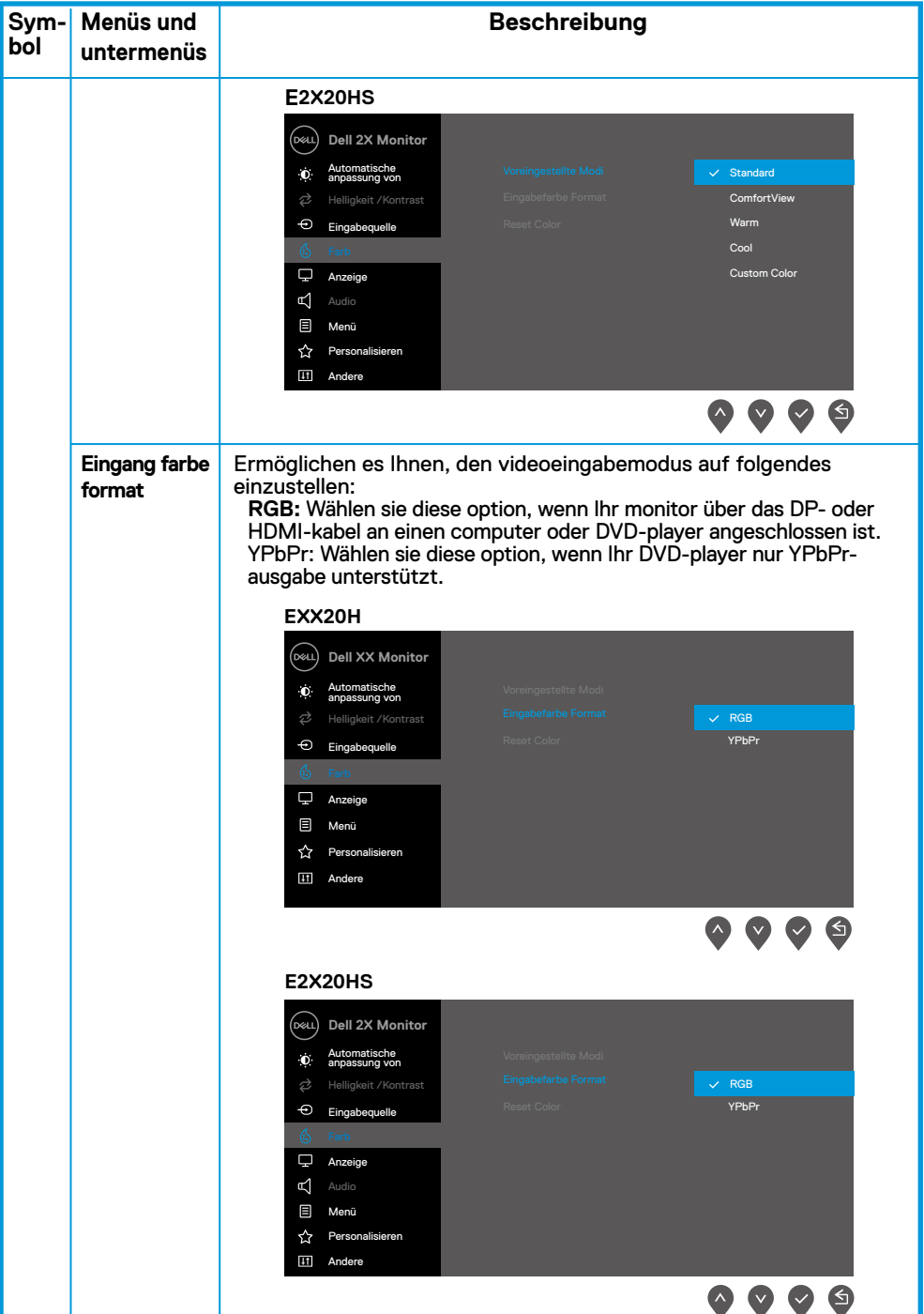

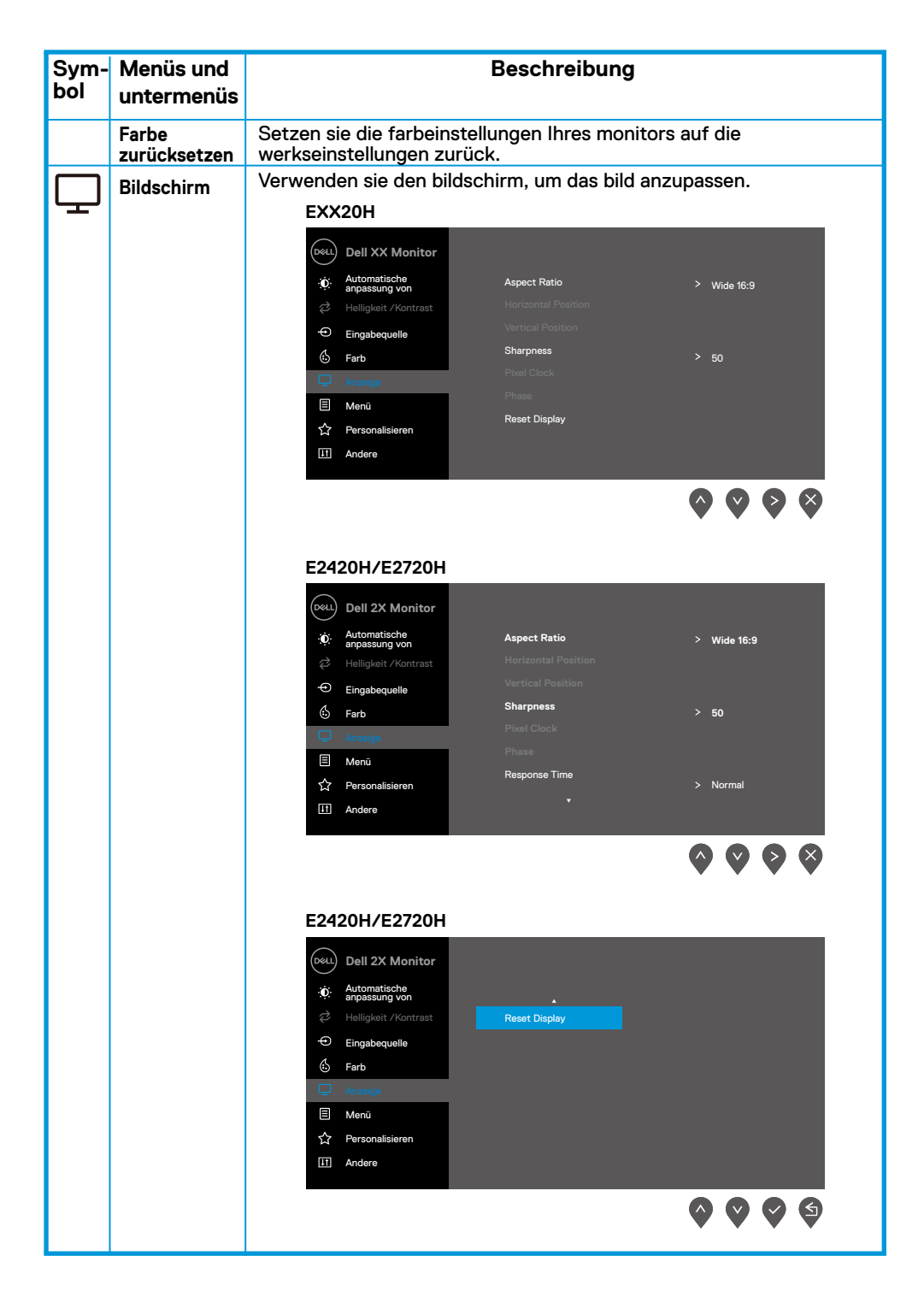

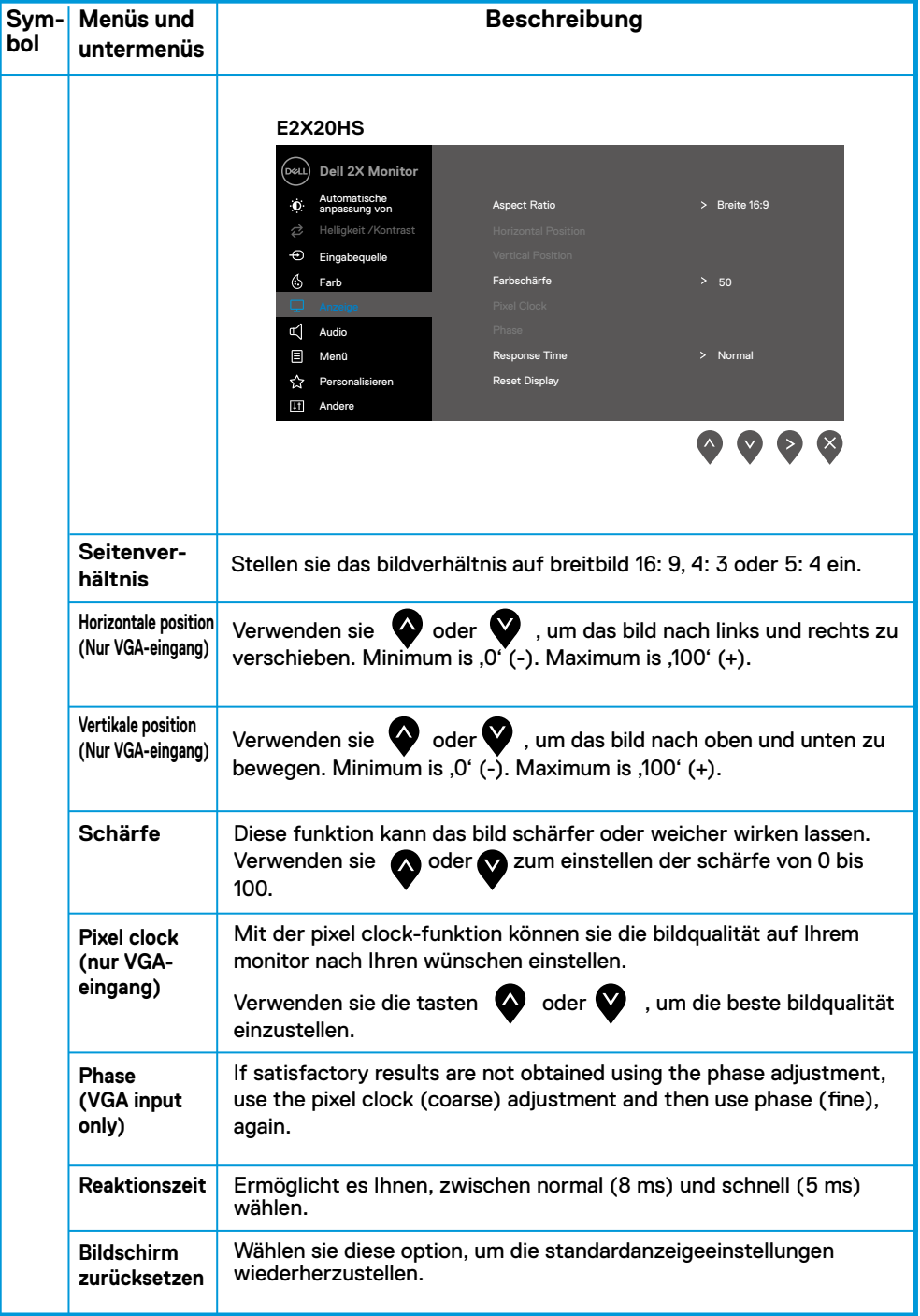

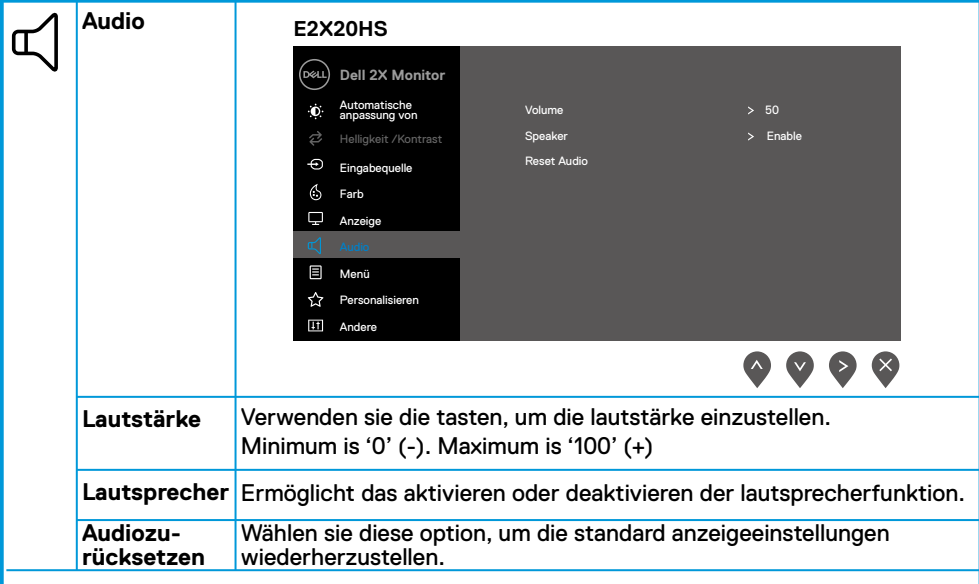

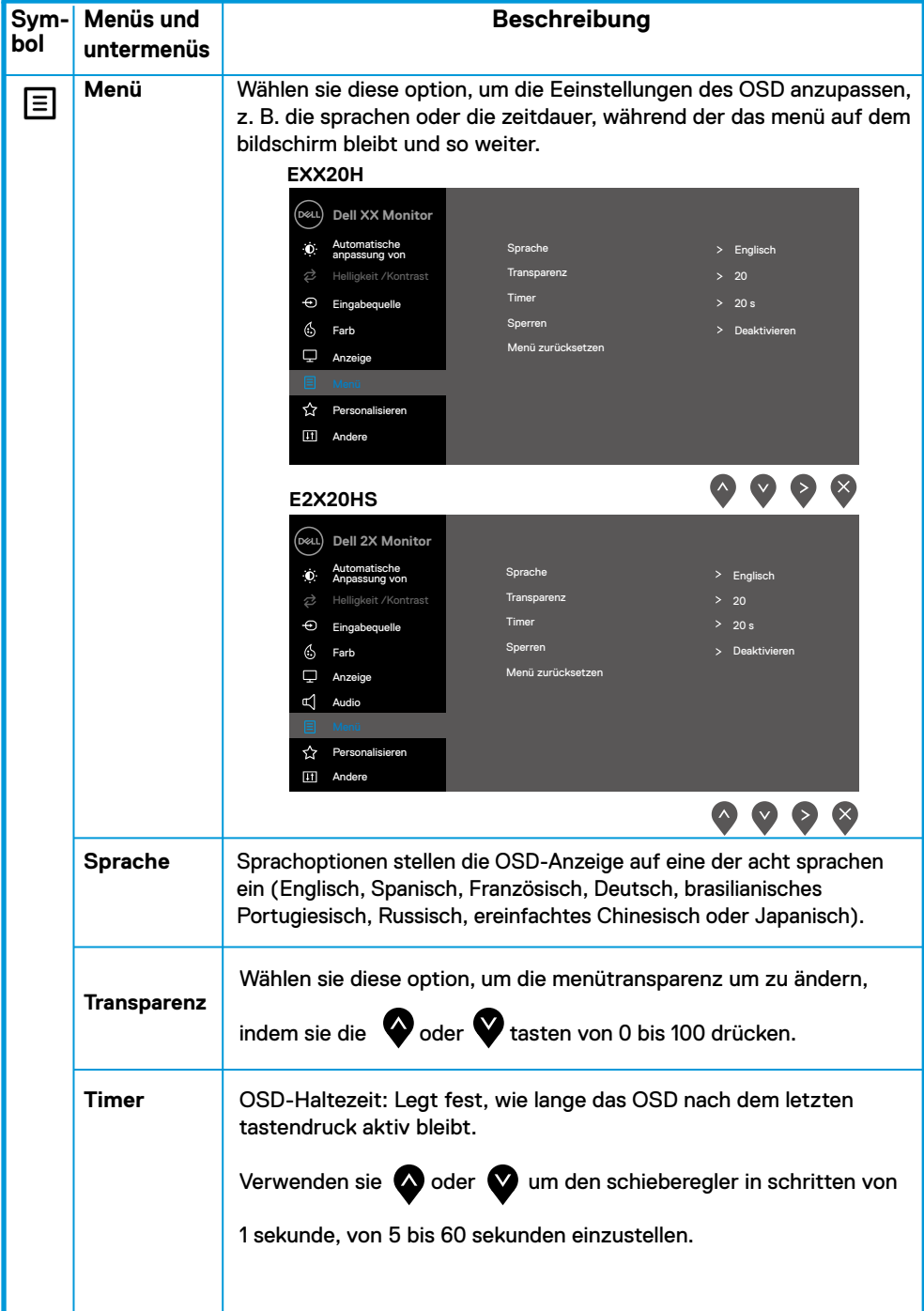

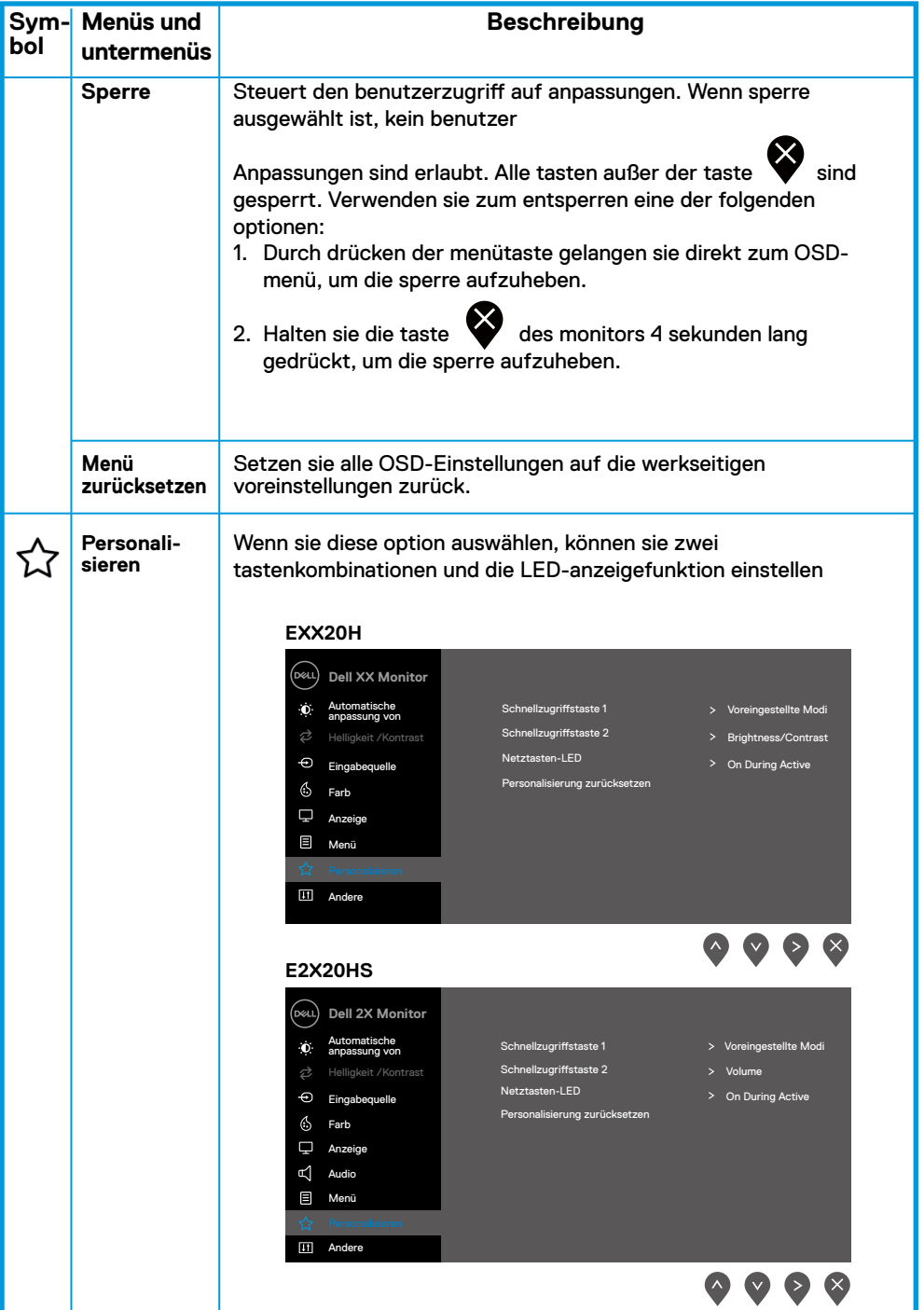

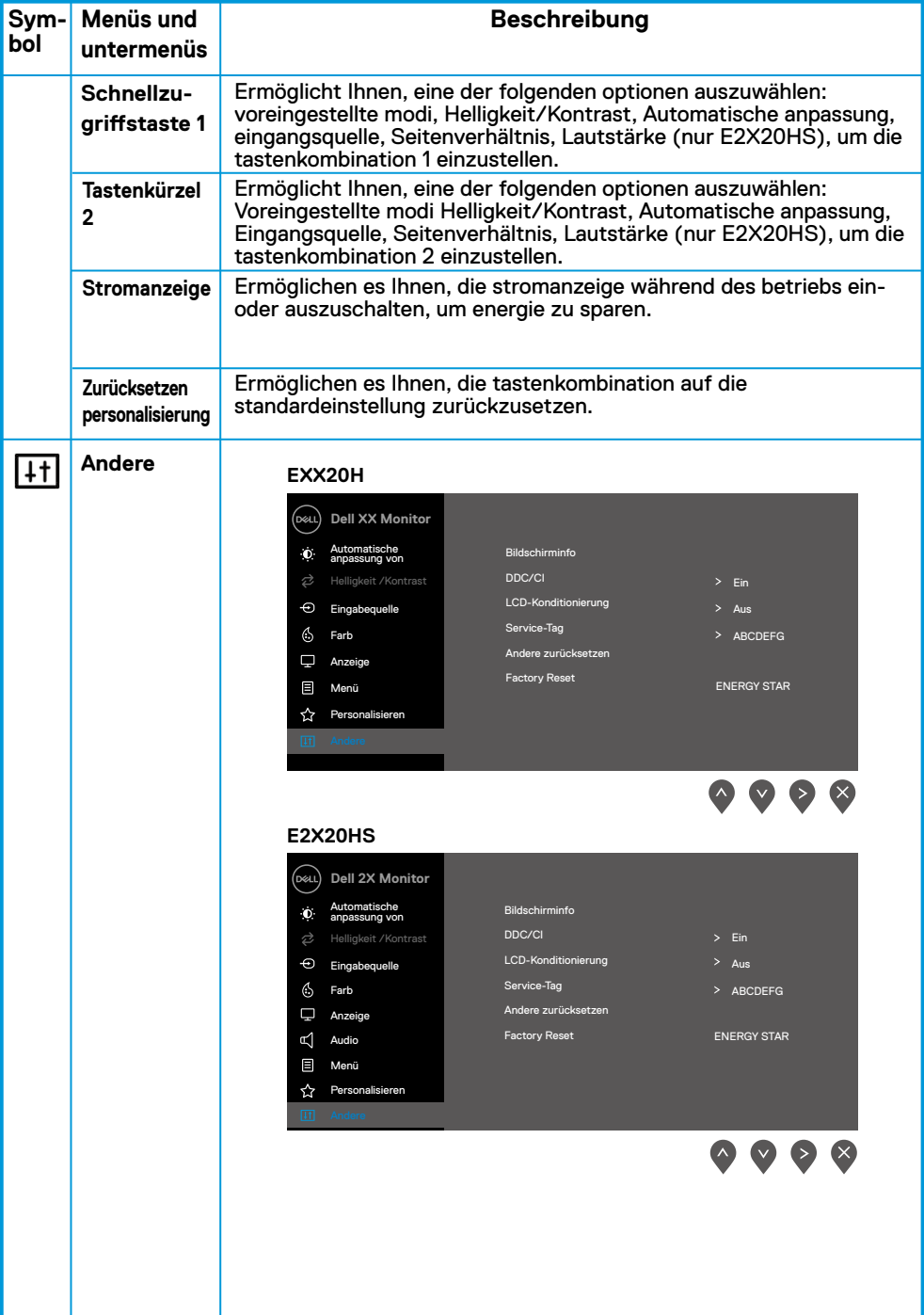

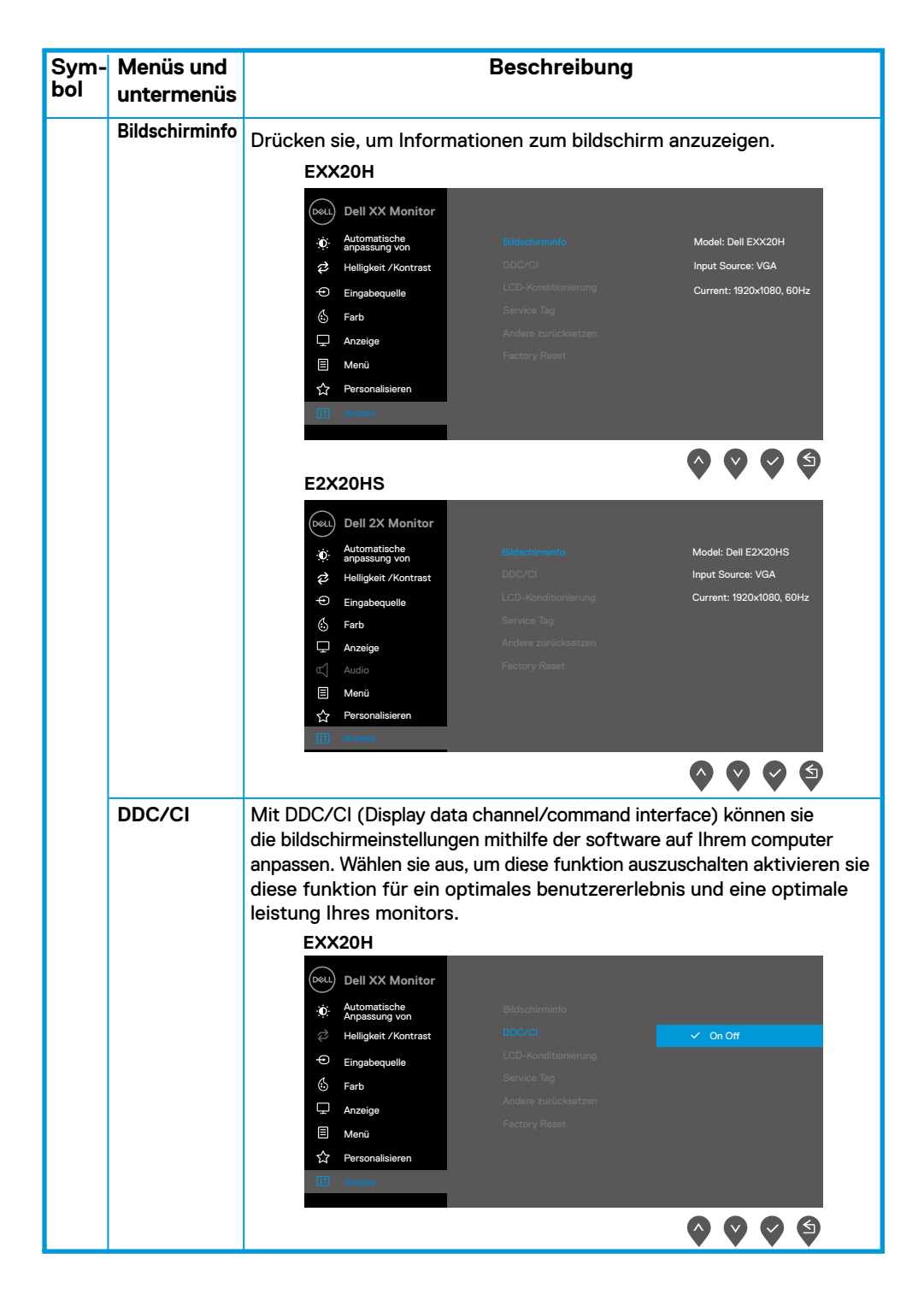

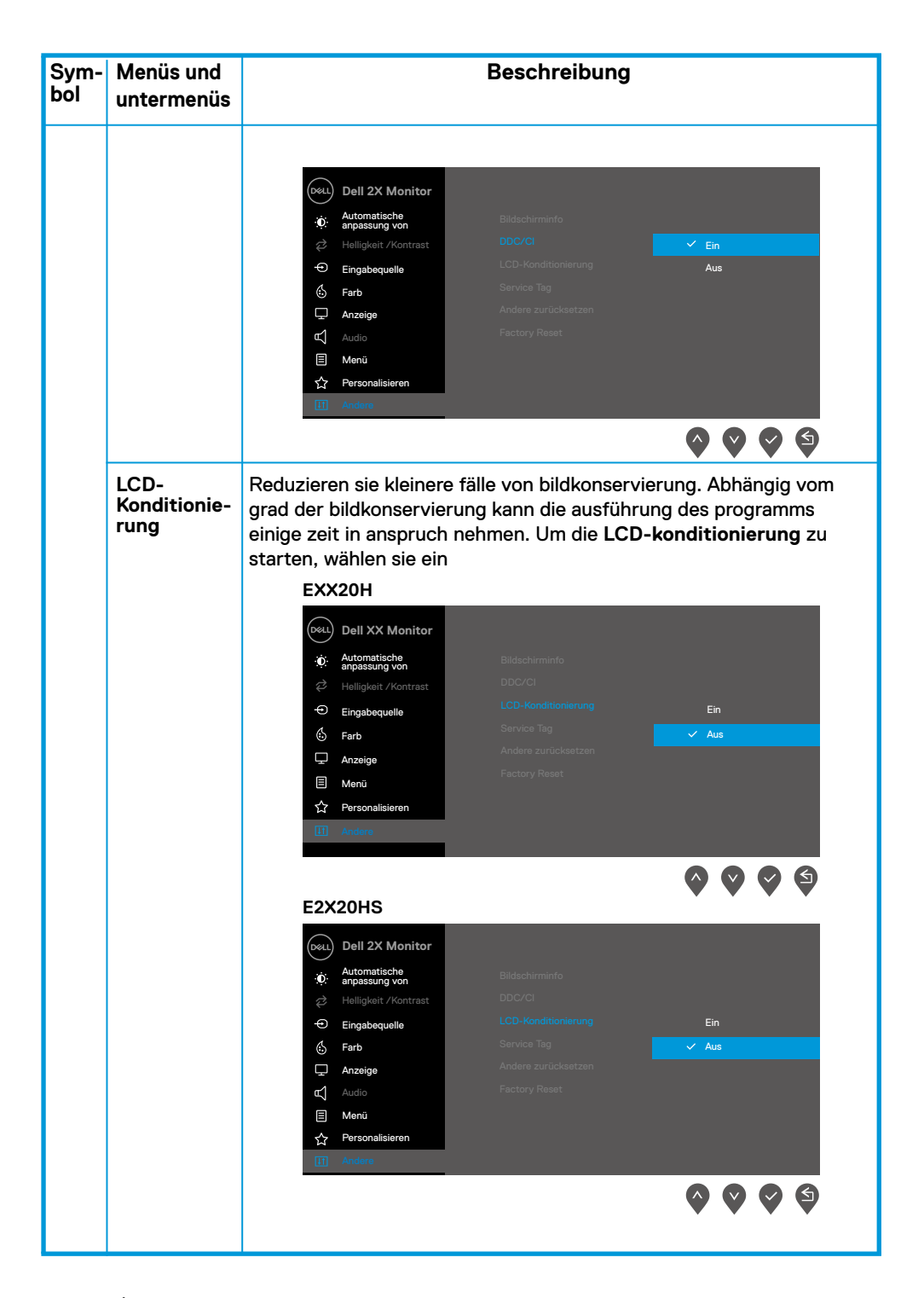

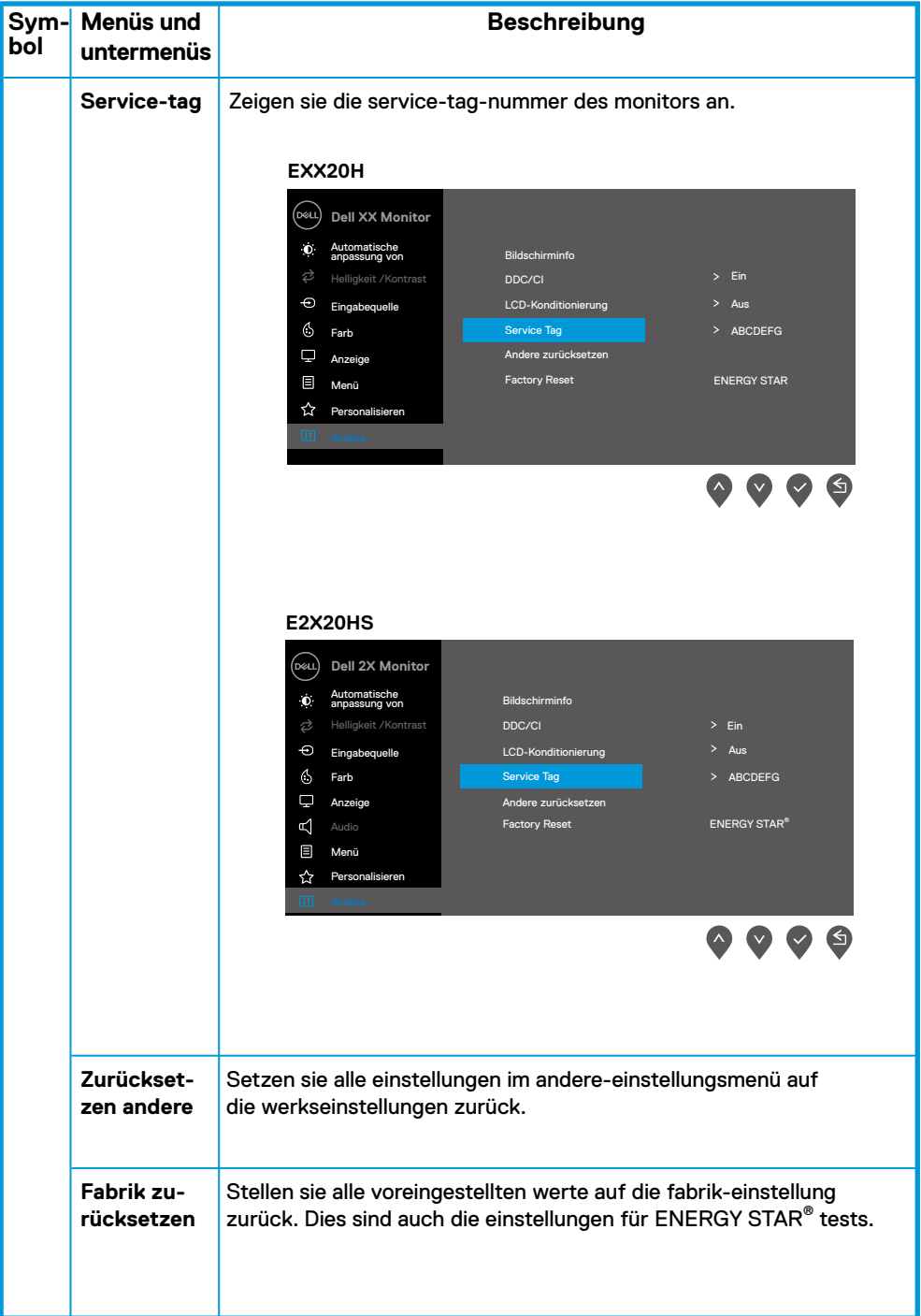

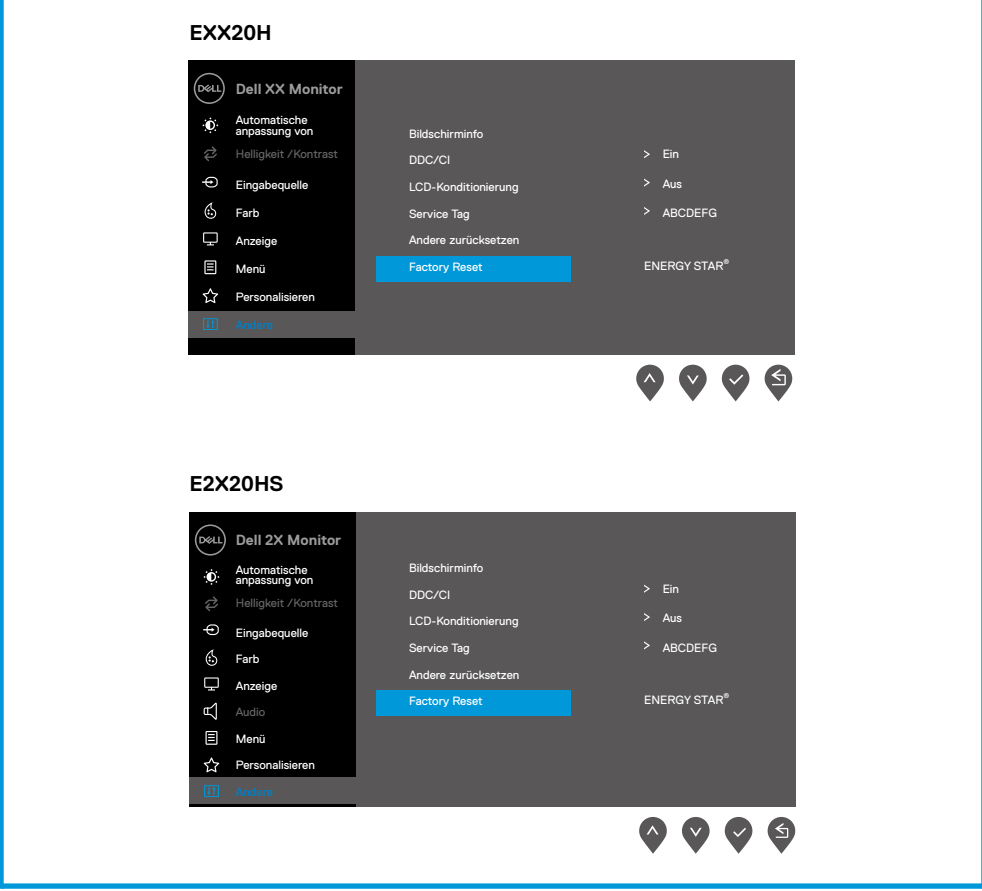

Bevor die DDC/CI-funktion deaktiviert wird, wird die folgende meldung angezeigt.

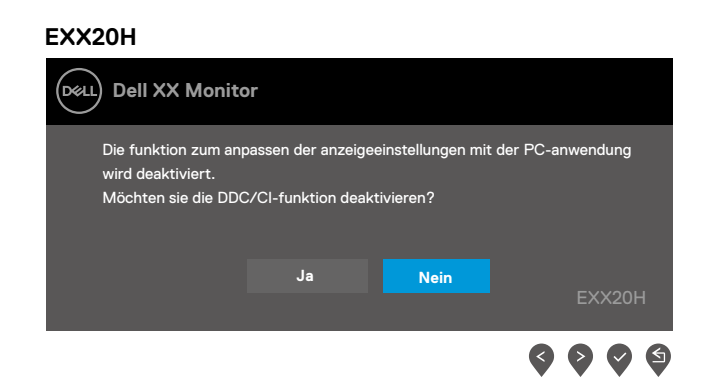

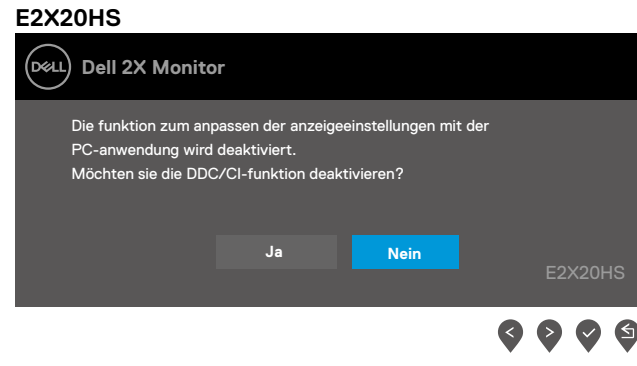

Wenn der monitor in den energiesparmodus wechselt, wird die folgende meldung angezeigt.

#### **EXX20H**

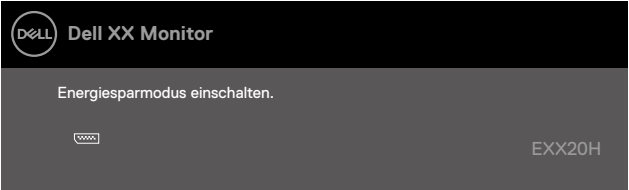

#### **E2X20HS**

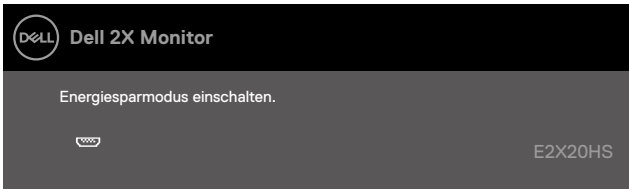

Wenn kein VGA- oder DP- oder HDMI-kabel angeschlossen ist, wird ein schwebendes dialogfeld angezeigt (siehe abbildung unten). In diesem zustand wechselt der monitor nach 4 minuten in den energiesparmodus.

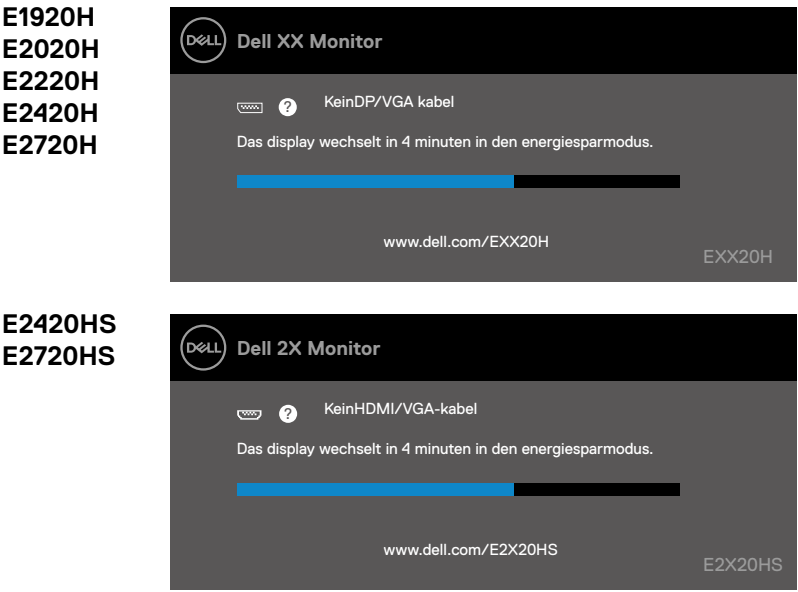

Siehe fehlersuche für weitere Informationen.

#### **E1920H**

#### **Einstellen der bildschirmauflösung auf 1366 x 768**

Um die beste Leistung zu erzielen, stellen sie die bildschirmauflösung auf 1366 x 768 Pixel ein, indem sie die folgenden Schritte ausführen:

#### **In windows 7:**

- **1.** Klicken sie mit der rechten maustaste auf den desktop, und klicken sie auf **bildschirmauflösung**.
- **2.** Klicken sie auf das dropdown-menü der **bildschirmauflösung** und wählen sie 1366 x 768 aus.
- **3.** Klicken sie auf **OK**.

#### **In windows 8 oder windows 8.1:**

- **1.** Wählen sie die desktop-kachel aus, um zum klassischen **desktop zu wechseln**.
- **2.** Klicken sie mit der rechten maustaste auf den desktop, und klicken sie auf bildschirmauflösung.
- **3.** Klicken sie auf das dropdown-menü der bildschirmauflösung und wählen sie 1366 x 768 aus.
- **4.** Klicken sie auf OK.

#### **In windows 10:**

- **1.** Klicken sie mit der rechten maustaste auf den desktop, und klicken sie auf **anzeigeeinstellungen**.
- **2.** Klicken sie auf **erweiterte anzeigeeinstellungen**.
- **3.** Klicken sie auf das dropdown-menü unter **auflösung** und wählen sie 1366 x 768 aus.
- **4.** Klicken sie **aufübernehmen**.

Wenn sie die empfohlene auflösung nicht als option sehen, Müssen sie möglicherweise Ihren grafiktreiber aktualisieren. Verwenden sie eine der folgenden methoden, um den grafiktreiber zu aktualisieren:

#### **Dell-Computer**

- **1.** Gehen sie zu. www.dell.com/support, geben sie Ihre service-tag-nummer ein und laden sie den neuesten treiber für Ihre grafikkarte herunter.
- **2.** Versuchen sie nach der Installation der treiber für Ihre grafikkarte erneut, die auflösung auf 1366 x 768 einzustellen.

 , **BITTE BEACHTEN: Wenn sie die auflösung nicht auf 1366 x 768, einstellen können, erkundigen sie sich bei Dell nach einem Grafikadapter, der diese auflösungen unterstützt.**

# **Kein Dell-computer**

#### **In windows 7:**

- **1.** Klicken sie mit der rechten maustaste auf den desktop, und klicken sie auf **personalisierung**.
- **2.** Klicken sie auf **anzeigeeinstellungen ändern**.
- **3.** Klicken sie auf **erweiterte einstellungen**.
- **4.** Identifizieren sie Ihren grafikcontroller-lieferanten anhand der beschreibung oben im fenster (z. B. NVIDIA, AMD, Intel usw.).
- **5.** Auf der website des grafikkartenanbieters finden sie aktualisierte treiber (z. B. www.AMD.com oder www.NVIDIA.com).
- **6.** Versuchen sie nach der Installation der Treiber für Ihre grafikkarte erneut, die auflösung auf 1366 x 768 einzustellen.

#### **In windows 8 oder windows 8.1:**

- **1.** Wählen sie die desktop-Kachel aus, um zum klassischen desktop zu wechseln.
- **2.** Klicken sie mit der rechten maustaste auf den desktop, und klicken sie auf **personalisierung**.
- **3.** Klicken sie auf **anzeigeeinstellungen ändern**.
- **4.** Klicken sie auf **erweiterte einstellungen**.
- **5.** Identifizieren sie Ihren grafikcontroller-lieferanten anhand der beschreibung oben im fenster (z. B. NVIDIA, AMD, Intel usw.).
- **6.** Auf der website des grafikkartenanbieters finden sie aktualisierte treiber (z. B. www.AMD.com oder www.NVIDIA.com).
- **7.** Versuchen sie nach der Installation der treiber für Ihre grafikkarte erneut, die auflösung auf 1366 x 768 einzustellen.

#### **In windows 10:**

- **1.** Klicken sie mit der rechten maustaste auf den desktop, und klicken sie auf anzeigeeinstellungen.
- **2.** Klicken sie auf erweiterte anzeigeeinstellungen.
- **3.** Klicken sie auf adaptereigenschaften anzeigen.
- **4.** Identifizieren sie Ihren grafikcontroller-lieferanten anhand der beschreibung oben im fenster (z.B. NVIDIA, AMD, Intel usw.).
- **5.** Informationen zu aktualisierten treibern finden sie auf der website des grafikkartenanbieters (z.B. www.AMD.com oder www.NVIDIA.com).
- **6.** Versuchen sie nach der Installation der treiber für Ihre grafikkarte, die auflösung wieder auf 1366 x 768 einzustellen
- **BITTE BEACHTEN: Wenn sie die empfohlene auflösung nicht einstellen können, kontaktieren sie Ihren hersteller oder kaufen sie einen grafikadapter, der die videoauflösung unterstützt.**

# **Bildschirm einrichten**

#### **E2020H**

#### **Einstellen der bildschirmauflösung auf 1600 x 900**

Um die beste leistung zu erzielen, stellen sie die bildschirmauflösung auf 1600 x 900 Pixel ein, indem sie die folgenden Schritte ausführen:

#### **In windows 7:**

- **1.** Klicken sie mit der rechten maustaste auf den desktop, und klicken sie auf **bildschirmauflösung**.
- **2.** Klicken sie auf das dropdown-menü der **bildschirmauflösung** und wählen sie 1600 x 900 aus.
- **3.** Klicken sie auf **OK**.

#### **In windows 8 oder windows 8.1:**

- **1.** Wählen sie die desktop-Kachel aus, um zum klassischen desktop zu wechseln.
- **2.** Klicken sie mit der rechten maustaste auf den desktop, und klicken sie auf **bildschirmauflösung**.
- **3.** Klicken sie auf das dropdown-menü der **bildschirmauflösung** und wählen sie 1600 x 900 aus.
- **4.** Klicken sie auf OK.

#### **In windows 10:**

- **1.** Klicken sie mit der rechten maustaste auf den desktop, und klicken sie auf **anzeigeeinstellungen**.
- **2.** Klicken sie auf Erweiterte **anzeigeeinstellungen**.
- **3.** Klicken sie auf das dropdown-menü unter **auflösung** und wählen sie 1600 x 900 aus.
- **4.** Klicken sie auf **übernehmen**.

Wenn sie die empfohlene auflösung nicht als option sehen, müssen sie möglicherweise Ihren grafiktreiber aktualisieren. Verwenden sie eine der folgenden Methoden, um den grafiktreiber zu aktualisieren:

#### **Dell-computer**

- **1.** Gehen sie zu. www.dell.com/support, geben sie Ihre service-tag-nummer ein und laden sie den neuesten treiber für Ihre grafikkarte herunter
- **2.** Versuchen sie nach der Installation der Treiber für Ihre grafikkarte erneut, die auflösung auf 1600 x 900 einzustellen.

#### **BITTE BEACHTEN: Wenn sie die auflösung nicht auf 1600 x 900, einstellen können, erkundigen sie sich bei Dell nach einem grafikadapter, der diese auflösungen unterstützt.**

# **Kein Dell-Computer**

#### **In windows 7:**

- **1.** Klicken sie mit der rechten maustaste auf den desktop, und klicken sie auf **personalisierung**.
- **2.** Klicken sie auf **anzeigeeinstellungen ändern**.
- **3.** Klicken sie auf **erweiterte Einstellungen**.
- **4.** Identifizieren sie Ihren grafikcontroller-lieferanten anhand der beschreibung oben im fenster (z. B. NVIDIA, AMD, Intel usw.).
- **5.** Auf der website des grafikkartenanbieters finden sie aktualisierte treiber (z. B. www.AMD.com oder www.NVIDIA.com).
- **6.** Versuchen sie nach der Installation der treiber für Ihre grafikkarte erneut, die auflösung auf 1600 x 900 einzustellen.

#### **In windows 8 oder windows 8.1:**

- **1.** Wählen sie die desktop-Kachel aus, um zum klassischen desktop zu wechseln.
- **2.** Klicken sie mit der rechten maustaste auf den desktop, und klicken sie auf **personalisierung**.
- **3.** Klicken sie auf **anzeigeeinstellungen ändern**.
- **4.** Klicken sie auf **erweiterte einstellungen**.
- **5.** Identifizieren sie Ihren grafikcontroller-lieferanten anhand der beschreibung oben im fenster (z. B. NVIDIA, AMD, Intel usw.).
- **6.** Auf der website des grafikkartenanbieters finden sie aktualisierte treiber (z. B. www.AMD.com oder www.NVIDIA.com).
- **7.** Versuchen sie nach der Installation der Treiber für Ihre grafikkarte erneut, die auflösung auf 1600 x 900 einzustellen.

#### **In windows 10:**

- **1.** Klicken sie mit der rechten maustaste auf den desktop, und klicken sie auf anzeigeeinstellungen.
- **2.** Klicken sie auf erweiterte anzeigeeinstellungen.
- **3.** Klicken sie auf adaptereigenschaften anzeigen.
- **4.** Identifizieren sie Ihren grafikcontroller-lieferanten anhand der beschreibung oben im fenster (z.B. NVIDIA, AMD, Intel usw.).
- **5.** Informationen zu aktualisierten treibern finden sie auf der website des grafikkartenanbieters (z.B. www.AMD.com oder www.NVIDIA.com).
- **6.** Versuchen sie nach der Installation der treiber für Ihre grafikkarte, die auflösung nochmals auf 1600 x 900 einzustellen
- **BITTE BEACHTEN: Wenn sie die empfohlene auflösung nicht einstellen können, kontaktieren sie Ihren hersteller oder kaufen sie einen grafikadapter, der die videoauflösung unterstützt.**

# **Bildschirm einrichten**

#### **E2220H/E2420H/E2420HS/E2720H/E2720HS**

#### **Einstellen der bildschirmauflösung auf 1920 x 1080**

Um die beste leistung zu erzielen, stellen sie die bildschirmauflösung auf 1920 x 1080 Pixel ein, indem sie die folgenden schritte ausführen:

#### **In windows 7:**

- **1.** Klicken sie mit der rechten maustaste auf den desktop, und klicken sie auf **bildschirmauflösung**.
- **2.** Klicken sie auf das dropdown-menü der **bildschirmauflösung** und wählen sie 1920 x 1080 aus.
- **3.** Klicken sie auf **OK**.

#### **In windows 8 oder windows 8.1:**

- **1.** Wählen sie die desktop-kachel aus, um zum klassischen desktop zu wechseln.
- **2.** Klicken sie mit der rechten maustaste auf den desktop, und klicken sie auf **bildschirmauflösung**.
- **3.** Klicken sie auf das dropdown-menü der bildschirmauflösung und wählen sie 1920 x 1080 aus.
- **4.** Klicken sie auf OK.

#### **In windows 10:**

- **1.** Klicken sie mit der rechten maustaste auf den desktop, und klicken sie auf **anzeigeeinstellungen**.
- **2.** Klicken sie auf **erweiterte anzeigeeinstellungen**.
- **3.** Klicken sie auf das dropdown-menü unter **auflösung** und wählen sie 1920 x 1080 aus
- **4.** Klicken sie **aufübernehmen**.

Wenn sie die empfohlene auflösung nicht als option sehen, müssen sie möglicherweise Ihren grafiktreiber aktualisieren. Verwenden sie eine der folgenden methoden, um den grafiktreiber zu aktualisieren:

#### **Dell-computer**

- **1.** Gehen sie zu www.dell.com/support, geben sie Ihre service-tag-nummer ein und laden sie den neuesten treiber für Ihre grafikkarte herunter.
- **2.** Versuchen sie nach der Installation der treiber für Ihre grafikkarte erneut, die auflösung auf 1920 x 1080 einzustellen.

**BITTE BEACHTEN: Wenn sie die auflösung nicht auf 1920 x 1080, einstellen können, erkundigen sie sich bei Dell nach einem grafikadapter, der diese auflösungen unterstützt.**

# **Kein Dell-computer**

#### **In windows 7:**

- **1.** Klicken sie mit der rechten maustaste auf den desktop, und klicken sie auf **personalisierung**.
- **2.** Klicken sie auf **anzeigeeinstellungen ändern**.
- **3.** Klicken sie auf **erweiterte Einstellungen**.
- **4.** Identifizieren sie Ihren grafikcontroller-lieferanten anhand der beschreibung oben im fenster (z. B. NVIDIA, AMD, Intel usw.).
- **5.** Informationen zu aktualisierten treibern finden sie auf der website des grafikkartenanbieters to \ (zum beispiel, www.AMD.com oder www.NVIDIA.com).
- **6.** Versuchen sie nach der Installation der treiber für Ihre grafikkarte erneut, die Auflösung auf 1920 x 1080 einzustellen.

#### **In windows 8 oder windows 8.1:**

- **1.** Wählen sie die desktop-Kachel aus, um zum klassischen desktop zu wechseln.
- **2.** Klicken sie mit der rechten maustaste auf den desktop, und klicken sie auf **Personalisierung**.
- **3.** Klicken sie auf **anzeigeeinstellungen ändern**.
- **4.** Klicken sie auf **erweiterte einstellungen**.
- **5.** Identifizieren sie Ihren grafikcontroller-lieferanten anhand der beschreibung oben im fenster (z. B. NVIDIA, AMD, Intel usw.).
- **6.** Informationen zu aktualisierten Treibern finden sie auf der Website des grafikkartenanbieters to \ (zum beispiel, www.AMD.com oder www.NVIDIA.com).
- **7.** Versuchen sie nach der Installation der treiber für Ihre grafikkarte erneut, die Auflösung auf 1920 x 1080 einzustellen.

#### **In windows 10:**

- **1.** Klicken sie mit der rechten maustaste auf den desktop, und klicken sie auf **anzeigeeinstellungen**.
- **2.** Klicken sie auf **erweiterte anzeigeeinstellungen**.
- **3.** Klicken sie auf **adaptereigenschaften anzeigen**.
- **4.** Identifizieren sie Ihren grafikcontroller-lieferanten anhand der beschreibung oben im fenster (z.B. NVIDIA, AMD, Intel usw.).
- **5.** Informationen zu aktualisierten treibern finden sie auf der website des grafikkartenanbieters (z.B. www.AMD.com oder www.NVIDIA.com).
- **6.** Versuchen sie nach der Installation der Treiber für Ihre grafikkarte, die auflösung nochmals auf 1920 x1080 einzustellen.
- **BITTE BEACHTEN: Wenn sie die empfohlene auflösung nicht einstellen können, kontaktieren sie Ihren Hersteller oder kaufen sie einen grafikadapter, der die videoauflösung unterstützt.**

Sie können den monitor für den bequemsten betrachtungswinkel neigen.

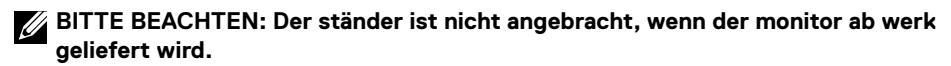

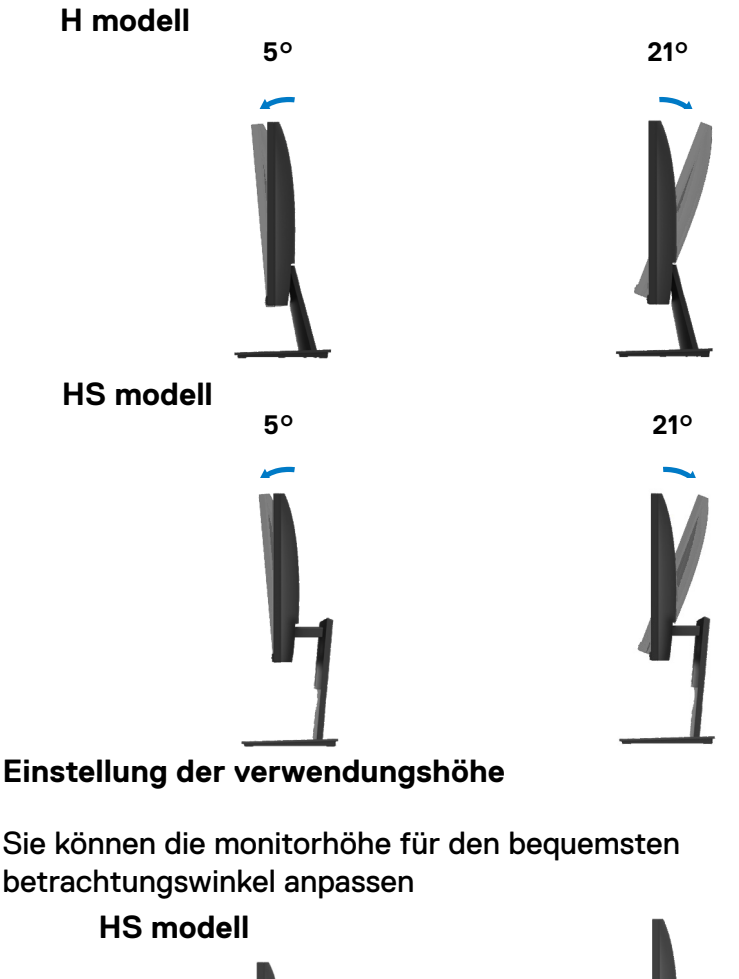

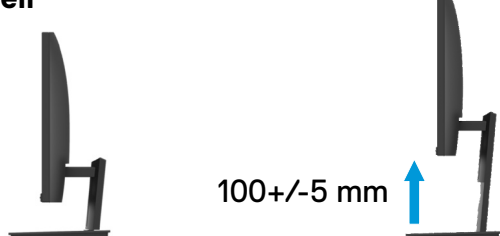

# **WARNUNG:** Befolgen sie die sicherheitsanweisungen, bevor sie mit den in diesem abschnitt beschriebenen sicherheitshinweise.

#### **Eigentest**

Ihr monitor verfügt über eine selbsttestfunktion, mit der sie überprüfen können, ob er ordnungsgemäß funktioniert. Wenn Ihr monitor und computer ordnungsgemäß verbunden sind, der monitorbildschirm jedoch dunkel bleibt, führen sie den monitorselbsttest durch, indem sie die folgenden Schritte ausführen:

- **1.** Schalten sie sowohl Ihren computer als auch den monitor ein.
- **2.** Trennen sie alle videokabel vom monitor. Auf diese weise muss der computer nicht beteiligt sein.
- **3.** Schalten sie den monitor ein.

Wenn der monitor ordnungsgemäß funktioniert, erkennt er, dass kein signal vorhanden ist, und eine der folgenden meldungen wird angezeigt. Im selbsttestmodus bleibt die power-LED weiß.

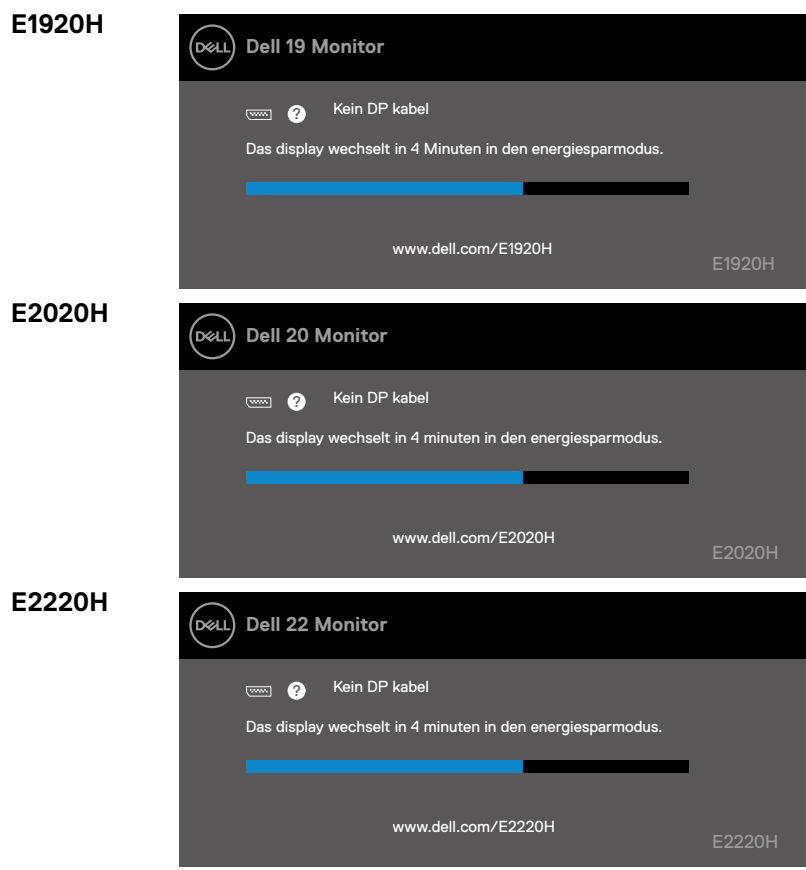

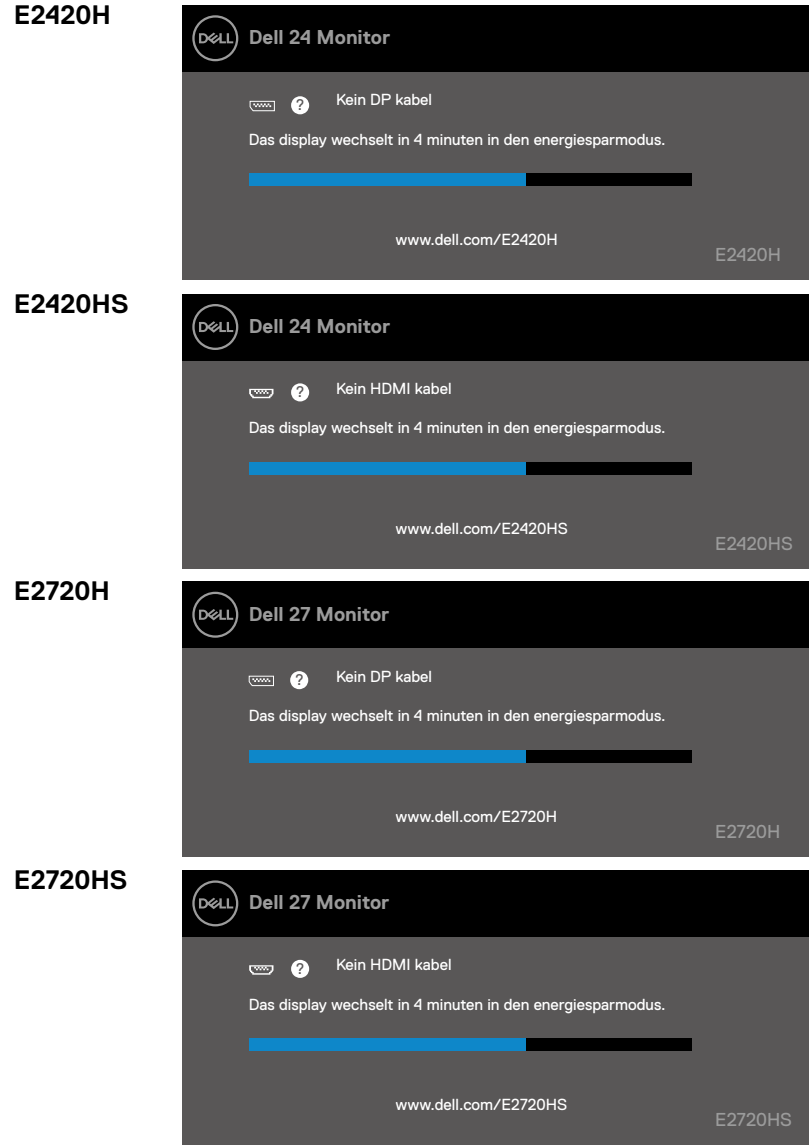

**BITTE BEACHTEN: Dieses feld erscheint auch während des normalen betriebs, wenn das videokabel abgezogen oder beschädigt ist.**

**4.** Schalten sie Ihren monitor aus und schließen sie das videokabel wieder an. Schalten sie dann Ihren computer und den monitor ein.

Wenn Ihr monitor nach dem erneuten anschließen der kabel dunkel bleibt, überprüfen sie den videocontroller und den computer.

## **Integrierte Diagnostik**

Ihr monitor verfügt über ein integriertes diagnosetool, mit dem sie feststellen können, ob eine bildschirmabweichung ein inhärentes problem mit Ihrem monitor oder mit Ihrem computer und Ihrer grafikkarte ist.

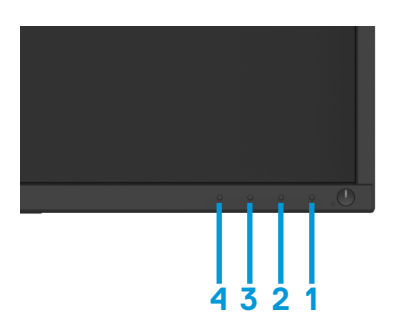

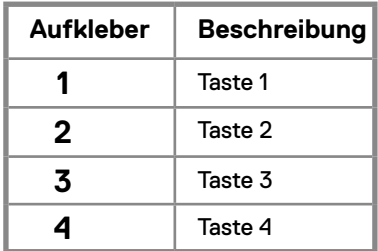

#### **Führen sie das integrierte diagnoseprogramm aus:**

- **1.** Stellen sie sicher, dass der bildschirm sauber ist (keine staubpartikel auf der oberfläche des bildschirms).
- **2.** Drücken und halten sie die taste 1 für ca. 4 sekunden und warten sie auf ein Pop-upmenü.
- **3.** Drücken sie die taste 3 oder 4, um das diagnosetool auszuwählen und mit Taste 2 zu bestätigen.
- **4.** Am anfang des diagnoseprogramms wird ein graues testmuster angezeigt.
- **5.** Sorgfältig überprüfen sie den bildschirm auf anomalien.
- **6.** Wiederholen sie die schritte 4 und 5, um rote, grüne, blaue, schwarze, weiße und textbildschirme zu überprüfen.
- **7.** Drücken sie die taste 4, um das diagnoseprogramm zu beenden.
#### **Allgemeine Probleme**

Die folgende tabelle enthält allgemeine Informationen zu häufigen monitorproblemen und möglichen Lösungen:

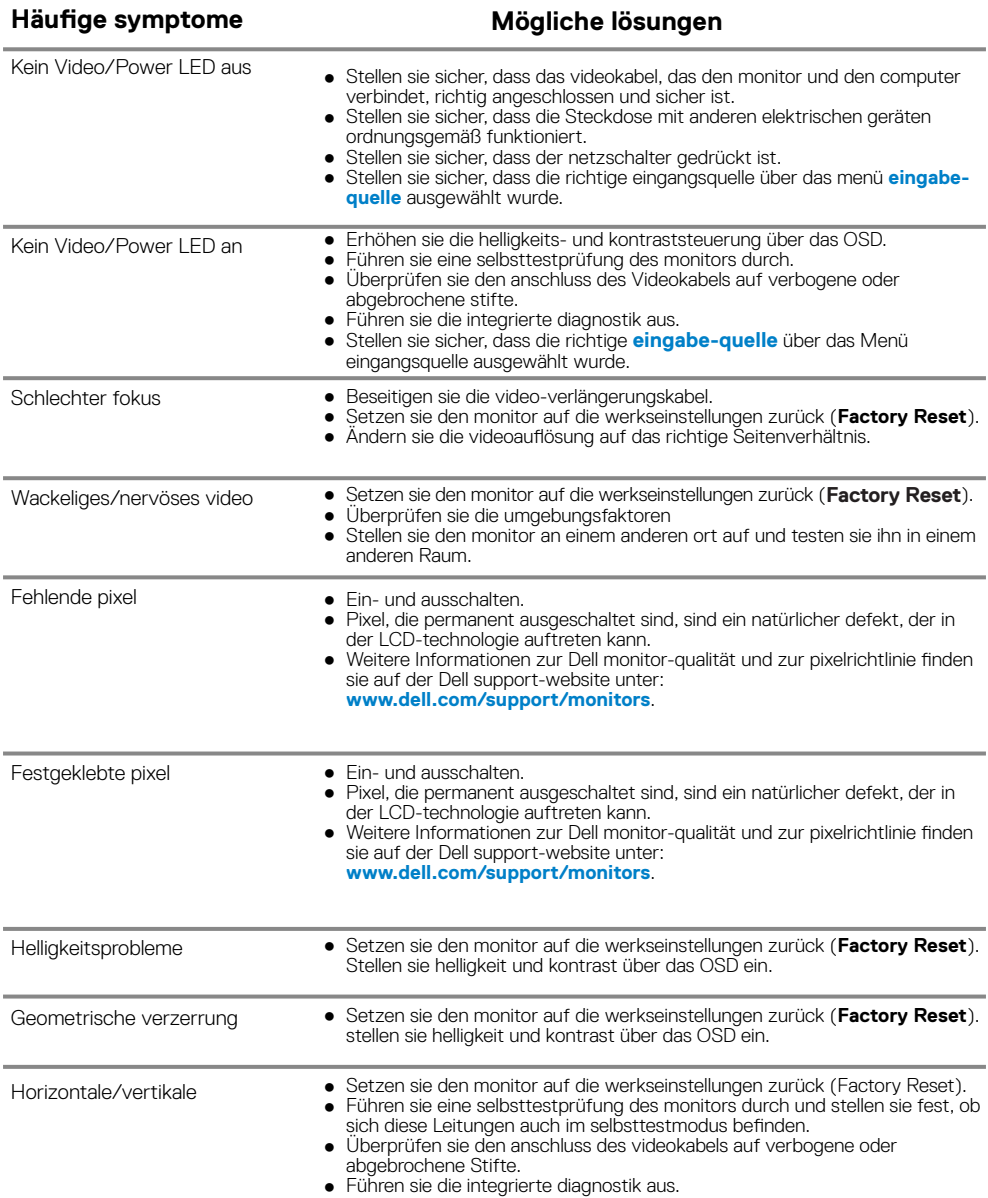

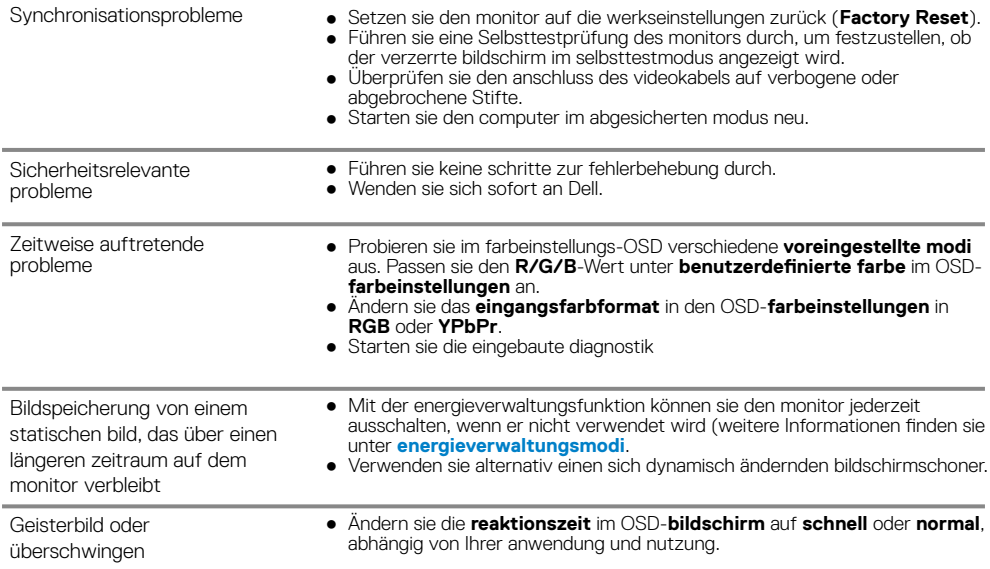

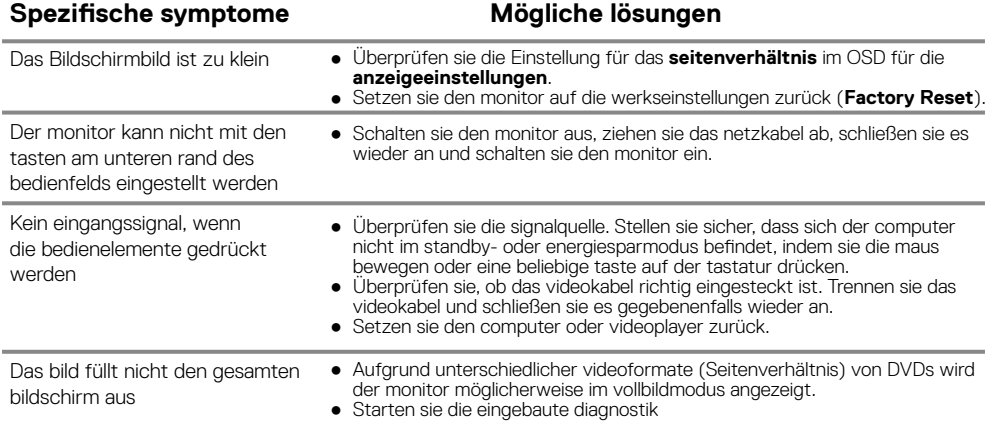

# **Anhang**

### **Sicherheitshinweise**

**WARNUNG: Die verwendung von steuerelementen, Einstellungen oder Verfahren, die nicht in dieser dokumentation angegeben sind, kann zu stromschlägen, elektrischen und/oder mechanischen gefahren führen.**

**Informationen zu Sicherheitshinweisen finden sie im produktinformationshandbuch.**

**FCC-hinweise (nur USA) und andere behördliche Informationen**

FCC-hinweise und andere behördliche Informationen finden sie auf der website zur einhaltung behördlicher vorschriften unter www.dell.com/regulatory\_compliance

#### **Dell kontaktieren**

Für Kunden in den vereinigten Staaten, rufen sie folgende nummer an: 800-WWW-DELL (800- 999-3355).

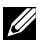

**BITTE BEACHTEN: Wenn sie nicht über eine aktive Internetverbindung verfügen, finden sie die Kontaktinformationen auf Ihrer Kaufrechnung, dem Lieferschein, der rechnung oder dem Dell-produktkatalog.**

**Dell bietet verschiedene online- und telefonbasierte support- und serviceoptionen. Die verfügbarkeit variiert je nach land und produkt, einige dienste sind in Ihrer region möglicherweise nicht verfügbar.**

So rufen sie den online-support für monitor auf:

**1.** Besuchen sie www.dell.com/support/monitors.

So wenden sie sich bei Fragen zu Vertrieb, technischem support oder kundendienst an Dell:

- **1.** Besuchen sie www.dell.com/support.
- **2.** Überprüfen sie Ihr Land oder Ihre Region im dropdown-menü land/region auswählen unten auf der seite.
- **3.** Klicken sie links auf der seite auf kontakt.
- **4.** Wählen sie den entsprechenden service- oder support-link entsprechend Ihren anforderungen aus.
- **5.** Wählen sie die für sie geeignete Methode zur kontaktaufnahme mit Dell.

# **Pinbelegung**

D-Sub 15-pin stecker

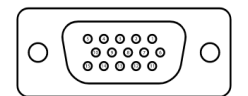

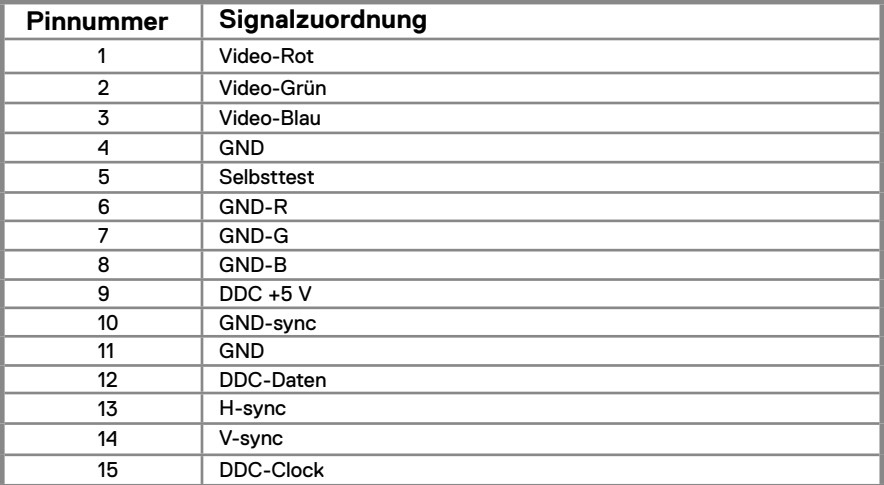

# **Pin-Zuweisungen**

DP 20-pin stecker

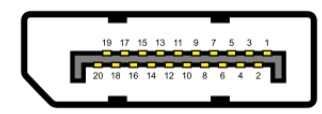

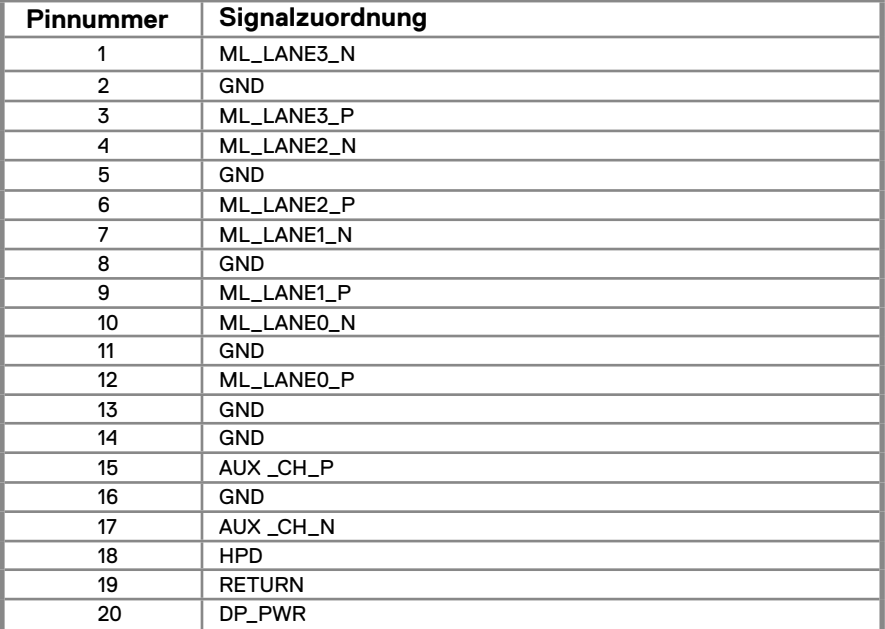

# **Pin-Zuweisungen**

HDMI 19-pin stecker

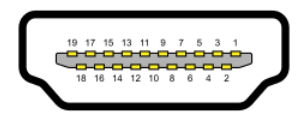

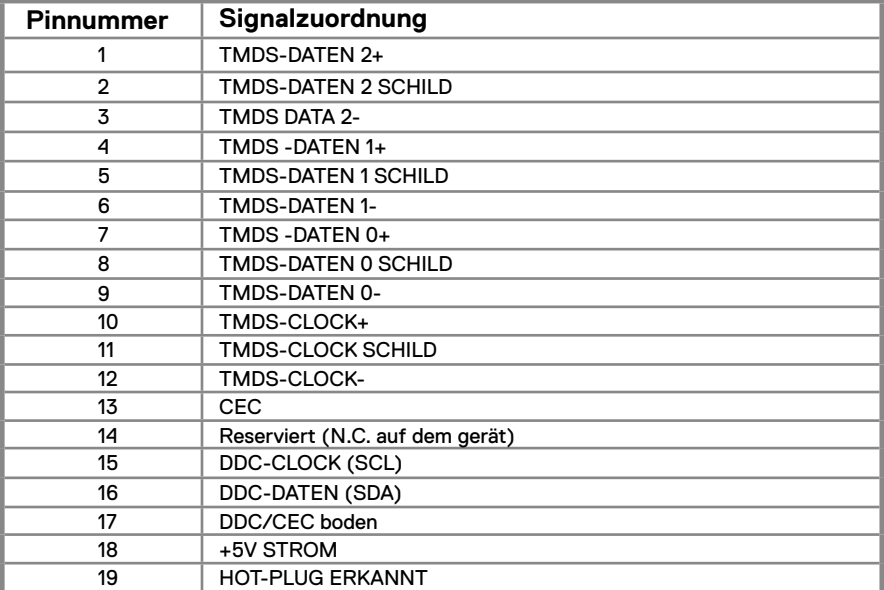